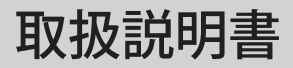

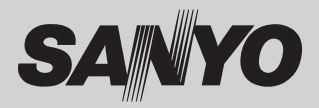

# 液晶プロジェクター **品番 LP-HP7000L**

お買い上げいただき、ありがとうございます。 ご使用の前にこの取扱説明書をよくお読みのうえ、正 しくお使い下さい。とくに 6 〜 18 ページの「安全上の ご注意」はかならずお読みください。 お読みになったあとは、保証書といっしょに、いつで も取り出せるところにかならず保管してください。わ からないことがあったときなどにお役に立ちます。 お買い上げ商品の品番は側面の表示でご確認ください。 保証書はかならずお受け取りください a de la de la de la de la de la de la de la de la de la de la de la de la de la de la de la de la de la de la  $\int_{0}^{0}$ 品番表示б,

本機にはレンズは付いておりません。 別売のレンズをご使用ください。

取扱説明書について:

本機のネットワーク機能の操作については、次の別冊の取扱説明書をご覧ください。 ■取扱説明書(別冊)

ネットワークの接続と操作のしかた

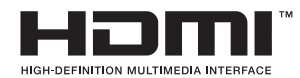

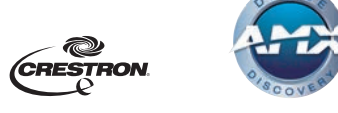

本機は日本国内用に設計されております。電源電圧の異なる外国ではご使用になれません。 This LCD Projector is designed for use in Japan only and cannot be used in any other country.

# も く じ

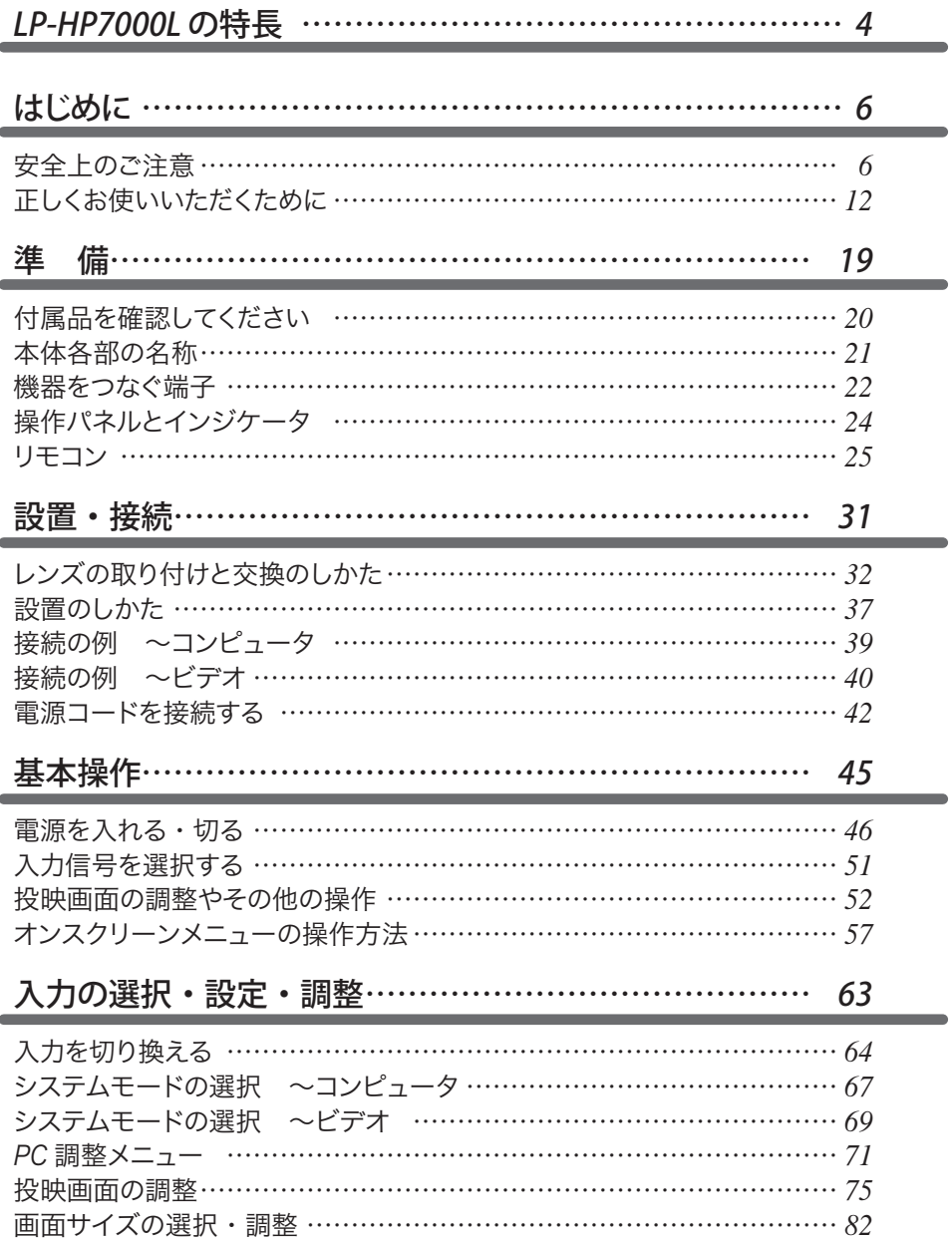

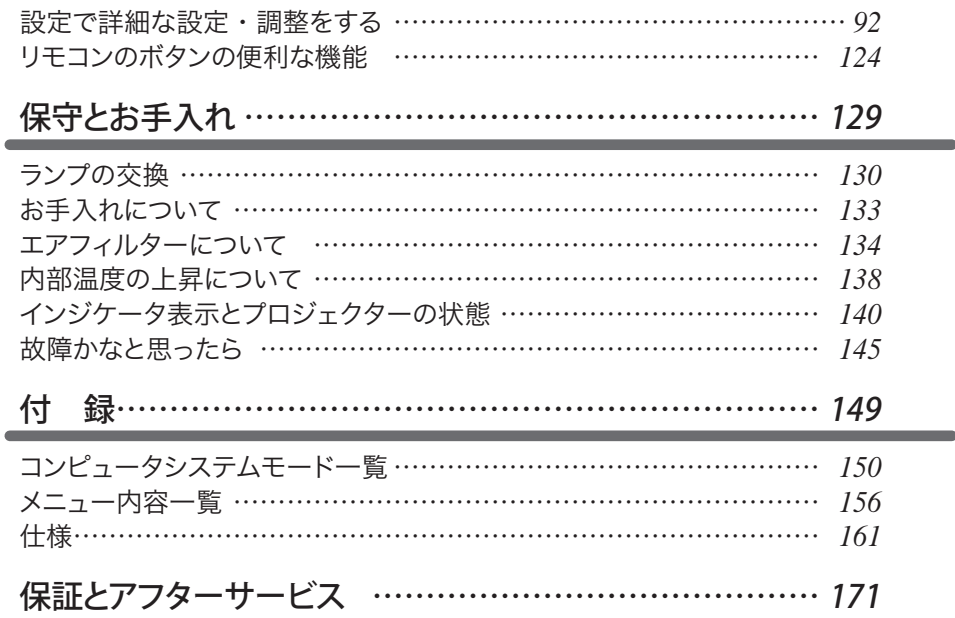

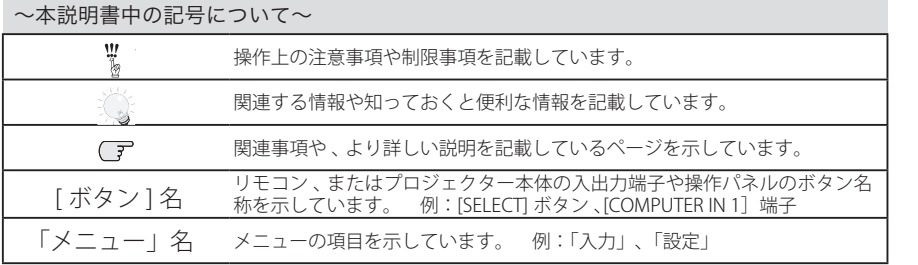

✽ 本説明書に記載されているイラストや図形の形状は実際のものとは異なります。

付録

キャッシュ きょうかい しょうかい しゅうしょう しゅうしゅう しゅうしゅう しゅうしゅう しゅうしゅう しゅうしゅう しゅうしゅう しゅうしゅう しゅうしゅう しゅうしゅう しゅうしゅう しゅうしゅう しゅうしゅう

はしゅう ・ はいしゅう ・ はいしゅう ・ はいしゅう ・ はいしゅう ・ はいしゅう ・ はいしゅう ・ はいしゅう ・ はいしゅう ・ はいしゅう ・ はいしゅう ・ はいしゅう ・ はいしゅう ・ はいしゅう ・ はいしゅう ・ はいしゅう ・ はいしゅう ・ はいしゅう ・ はいしゅう ・ はいしゅう ・ はいしゅう ・ はいしゅう ・ はいしゅう

設置·接続

はじめに

|準備

基本操作

基本操作

設定・調整人力の選択・

お手入れ

│ サービス 保証とアフター 保証とアフター

**3**

# **LP-HP7000L の特長**

**高精細**

p 1920x1080ドットの高解像度液晶ワイドパネル採用 フルハイビジョン画像に対応

## **セキュリティ機能**

#### □ 暗証番号を登録してセキュリティ強化

「ロゴ暗証番号ロック」と「暗証番号ロック」機能で、第三者の不正使用や誤作動を防ぐ ことができます。

□ 操作ボタンをロックして、プロジェクターの誤操作を防ぐ「キーロック」機能

## **優れた設置性**

□ さまざまな設置方法に対応

天吊り 据置 リア投映

垂直方向全方位投映

#### □ 雷動レンズシフト機能

ボタン操作でレンズを上下左右にスライドさせ、画面の位置決めを容易にします。

#### p レンズの交換が可能

別売オプションレンズとの交換により、ご使用場所に合わせた投映が可能。

#### p ランプの交換時期を画面表示とインジケータでお知らせします

#### p ランプの明るさが調整できるランプコントロール機能

#### □ 自動エアフィルター交換機能

センサーが検知したとき、エアフィルターをプロジェクターが自動で交換します。また、 交換用のエアフィルターが無くなったときには画面とインジケータの表示でエアフィル ターカートリッジの交換をお知らせします。

#### p テストパターン内蔵

外部からの信号源が無くても、プロジェクター本体に内蔵されたテストパターンを投映す ることができます。

#### □ ダイレクトオフ機能

ご使用後にリモコンや操作パネルのボタンを押さずに、電源コードを抜いたり、ブレーカー を落として電源を切ることができます。

## **高機能**

p 電力の節約を助ける、パワーマネージメントモード

#### p キャプチャー機能で好きな画像を取り込み、オリジナルの起動画面を作ることが可能

- □ 2画面投映ができるピクチャーインピクチャー(ピクチャーバイピクチャー)機能
- **□ プログレッシブスキャン**

プログレッシブスキャンの採用により、映像をより高画質に投映します。

#### □ 快適なプレゼンテーションを支える豊富な機能

コンピュータの信号の判別と最適設定を自動で行なう「マルチスキャン システム」と「自 動 PC 調整」機能。

見たい部分を瞬時に拡大または縮小して投映できる「デジタルズーム」機能。(コンピュー タモード時)

投映画面の台形歪みをスクエアな画面に補正する「デジタル キーストーン ( 台形補正 )」 機能。

スクリーンに対して、設置条件によりやむを得ず斜めから投映した場合でも、画面のゆが みを補正する「コーナーキーストーン補正」機能。

画面を一時的に静止させる「FREEZE」機能。

投映光を一時的に遮断する「SHUTTER」機能。

プレゼンテーション時に便利な「P-TIMER ( プレゼンテーション タイマー )」機能。

#### □ 豊富な接続端子群

D-sub15 ピン、DVI-D 端子、HDMI 端子、BNC 端子、コンポジットビデオ端子、S 映像端子、 コンポーネント端子、さらにモニター出力用 D-sub15 ピンも1系統搭載。

#### □ DVI-D (デジタル ビジュアル インターフェイス)搭載。

デジタルビジュアルインターフェイス(DVI-D)入力端子により、コンピュータの画像を より鮮明に再現。 HDCP 技術を用いてコピープロテクトされたデジタル映像を再生、投映できます。

#### p ワイヤレス・ワイヤード兼用リモコンを付属

遠隔操作でスマートなプレゼンテーションを可能にします。 プロジェクターおよび接続したコンピュータの両方の操作ができます。 市販のケーブルでワイヤードリモコンとしても使えます。

#### p 有線LAN機能

ネットワーク経由でプロジェクターの操作・管理が可能。

別売の PJ-Net Organizer(PJ- ネットオーガナイザー)を装着することによりプロジェクター をネットワーク経由で操作・管理することができ、コンピュータのスクリーン画面を、ネッ トワークを介してプロジェクターで投映することもできます。

また、Crestron RoomView® と AMX Device Discovery 機能は本体の内蔵 LAN のみ使用可 能です。詳細については、取扱説明書(別冊)の「ネットワークの接続と操作のしかた」 を参照してください。

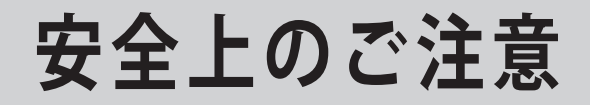

## **安全に正しくお使いいただくために**

**安全に関する重要な内容ですので、ご使用の前によくお読みの上、正しくお使いください。**

### **■絵表示について**

この取扱説明書および製品への表示では、製品を安全に正しくお使いいただき、あ なたや他の人々への危害や財産への損害を未然に防止するために、いろいろな絵表 示をしています。その表示と意味は次のようになっています。 内容をよく理解してから本文をお読みください。

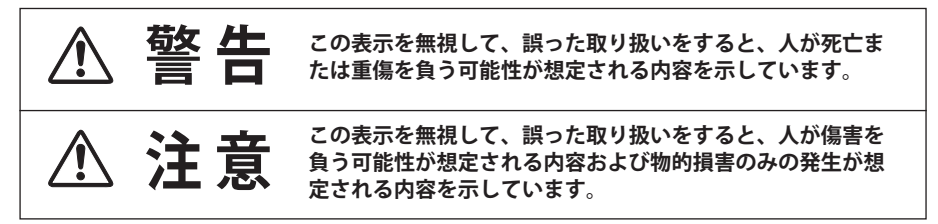

#### **■絵表示の例**

注意(警告を含む)をうながす事項を示しています。 の中に具体的な注意内容が描かれています。 ▲ たとえばこの絵表示は「感電注意」を意味します。 しなければならない行為を示しています。 ●の中に具体的な指示内容が描かれています。 たとえばこの絵表示は「電源プラグをコンセントから抜け」を意味します。 してはいけない行為(禁止事項)を示しています。 の中や、近くに、具体的な禁止内容が描かれています。 たとえばこの絵表示は「分解禁止」を意味します。

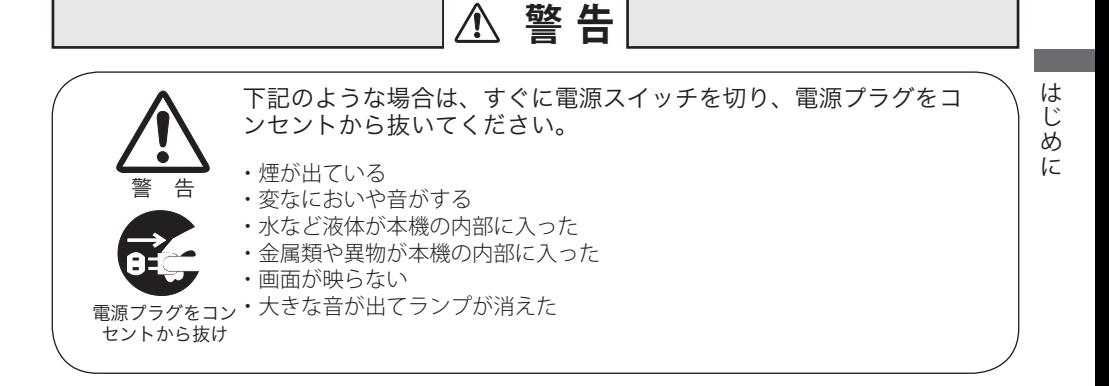

故障したまま使用しないでください。

火災・感電の原因となります。お買い上げの販売店に修理をご依頼ください。  $\begin{array}{lll} \multicolumn{2}{l}{{\mathbb{I}}}\qquad & \multicolumn{2}{l}{\text{\small{a}}} & \multicolumn{2}{l}{\text{\small{b}}} & \multicolumn{2}{l}{\text{\small{b}}} & \multicolumn{2}{l}{\text{\small{b}}} & \multicolumn{2}{l}{\text{\small{b}}} & \multicolumn{2}{l}{\text{\small{b}}} & \multicolumn{2}{l}{\text{\small{b}}} & \multicolumn{2}{l}{\text{\small{b}}} & \multicolumn{2}{l}{\text{\small{b}}} & \multicolumn{2}{l}{\text{\small{b}}} & \multicolumn{2}{l}{\text{\small{b}}} & \multicolumn$ 

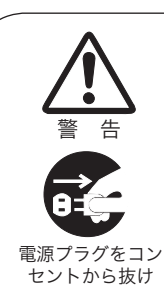

万一、本機を倒したり、キャビネットを破損した場合は、本機の電 源スイッチを切り、電源プラグをコンセントから抜いて販売店にご 連絡ください。

そのまま使用すると火災・感電の原因となります。

本機のキャビネットははずさないでください。

内部には電圧の高い部分があり、感電の原因となります。内部の点検・整備・ 修理は販売店にご依頼ください。

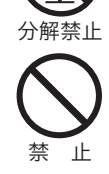

禁 止

表示された電源電圧(交流 100 ボルト)以外の電圧で使用しないで ください。

火災・感電の原因となります。 ※1つのコンセントにいくつもの電気製品をつなぐタコ足配線もしないでく ださい。

**7**

## **警 告**

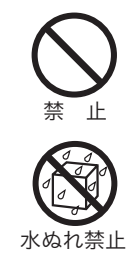

本機の上に花びん、植木鉢、コップ、化粧品、薬品や水などの入っ た容器または小さな金属物を置かないでください。

エンジェン こぼれたり、中に入った場合、火災・感電の原因となります。

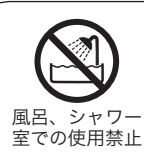

風呂、シャワー室では使用しないでください。

火災・感電の原因となります。

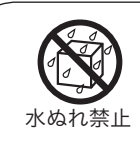

本機に水を入れたり、ぬらしたりしないでください。

禁 止

火災・感電の原因となります。雨天、降雪中、海岸、水辺での使用はとくに ご注意ください。

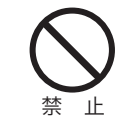

不安定な場所や荷重に耐えられないところに置かないでください。

ぐらついた台の上や、傾いた所、高い棚の上など不安定な場所に置かないで ください。落ちたり、倒れたりして、けがの原因となります。

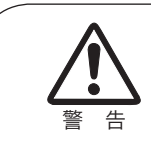

「天吊り」設置をするときは、専用の金具が必要です。

取り付けが不十分なときは落下する危険があり、事故やけがの原因となりま す。設置工事も専門の技術者にご依頼ください。詳しくは、お買い上げの販 売店にご相談ください。

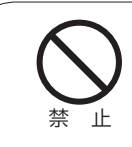

吸気口・排気口や接点部などに異物を差し込んだり、落とし込んだ りしないでください。

- ・ご使用中は吸気口・排気口の中のファンが回転しています。これらの穴か ら物などを差し込まないでください。
- ・本機の通風孔などから内部に金属類や燃えやすいものなど異物を差し込ん だり、落とし込んだりしないでください。
- ・本機や付属の接続コードの接点部に金属類を差し込まないでください。事 故や故障の原因となります。とくにお子様にはご注意ください。

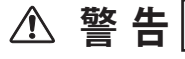

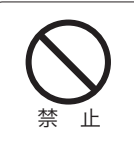

電源コードの取扱に注意してください。

- ・電源コードの上に重い物をのせたり、コードが本機の下敷きにならないよ うにしてください。またコードを釘などで固定しないでください。
- コードに傷がついて、火災・感電の原因となります。 コードを敷物で覆うと、それに気付かず重い物をのせてしまうことがあり ます。
- ・電源コードが傷んだら、(芯線の露出、断線など)販売店に交換をご依頼く ださい。そのまま使用すると火災・感電の原因となります。
- ・電源コードを傷つけたり、加工したり、無理に曲げたり、ねじったり、引っ 張ったり、加熱したりしないでください。
- コードが破損して、火災・感電の原因となります。
- ・コンセント付き延長コードを使う場合は、つなぐ機器の消費電力の合計が 延長コードの定格電力を超えない範囲でお使いください。超えて使用する と発熱し、火災の原因となります。
- ・電源プラグとコンセントは定期的に点検し、プラグとコンセントの間にた まったホコリ ・ ごみ ・ 汚れなどを取り除いてください。それらがたまって湿 気を帯びると、火災の原因となります。(結露するところや水槽の近くには とくにご注意ください。)
- ・電源コードを細かく折り曲げたり、巻いたり、束ねたまま使用しないでく ださい。放熱しにくくなり、発熱やショートを起こし、火災・感電の原因 となることがあります。
- ・電源コードや接続ケーブルを床の上にはわせないでください。足を引っ掛 けて転倒して、けがの原因となることがあります。

雷が鳴り出したら、本機や電源プラグには触れないでください。

感電の原因となります。

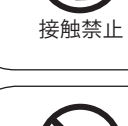

本機やリモコンを改造しないでください。

火災・感電の原因となります。

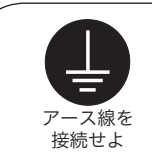

禁 止

アース線を接地してください。

本機は接地端子の付いた 3 ピンの電源コードを使用しています。安全のため 電源コードの接地端子を接地してください。 (詳しくは、43 ページをご覧ください。)

は にじめに

## **警 告**

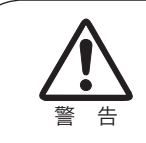

使用中はレンズをのぞかないでください。

強い光が出ていますので、目を傷めるおそれがあります。とくに小さなお子 様にはで注意ください。吸気口や排気口ものぞかないでください。

**注 意** キャスター付き台に本機を設置する場合には、キャスター止めをし てください。 動いたり、倒れたりして、けがの原因となることがあります。 ご使用のときはファンの吸気口および排気口をふさがないでくだ さい。 内部の温度上昇を防ぐため、冷却用のファンを内蔵しています。 吸気口・排気口をふさぐと内部に熱がこもり、火災の原因となることがあり ます。 •設置のときは、ファンの排気口を壁から1メートル以上あけてください。 ・空調設備の排気ダクト付近などに設置しないでください。 ・次のような使い方はしないでください。 \* 横倒しなど、指定以外の方向への設置。 \* 押し入れ、本箱など風通しの悪い狭いところに押し込む。 \* じゅうたんや布団の上に置く。 \* テーブルクロスなどを掛ける。 また、壁など、周囲のものから じゅうぶんにはなし、風通しをよくしてくだ さい。(上方 50cm 以上、側面 50cm 以上、排気口・後面各 1m 以上) 以下のような場所には置かないでください。 火災・感電の原因となることがあります。 ・湿気やほこりの多い場所に置かないでください。 ・調理台や加湿器のそばなど油煙や湯気が当たるような場所に置かないでく ださい。 禁 止 禁 止 注 意

## **注 意**

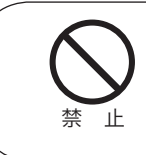

本機の上に重い物をのせたり、乗らないでください。

とくに小さなお子様にはご注意ください。倒れたり、こわれたりしてけがの 原因となることがあります。

は じじめ űΣ

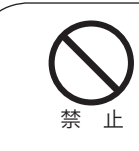

#### 電源コードを熱器具に近づけないでください。

コードの被ふくが溶けて火災・感電の原因となることがあります。

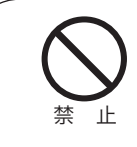

電源プラグを抜くときは、電源コードを引っ張らないでください。

コードが傷つき、火災・感電の原因となることがあります。かならずプラグ を持って抜いてください。

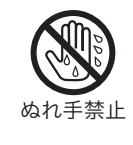

ぬれた手で電源プラグを抜き差ししないでください。

感電の原因となることがあります。

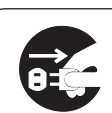

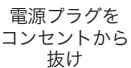

移動させる場合は、電源コードにご注意ください。

電源スイッチを切り、かならず電源プラグをコンセントから抜き、機器間の 接続コードなどをはずしたことを確認の上、移動してください。接続機器が 落下や転倒して、けがの原因になることがあります。また、コードが傷つき、 火災・感電の原因となることがあります。

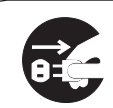

電源プラグを コンセントから 抜け

お手入れの際は、安全のため電源プラグをコンセントから抜いて行 なってください。

感電の原因となることがあります。

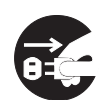

電源プラグを コンセントから 抜け

長期間、機器をご使用にならないときは、安全のためかならず電源 プラグをコンセントから抜いてください。

火災の原因となることがあります。

## **注 意**

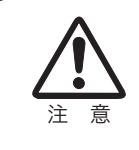

長年のご使用で内部にほこりがたまると火災や故障の原因となるこ とがあります。

掃除は梅雨の前が効果的です。費用などは販売店にご相談ください。

# **正しくお使いいただくために**

### 持ち運び・輸送上のご注意

液晶プロジェクターは精密機器です。衝撃を与えたり、倒したりしないでください。 故障の原因となります。

持ち運ぶときは、レンズの保護のためにレンズキャップをはめ調整脚を収納してか ら、ケースに納めて持ち運んでください。車両・航空機などを利用し持ち運んだり、 輸送したりする場合は、輸送用のケースをご使用ください。 輸送用のケースについてはお買い上げの販売店にご相談ください。

## 液晶パネルについて

液晶パネルの特性上、長時間同じ画面を表示していると、画面を変えたときに残像 ( 焼き付きのような症状 ) が発生する場合があります。投映する映像を変えたり、電 源を切っておくと回復します。

## レンズに向けて強い光を照射しないでください

レーザ光線などの強い光を直接レンズに照射されますと、製品性能に影響を与える おそれがありますので、ご注意ください。

#### ● 電波障害自主規制について●

この装置は、情報処理装置等電波障害自主規制協議会(VCCI)の基準に基づくク ラス A 情報技術装置です。この装置は、家庭環境で使用することを目的としてい ますが、この装置がラジオやテレビジョン受信機に近接して使用されると、受信 障害を引き起こすことがあります。取扱説明書に従って正しい取り扱いをしてく ださい。

## 設置するときは次のことに注意してください

#### ● 排気口の温風にご注意ください●

排気口からは温風が吹き出します。温風の当たる所に次のものを置 かないでください。

- ・スプレー缶を置かないでください。熱で缶内の圧力が上がり、爆 発の原因となります。 注 意
- ・金属を置かないでください。高温になり、事故やけがの原因となります。
- ・観葉植物やペットを置かないでください。
- ・熱で変形したり、悪影響を受けるものを置かないでくだ さい。
- ・排気口付近には視聴席を設けないでください。

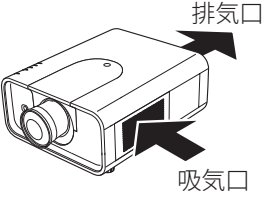

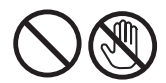

熱で変形や変色の恐れのあるものを上に置かないでください。また、動作中 排気口周辺ならびに排気口上部のキャビネットが高温になります。とくに小さ いお子さまにはご注意ください。

#### ● こんな場所には設置しないでください ●

湿気やホコリ、油煙やタバコの煙が多い場所には設置しないでください。レンズや ミラーなどの光学部品に汚れが付着して、画質を損なう原因になります。また、高温、 低温になる場所に設置しないでください。故障の原因になります。

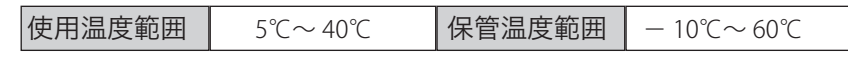

#### ● 壁などからじゅうぶんな距離をあけて設置してください ●

吸気口・排気口をふさぐと、内部に熱がこもり、火災の原因や、プロジェクターの 寿命を縮めたり、故障の原因となることがあります。押し入れ、本箱など風通しの 悪い狭いところに押し込んだりし

ないで、風通しのよい場所に設置 してください。 (上方 50cm 以上、側面 50cm 以上、 排気口・後面各 1m 以上)

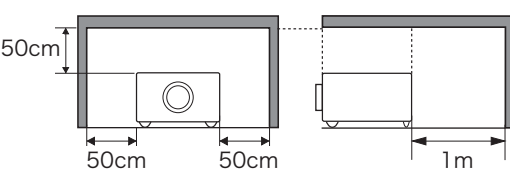

#### ● 結露にご注意●

低温の場所から高温の場所へ急に持ち込んだときや、部屋の温度を急に上げたとき、 空気中の水分が本機のレンズやミラーに結露して、画像がぼやけることがあります。 結露が消えて通常の画像が映るまでお待ちください。

## 天井から吊り下げてご使用になるときに

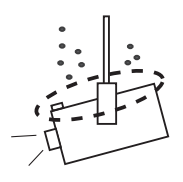

天井から吊り下げたり、高いところへ設置してご使用に なるときは、吸気口や排気口、エアフィルター周辺の掃 除を定期的に行なってください。吸気口や排気口にホコ リがたまると、冷却効果が悪くなり、内部の温度上昇を 招いて故障や火災の原因となります。吸気口や排気口に ついたホコリは掃除機などで取り除いてください。 注 意

### エアフィルターのお手入れ

吸気口のエアフィルターは、プロジェクター内部の光学部品(レンズやミラー)を ホコリや汚れから守っています。エアフィルターにホコリがたまるとプロジェクター を冷却する空気の流れが悪くなり、内部の温度が上がり故障の原因となります。本 機のエアフィルターは目詰まりを感知すると自動的にフィルター部分を巻き取り(交 換)、その状況をインジケータでお知らせします。エアフィルターは掃除がいりませ んが、吸気口周辺は定期的に掃除をすることをおすすめします。

#### ◎ エアフィルターの状態をお知らせする表示について

本機には、エアフィルターの状態をお知らせする「フィルター警告」機能があり ます。詳細については、134、135 ページをご覧ください。

■「設定」メニューの「フィルターカウンター」(☞ 121 ページ)で設定した時間 に達すると表示されます。ただし、エアフィルターの巻き取り回数の残りが「0」 のときはいが表示されます。

エアフィルターの巻き取り回数の残りが「0」になったことをお知らせします。 エアフィルターの交換が必要になったことをお知らせします。この表示が出た

ら、カートリッジを交換してください。

リモコンまたはメニューから強制巻き取りを行なったと ■ 】 しばらくお待ち下さい きに表示されます。

また、本体天面の [WARNING FILTER] インジケータでも同様にお知らせします。 [WARNING FILTER] インジケータ (橙色) は、上記の画面表示と同時期に点灯ま たは、点滅してお知らせします。詳細については、142、143 ページをご覧くだ さい。

※ 22が表示されたときは、インジケータの点灯・点滅はありません。

## 正しい方向に設置してください

プロジェクターを安全にご使用いただくため、プロジェクターはかならず指定の方 向でご使用ください。指定以外の方向でご使用になると、プロジェクターの寿命を 縮めるだけでなく、故障や火災、事故の原因となります。 本機は、上・下・斜めの方向で投映可能です。ただし、水平方向に 180 度を超えて 設置するときは、本体底面が上向きになるように設置してください。

\* レンズを水平方向から下に向けて設置した場合。 向きによっては投映画面の設定を「天吊り」にしてください。設定方法は 84、85 ページを参照してく ださい。

### **以下の方向では使用しないでください**

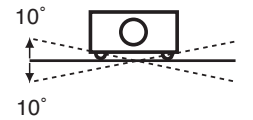

傾きは 10°以内に

プロジェクターの左 右方向の傾きは各 10 度以内としてくださ い。

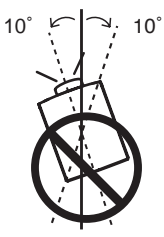

プロジェクターの水 平軸を 10 度以上傾 けて上方向に投映し ないでください。

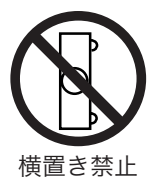

プロジェクターを横 に立てて使用しない でください。

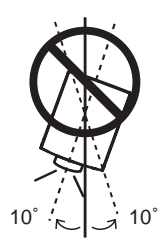

プロジェクターの水 平軸を 10 度以上傾 けて下方向に投映し ないでください。

## プロジェクター取り扱い上のご注意

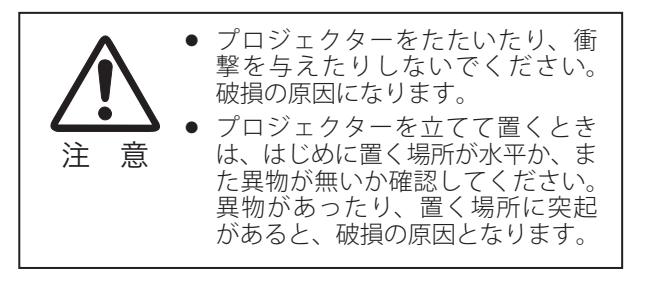

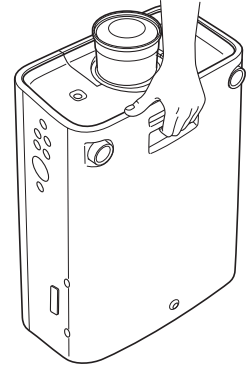

本体底面のグリップを持って 運びます。

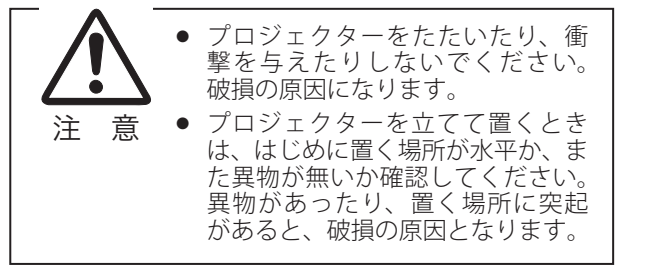

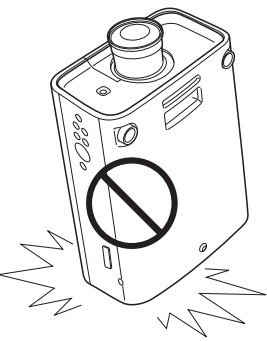

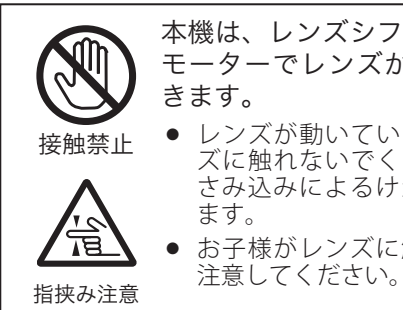

本機は、レンズシフト機能により、 モーターでレンズが上下左右に動 きます。

- レンズが動いているときは、レン ズに触れないでください。指のは さみ込みによるけがの原因となり ます。
- お子様がレンズに触れないように

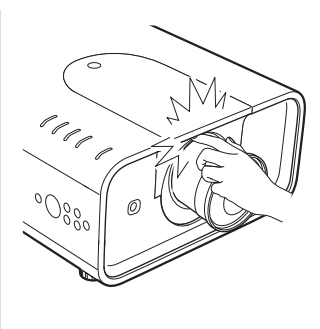

## プロジェクターを持ち運ぶときのご注意

プロジェクターを以下の状態にしてから持ち運んでください。

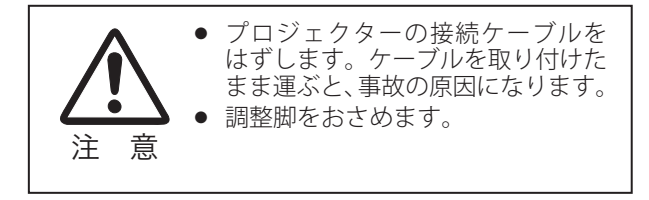

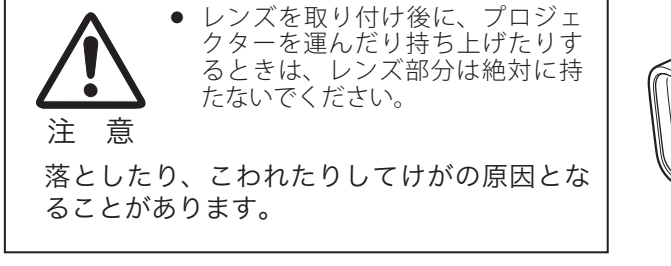

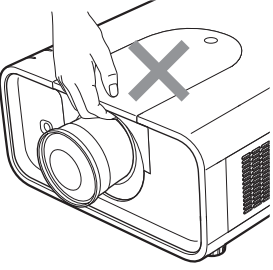

はじめに

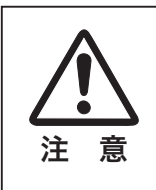

レンズ取り付け後、プロジェクター本 体を運んだり持ち上げたりするとき、 レンズ部は絶対に持たないでくださ <u>→ → →</u> い。プロジェクターが破損する原因に<br>注 **意** たります。

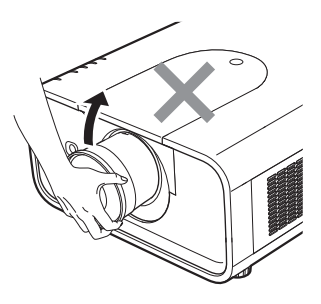

# ランプについての安全上のご注意

プロジェクターの光源には、内部圧力の高い水銀ランプを使用しています。この水 銀ランプは次のような性質を持っています。

- 衝撃やキズ、使用時間の経過による劣化などで、大きな音をともなって破裂したり、 不点灯状態、画像が次第に暗くなる、色合いが不自然になるなどして寿命が尽き たりします。
- ランプの個体差や使用条件によって破裂や不点灯、寿命に至るまでの時間はそれ ぞれのランプで大きく異なります。使用開始後まもなく破裂したり、不点灯にな る場合もあります。
- 交換時期を超えてお使いになると、破裂の可能性が一段と高くなります。ランプ 交換の指示が出たら([LAMP REPLACE]インジケータが点灯したら)すみやかに 新しいランプと交換してください。
- 万が一、ランプが破裂した場合に生じたガスを吸い込んだり、目や口に入らない ように、ご使用中は排気口に顔を近づけないでください。

## ランプが破裂した場合

プロジェクター内部にガラスの破片が飛び散ったり、ランプ内部のガスや粉じ んが排気口から出たりすることがあります。ランプ内部のガスには水銀が含ま れています。破裂した場合は窓や扉を開けるなど部屋の換気を行ってください。 万一吸い込んだり、目や口に入った場合はすみやかに医師にご相談ください。

ランプが破裂した場合、プロジェクター内部にガラス片が散乱している可能性 があります。お客様相談センターへプロジェクター内部の清掃とランプの交換、 プロジェクター内部の点検をご依頼ください。

### 使用済みランプの廃棄について

プロジェクターランプの廃棄は、蛍光灯と同じ取り扱いで、各自治体の条例に 従い行ってください。

**準 備**

#### **付属品や本体のボタン、端子の名称などを説明します。**

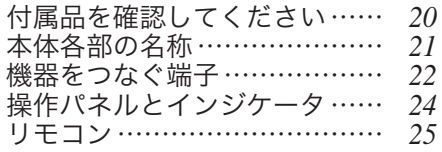

# **付属品を確認してください**

プロジェクター本体のほかに、以下の付属品がそろっているかお確かめください。

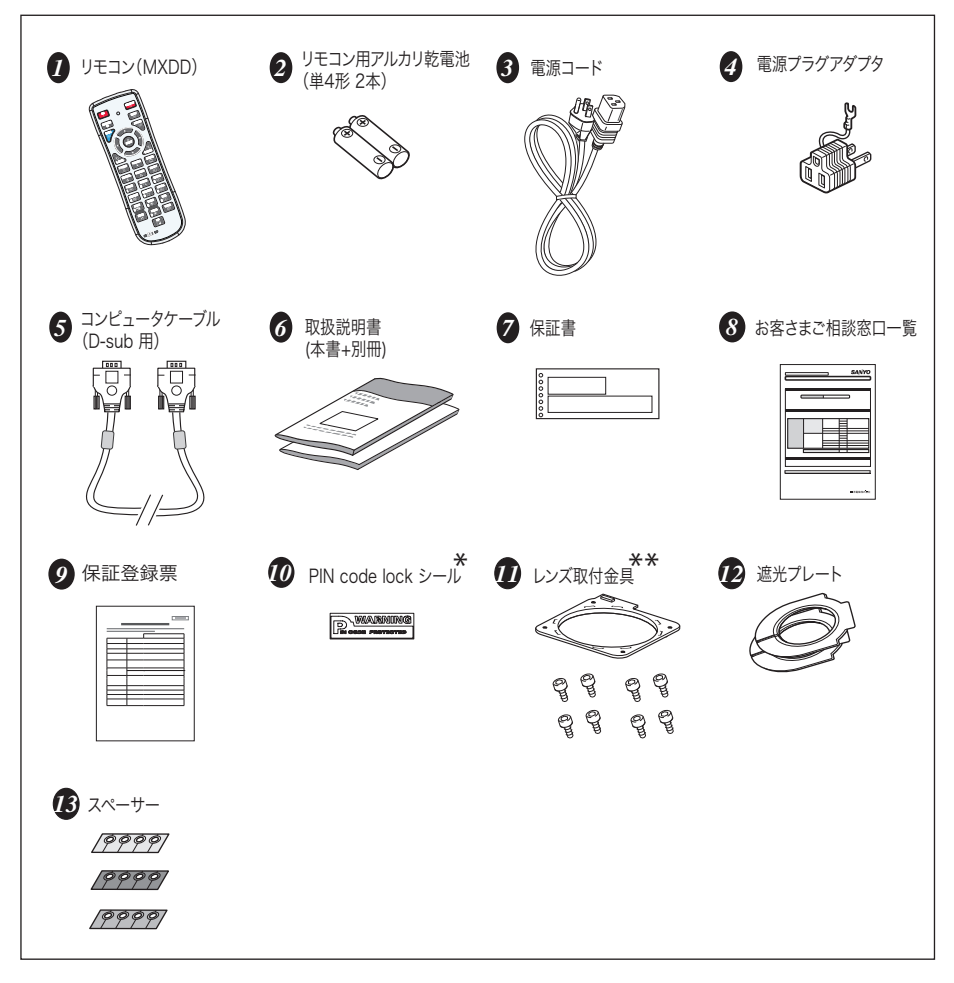

- \* 暗証番号を登録し、プロジェクターをロックしたとき、プロジェク ター本体の目立ちやすい箇所に貼り付け、プロジェクターがロック されていることを表示するのにご使用ください。 166 ページ
- 付属している 8 本のネジのうち、レンズの取り付けには 4 本のネジ \*\* を使用します。残りの 4 本は他のレンズに使用する場合があります ので、なくさないように保管しておいてください。 33 ページ

# **本体各部の名称**

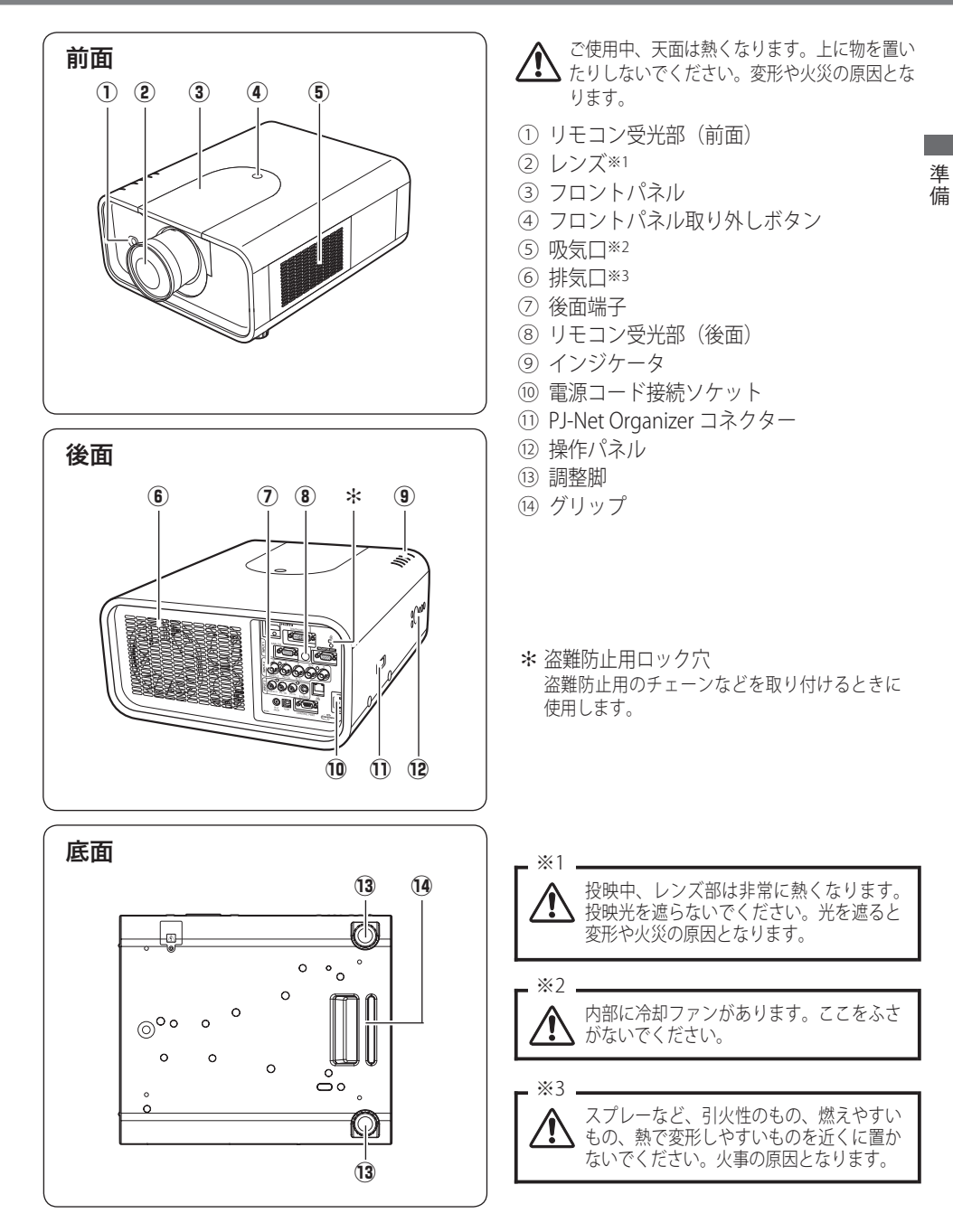

# **機器をつなぐ端子**

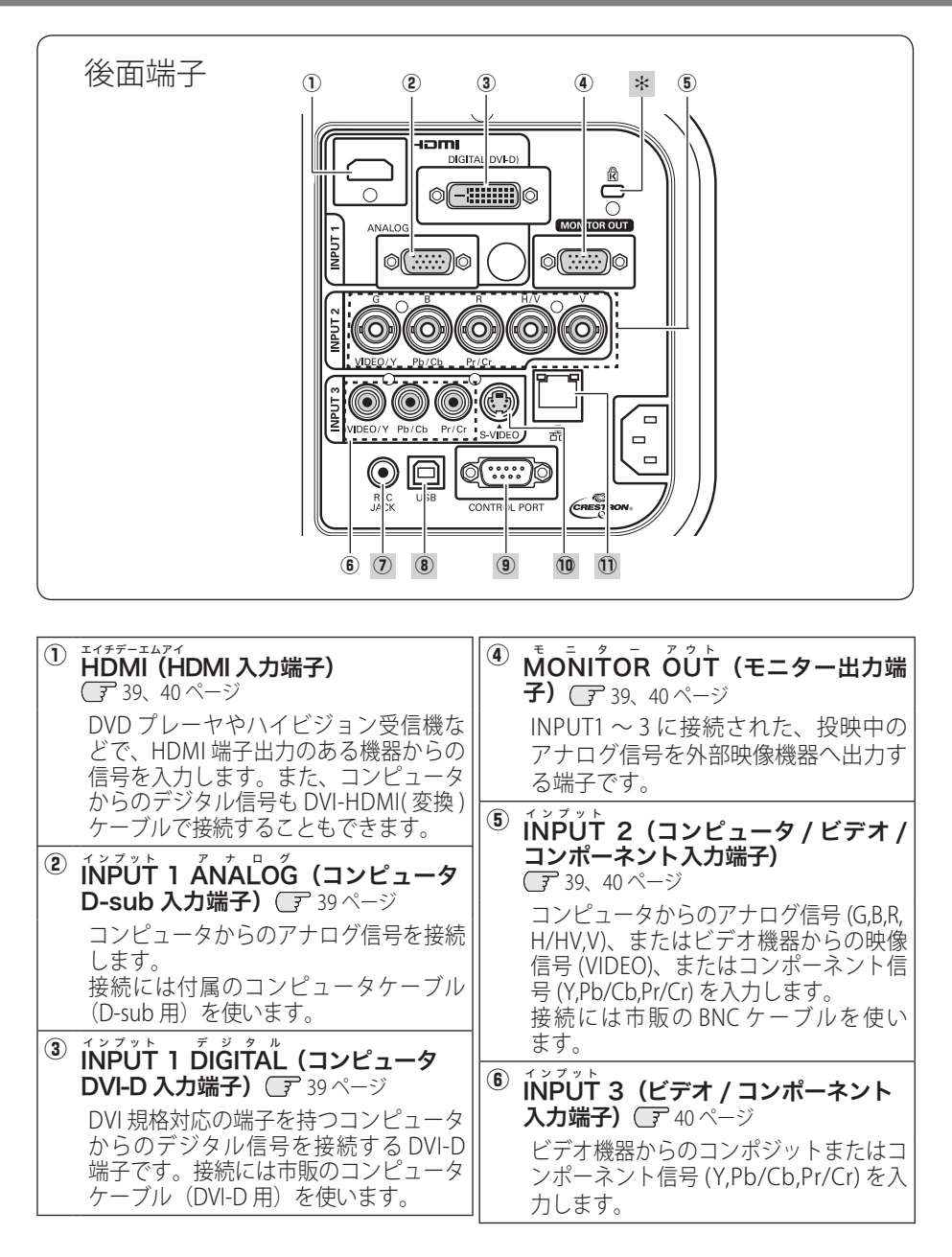

### **機器をつなぐ端子(つづき)**

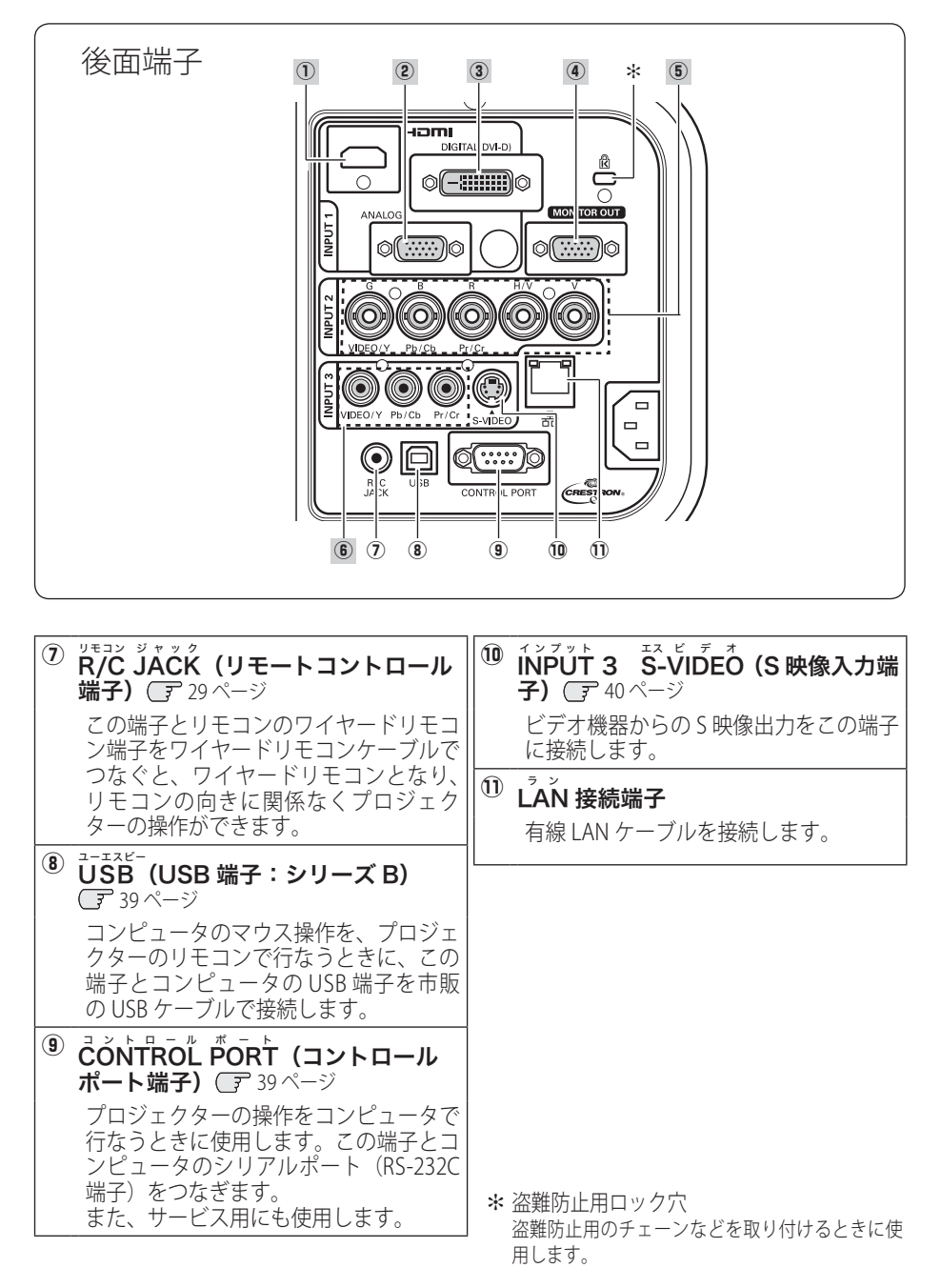

進 借  $\overline{a}$ 

# **操作パネルとインジケータ**

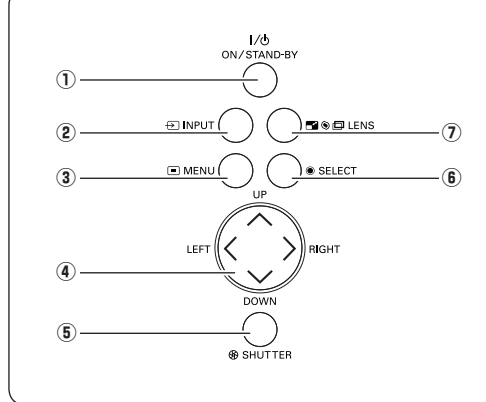

- $^{\text{\textregistered}}$  ا/ $\phi$  ON / STAND-BY ボタン 46、49 ページ 電源を入り・切りします。
- ② 1NPUT ボタン Cア51 ページ インプット(入力)を切り換えます。
- <sup>e</sup> <sup>M</sup> メニュー ENU ボタン 57、58 ページ オンスクリーンメニューを表示します。
- 4 ポイント ボタン 57 ページ

オンスクリーンメニューでのポインタの 移動や各種メニューの調整に使用しま す。また、デジタルズームモードあるい はリアルモードで画像を上下左右に移動 するのに使用します。

- $\,$   $\rm \tilde{S}$  HUTTER ボタン (了 $\,$  118 ページ $\,$ シャッターの開閉をします。投映光を遮 断することができます。
- <u>⑥</u> šELECT ボタン Cデ 57 ページ ポインタの指す項目を選択します。また、 デジタルズームモードで画像を拡大また は縮小するのに使用します。
- $\overline{\mathcal{D}}$  <code>LENS</code> ボタン  $\overline{\mathcal{F}}$  52ページ

ボタンを押すたびにズーム、フォーカス、 レンズシフトそれぞれの調整モードに入 ります。

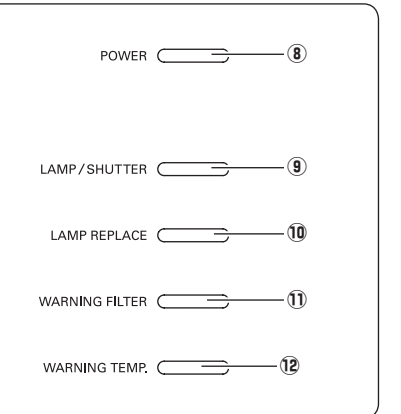

<sup>⑧</sup> POWER インジケータ 140 〜 144 ページ

> プロジェクターの状態を示します。 点灯:動作中、またはスタンバイ状態です。 点滅:パワーマネージメントモードが働いて います。

- $^{\circledR}$  LAMP / SHUTTER インジケータ 130 〜 132 ページ /140~144 ページ ランプが正常に点灯しているときに点灯 します。 また、青色に点灯してシャッターが閉じ ているのを知らせます。点滅していると きは、シャットダウン・スタンバイ中で す。
- $^{\text{\textregistered}}$  LAMP REPLACE インジケータ 140 〜 144 ページ

橙色に点灯して、ランプの交換時期を知 らせます。

 $\,0\,$  WARNING FILTER インジケータ 134、140 〜 144 ページ

> 橙色に点滅して、エアフィルターの目詰 まりによる清掃時期が近いことを知らせ ます。また、橙色に点灯して、エアフィ ルターの交換時期に達していることを知 らせます。

<sup>⑫</sup> WĀRĪNIŇG TEMP. インジケータ **(子** 138、140~144 ページ 赤く点滅して、内部の温度が異常に高く なっていることを知らせます。

# **リモコン**

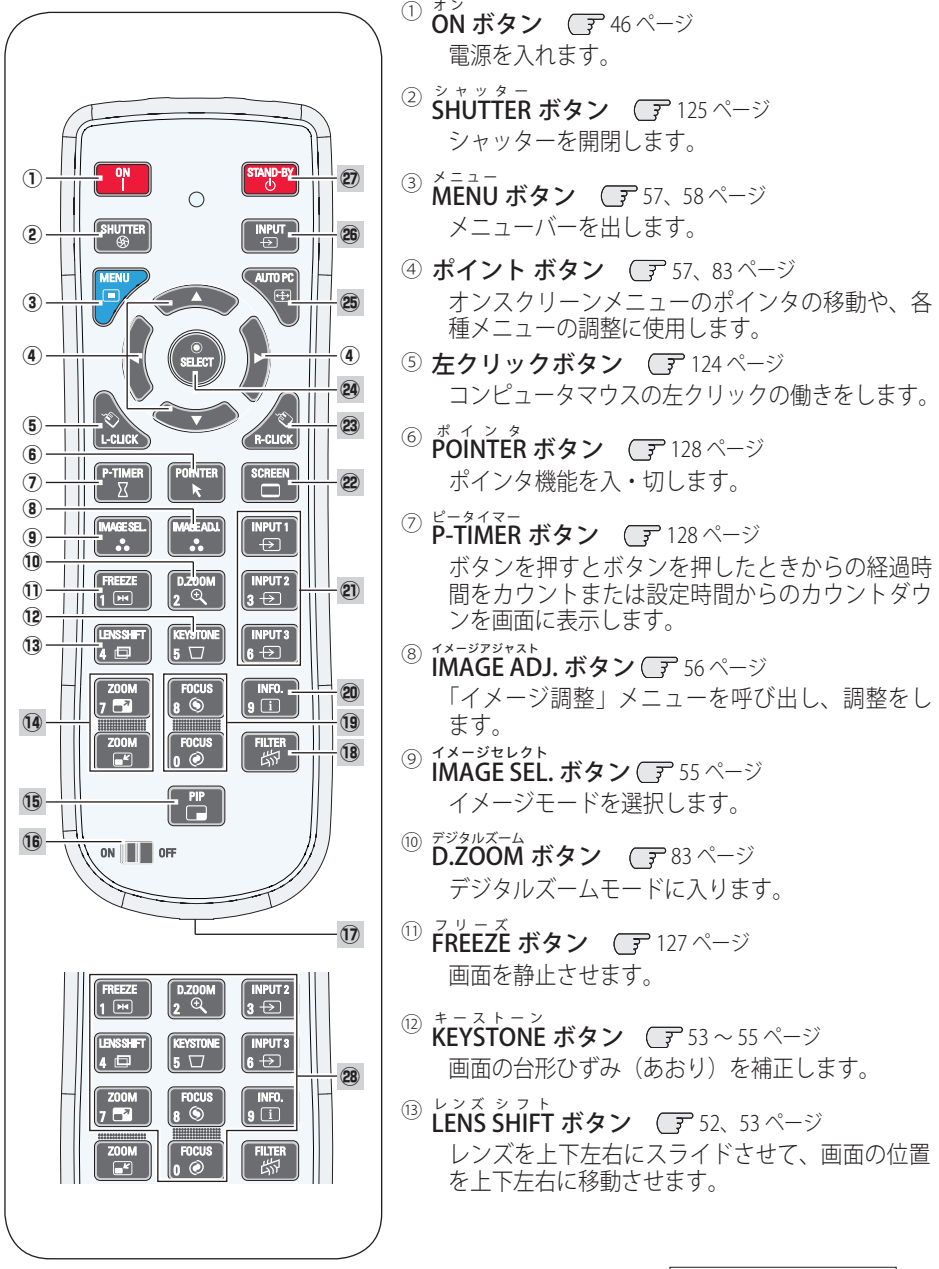

14 以降は次ページへ

 $\overline{a}$ 

淮 借

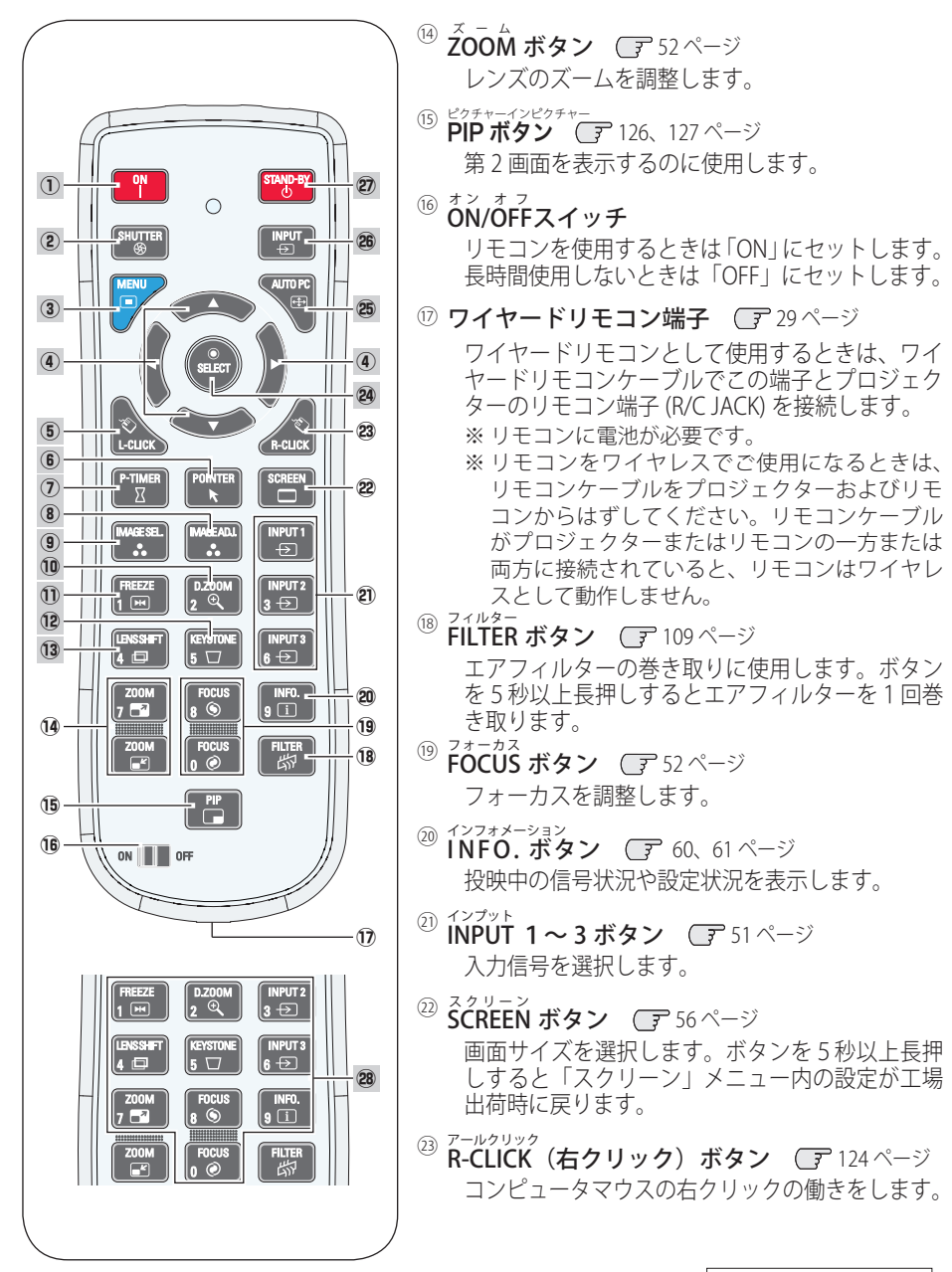

24 以降は次ページへ

## **リモコン(つづき)**

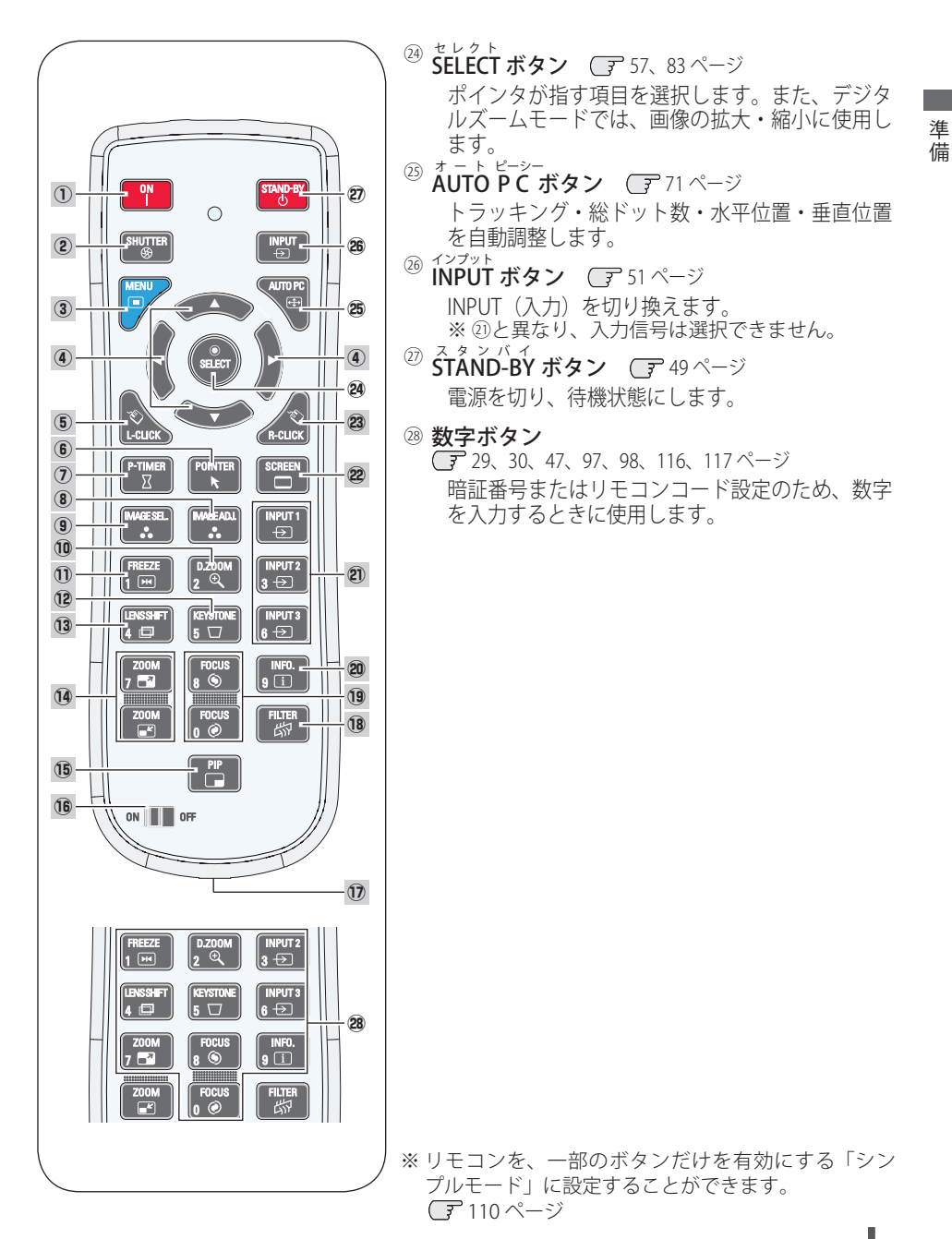

## **リモコン(つづき)**

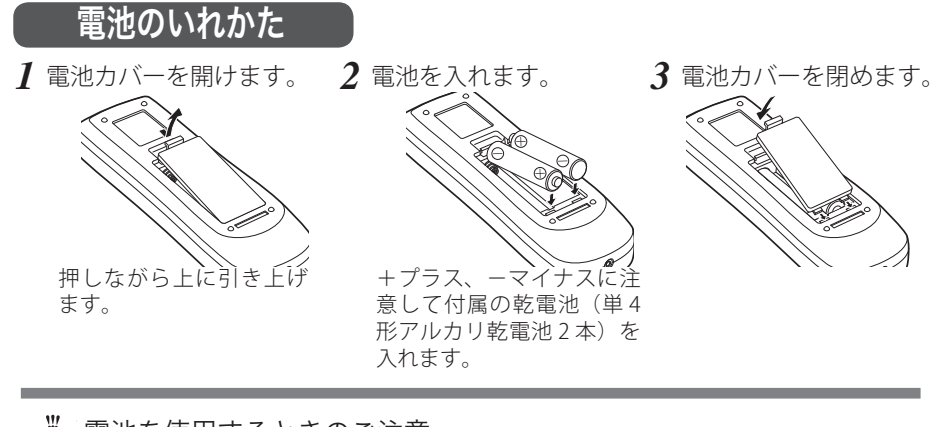

₩ 電池を使用するときのご注意

電池の破裂や液もれを防ぐために、次のことにじゅうぶんご 注意ください。

- 注 意 禁 止
- ・種類のちがうものや新・旧を混ぜて使わない。
- ・乾電池は充電しない。分解しない。
- ・+極と-極の向きを正しく入れる。+極と-極をショートさせない。
- ・可燃ごみに混ぜたり、燃やしたりしない。
- ・電池を廃棄するときは、各自治体の指示および電池製造者の指示に従って廃 棄する。
- また、正しくお使いいただくために次のことをお守りください。
	- ・長い間使わないときは乾電池をとりだす。
	- ・液もれが起こったときは、電池入れについた液をよくふきとってから新しい 乾電池を入れる。

### リモコンで操作できる範囲

リモコンで離れて操作できる範囲は、本体のリモコン 受光部から約 5m 以内、上下左右 30 度以内です。 ※ 天吊りなどで蛍光灯の近くに設置したときは、「設定」の「リ モコン受光部」で蛍光灯から離れている方にあるリモコン 受光部を選択することをおすすめします。 111 ページ

#### リモコンを使用するときのご注意

- 本体のリモコン受光部に、直射日光や照明器具 の強い光が当らないようにする。
- 液状のものをかけない。
- 落としたり衝撃を与えない。
- 熱や湿気をさける。

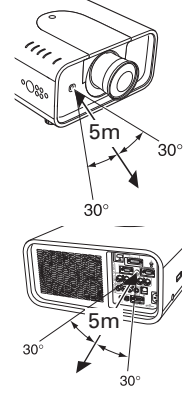

※ 間に障害物があると操作の妨げ になります。

## **リモコン(つづき)**

### ワイヤードリモコンで操作

ワイヤードリモコンケーブルで、後面の[R/C JACK]端子と、リモコンの[ワイヤードリモコン] 端子を接続します。

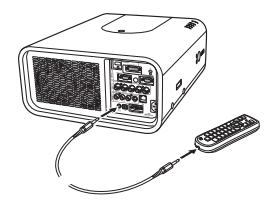

 $\overline{a}$ 

進 借

※ リモコンに電池が必要です。

※ リモコンをワイヤレスでご使用になるときは、リモコンケーブルをプロジェクターおよびリ モコンからはずしてください。リモコンケーブルがプロジェクターまたはリモコンの一方ま たは両方に接続されていると、リモコンはワイヤレスとして動作しません。

### リモコンコードの設定

本機は8種類のリモコンコード(「コード 1」〜「コード 8」)の設定が可能です。複 数のプロジェクターを使用するときにリモコンコードを使い分けて使用できます。 リモコンコードを変更する場合には、プロジェクター本体とリモコンの両方を合わ せて切り換える必要があります。プロジェクターのリモコンコードの切り換えは「設 定」メニューで行ないます。 110 ページ

#### 手 順

[MENU]ボタンと合わせたいリモコンコードに相当する数字ボタンを同時に5秒以 上長押しします。手を離すとコードが切り換わります。

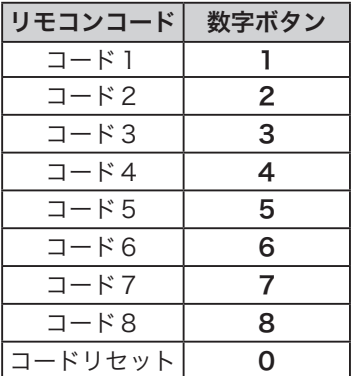

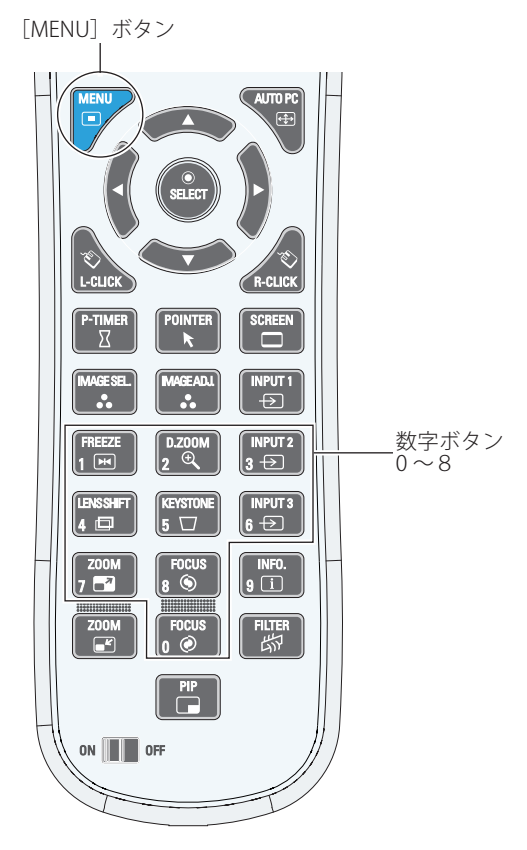

※設定したリモコンコードを初期化したい場合には [MENU] ボタンと [0] ボタンを同時に 5 秒以上長押しします。

# **設置・接続**

#### **プロジェクターの設置と、コンピュータやビデオ機器との接続について説明します。**

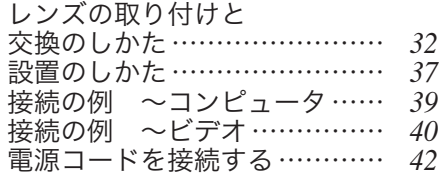

# **レンズの取り付けと交換のしかた**

本機はレンズの交換が可能です。プロジェクターを使用する環境の変化に応じてレ ンズを選択・交換することができます。レンズの仕様についての詳細は、取扱販売 店にご相談ください。

## レンズの取りはずしかた

#### レンズシフトでレンズの位置を中央に戻しておきます。 レンズの交換をするときにはかならず、電源コードがコンセントから抜けて、 電源が切れている状態で行なってください。

*1* キャビネット天面のフロントパネル取り外しボタ ンを押しながら、フロントパネルを手前に引き、 取り外します。

*2* 遮光プレートを上方に引き上げ、取り外します。

*3* レンズを支えながら、プロジェクターのレンズロックレバーを上方に引き上げて 解除し、プロジェクター本体からレンズを取り外します。

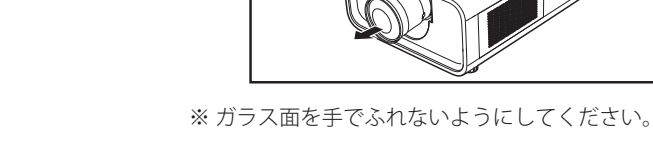

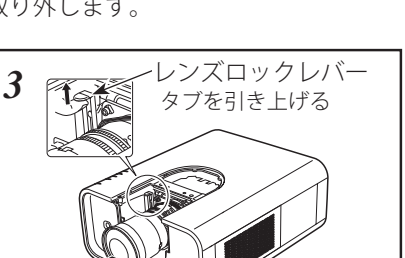

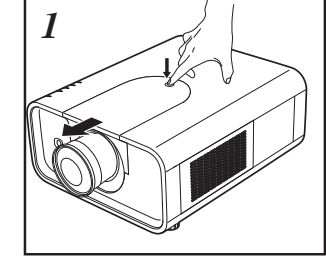

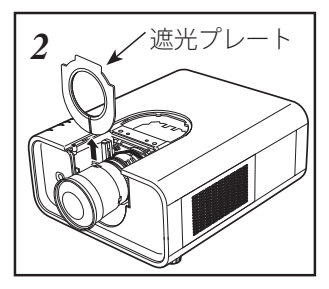

## **レンズの取り付けと交換のしかた(つづき)**

- *4* レンズモーターリードのコネクターをレンズ取付金具のソケットから取り外しま す。レンズを固定しているネジ(4本)をゆるめて、レンズをレンズ取付金具か ら取り外します。
	- ※取りはずしたレンズには保護キャップをはめて、ゴミやホコリ、傷が付かないようにし てください。

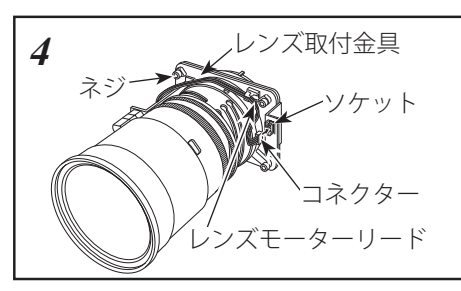

設 置·接続

#### $\frac{117}{\beta_m}$ ご注意

レンズを取りはずすときは落とさないようにしてください。

## レンズの取り付けかた

*1* 交換レンズに付いているレンズ保護キャップ(前後 2 箇所)を外します。

※ ガラス面を手でふれないようにしてください。

*2* 交換レンズを「レンズの取りはずしかた・*4*」で取り外した取付金具に 4 本のネ ジで取り付けます。

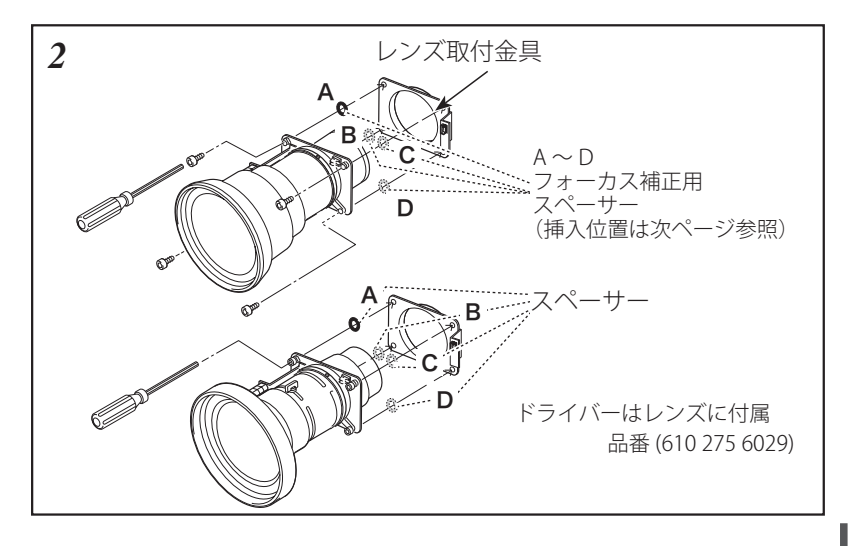

## **レンズの取り付けと交換のしかた (つづき)**

- *3* レンズモーターリードのコネクターをレンズ取付金具のソケットに接続します。 (電動モーター付レンズの場合のみ)
- *4* プロジェクターのレンズロックレバーが解除されているのを確認した後、レンズ 取付金具に取り付けたレンズをプロジェクター本体にはめ込みます。
- *5* プロジェクターのレンズロックレバーをつまみ、レンズロックレバーを下側一杯 に(レバーがカチッとロックするまで)下げます。(電動モーター付レンズは、 ソケットが右側にくるように取り付けます。) 取り付け後、レンズが正しく取り付けられているか確認してください。

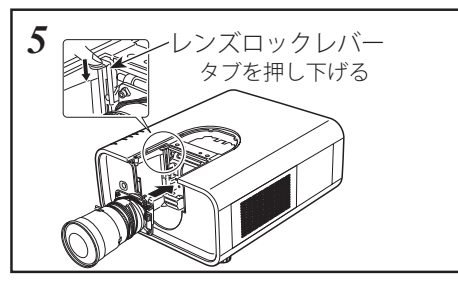

- *6* 遮光プレートをレンズに通し、プロジェクター本体の溝に通します。
	- ※ 遮光プレートには取り付け方向が表示されています。「THIS SIDE BACK」を後方に、「TOP」 を上側にして取り付けます。

レンズによって使用する遮光プレートが異なります。適合レンズ表で確認してください。 36 ページ

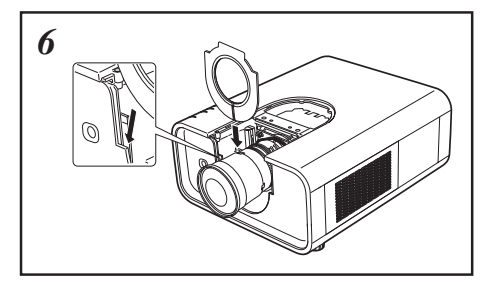

*7* フロントパネルをキャビネット天面の溝に合わせ ながらスライドさせて本体にはめ込みます。

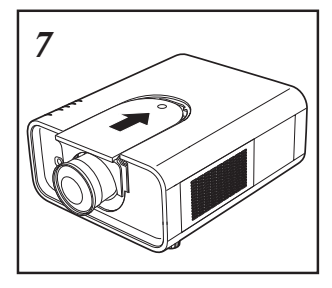

#### LNS-W34 を取り付けるとき

このレンズを取り付けるときは、遮光プレートは使用しません。 前述の「*5*」の次に「*7*」の手順に進んでください。

#### レンズ交換するときのご注意

ほこりの多い場所でのレンズ交換は避けてください。本体内にゴミやほこりが入る と、画質を損なう原因になります。

### 周辺フォーカスの補正

プロジェクターにレンズを取り付けてスクリーンに投映した時、周辺フォーカスが局 部的にずれている場合があります。 このような場合、レンズ取付金具とレンズの間 に付属のスペーサーを挿入し、フォーカスを補正してください。スペーサーを挿入す ることにより、ベストフォーカスの距離がスクリーン側に補正されます。

挿入するスペーサーの厚さにより補正距離が決定します。補正距離の目安はスペー サーの厚さ 0.1 mm につき 約 30 mm です。

スペーサーは 3 種類各4枚同梱されています。補正距離に応じてスペーサーを挿入し てください。

スクリーン (40 インチ投映)

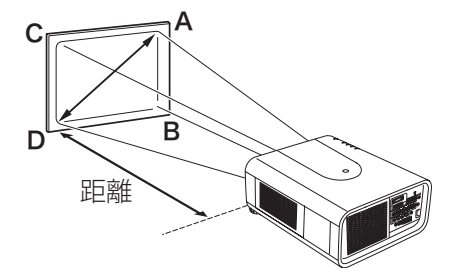

フォーカス補正点 スクリーン A 〜 D に相当する「レンズ の取り付けかた・2」(ア33ページ) の A 〜 D の位置にフォーカス補正用ス ペーサーを挿入します。

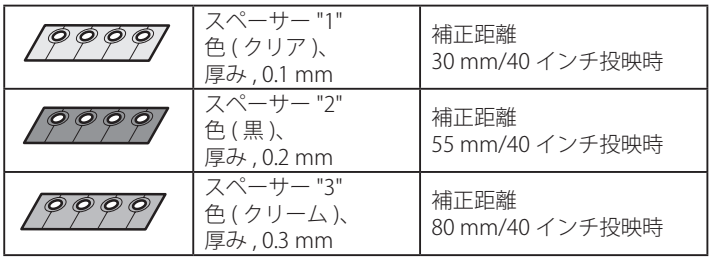

## **レンズの取り付けと交換のしかた (つづき)**

## 適合レンズ一覧

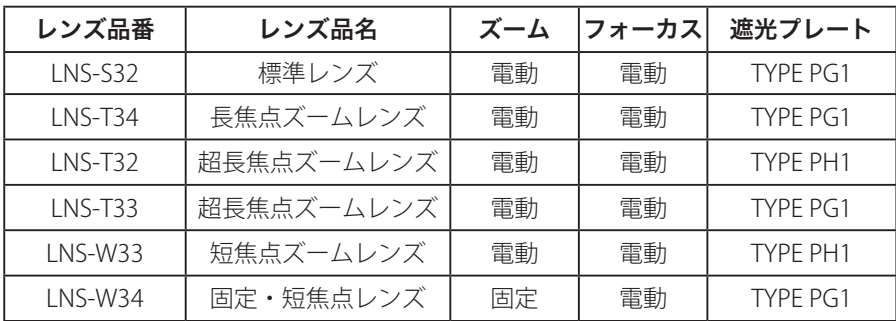
# **設置のしかた**

### テストパターンを投映する

プロジェクターを設置するとき、外部の信号源を使わず内蔵のテストパターンを投 映することができます。

「設定」メニューで「テストパターン」の中から選択して投映します。 122、123 ページ

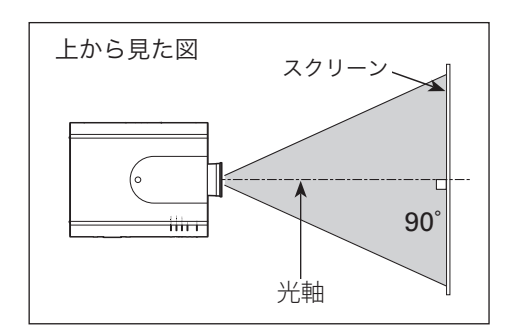

### スクリーンに対して直角に投映する

投映したとき光軸がスクリーンに対して直角になるように設置してください。

#### ご注意

スクリーンに対して過度に斜めに投映すると、部分的にフォーカスが合わなくなることがあり ます。

# レンズシフト機能で画面の位置を合わせる(例)

本機にはレンズシフト機能が付いており、ボタン操作でレンズを上下左右にスライ ドさせ、画面位置を上下左右に移動させることができます。操作のしかたについて は 52、53 ページをごらんください。

※ 図は本機の標準レンズを装着したときの例です。

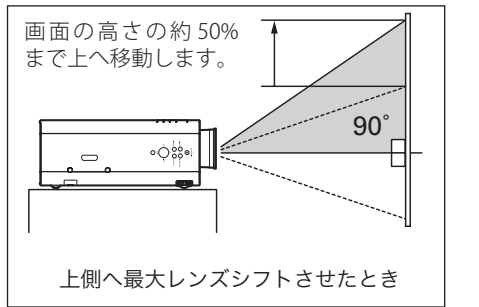

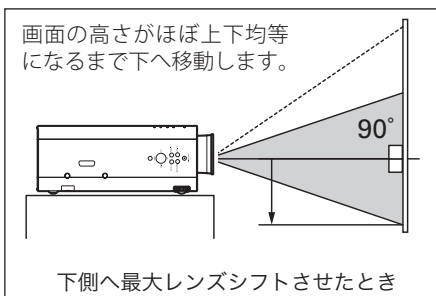

設

置·接続

# **設置のしかた(つづき)**

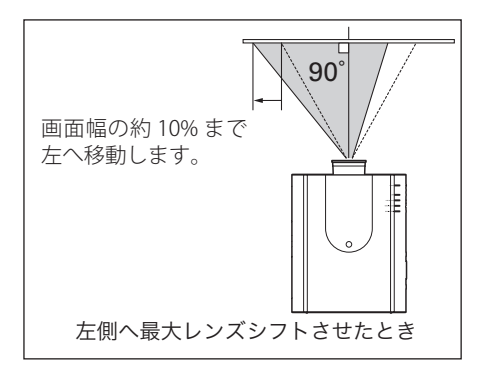

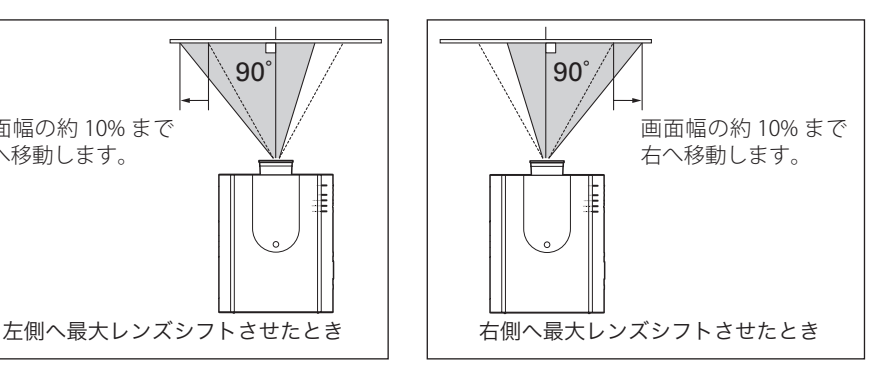

# 投映画面の高さと傾きを調整する

本体前方を持ち上げてから、本体前方の 2 つの調整脚 をまわして投映画面の高さと傾きを微調整します。 最大約 6.5 度まで上がります。

※持ち運ぶときはかならず調整脚を収納してください。 ※ 画面の上下左右の位置は、主にレンズシフト機能で調整し ます。 (了52、53ページ

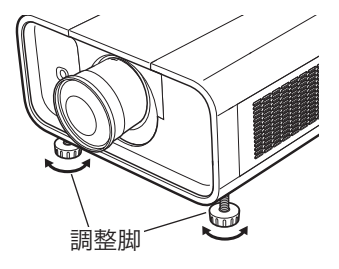

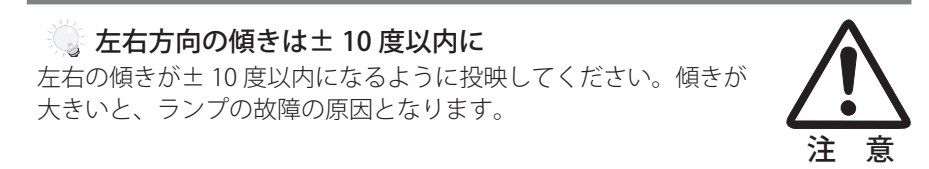

#### ◎ 画面の台形ひずみ(あおり)

プロジェクターの前面を上げすぎると、投映角度がスクリーンに対して斜めにな り、画面が台形にひずみます。ひずみが大きい場合は、本体の設置台の高さなど を調整してください。

※ 画面の台形ひずみは、キーストーン調整でも補正できます。 (了53~55ページ

#### ◎ お使いになる部屋の明るさについて

スクリーンは、太陽光線や照明が直接当たらないように設置してください。スク リーンに光が当たると、白っぽく見にくい画面になります。明るい部屋では、部 屋の明るさをやや落としてください。

# **接続の例 〜コンピュータ**

接続に使用するケーブル( \* = 市販のケーブルをお使いください。)

- ・D-sub ケーブル
- ・DVI-D ケーブル ✽
- ・DVI/HDMI ケーブル ✽
- ・BNC ケーブル ✽
- ・USB ケーブル ✽
- ・シリアルケーブル(クロス)✽

コンピュータの映像を外部出力にする設定は、ケーブルをつないだ後に行なってく ださい。設定方法はコンピュータの取扱説明書をご覧ください。

※ ノートブック型は、キーボードの[Fn]キーを押しながら、ファンクションキーを押す、な どの操作が必要な場合があります。

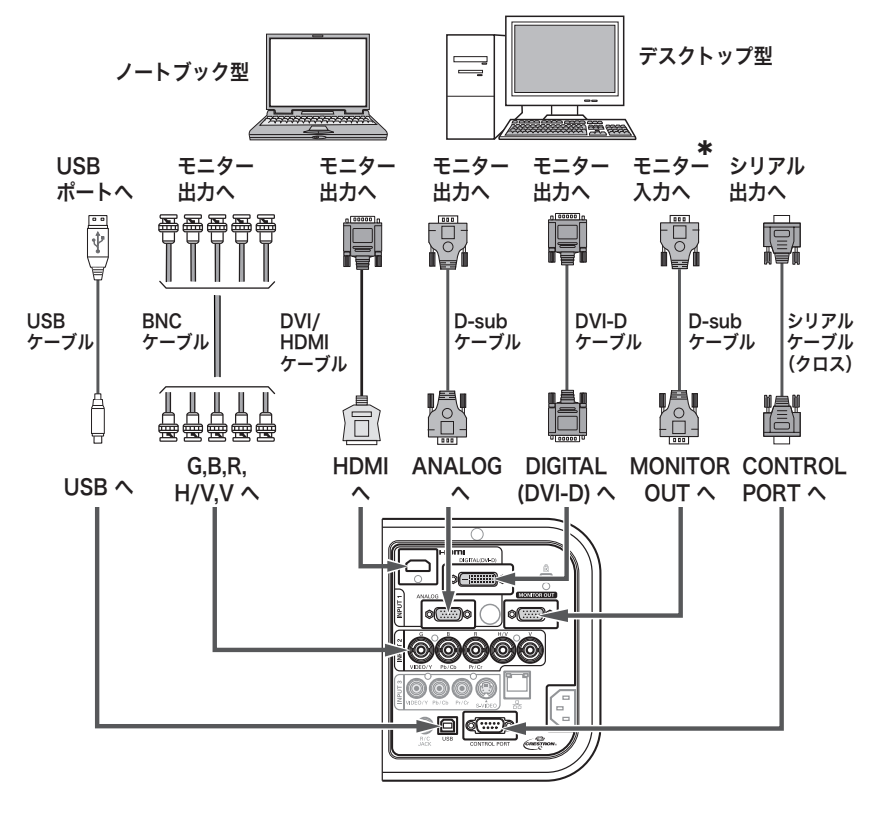

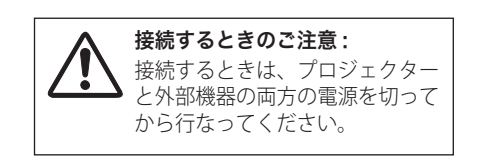

\* MONITOR OUT 端子の仕様について は、41 ページを参照してください。 設

置·接続

# **接続の例 〜ビデオ**

#### 接続に使用するケーブル

- ・ビデオ ケーブル(RCAx3、RCAx1)
- ・D-sub ケーブル(付属)

・S ビデオ ケーブル

- ・HDMI ケーブル
- ・BNC ケーブル(BNCx3、BNCx1)
- ・DVI-D ケーブル
- ※ 本機にはビデオ機器と接続するケーブルは付属されていません。市販のケーブルをお使い ください。(D-sub ケーブルは 1 本付属されています。)

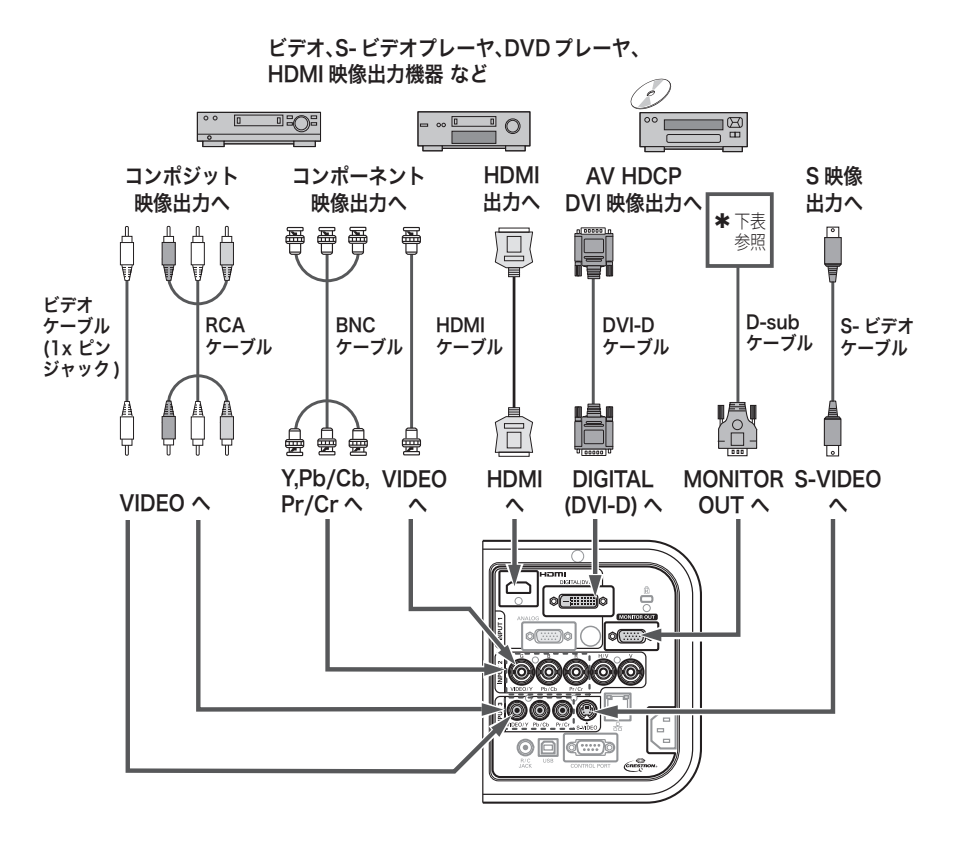

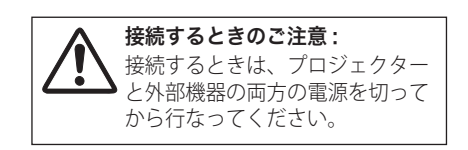

\* MONITOR OUT 端子の仕様について は、41 ページを参照してください。

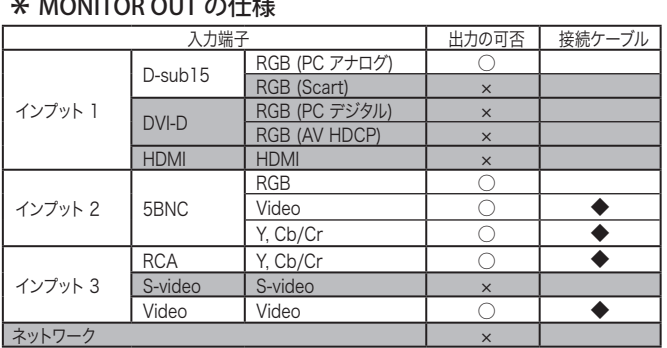

◆端子の一方の形状が D-sub であるケーブル が必要です。

# **電源コードを接続する**

電源コードをつなぐ前に、22、23、39、40 ページを参照してコンピュータやビデオ 機器を接続してください。

*】* 電源コードのソケット部分を本体後面の電源<br>ノ コードや結びたw レニ羊しきみます コード接続ソケットに差し込みます。

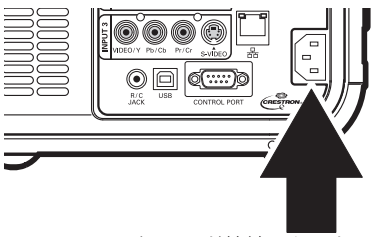

電源コード接続ソケット

電源コードのプラグ部分をアース端子付き 3 ピンの AC コンセントに差し込みます。 *<sup>2</sup>*

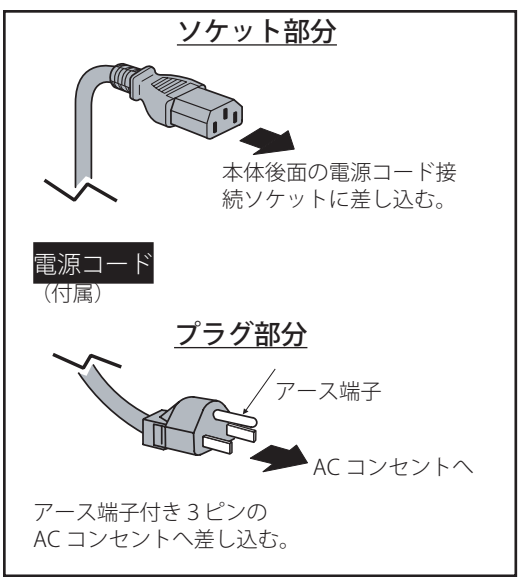

#### ※ 電源コード取扱上の注意

電源コードはかならず本機に付属のものをご使用ください。他の機器に使われて いるものを絶対にご使用にならないでください。事故や火災の原因となります。 また、本機に付属の電源コードを他の機器に使用しないでください。

#### ご使用にならないときは電源コードを抜いてください

本機は、リモコンの「STAND-BY]または操作パネル「ON/STAND-BY]ボタンで 雷源を切っても待機電力 ☀ が消費されています。安全と節電のため、長期間ご使 用にならないときは電源プラグを AC コンセントから抜いてください。

✽ 待機中消費電力:15W

#### $\stackrel{w}{\scriptstyle\sim}$  安全のために電源プラグアダプタのアースリード線を 接地してください

電源コードのプラグはアース端子付き3ピンプラグです。アースは確実に接 地してご使用ください。コンセントが2ピン専用(アース端子がない)場合は、 アース工事を行ない、付属の電源プラグアダプタを使用して接続してくださ い。アースはコンピュータ使用時の電波障害の防止にもなっています。接地 しないと、テレビやラジオに受信障害をおよぼす原因になることがあります。

- 感電の原因となりますので、アース工事 はかならず専門業者に依頼してください。
- アースリード線をコンセントに差し込ま ないでください。感電の原因となります。
- 電源プラグアダプタを使うときは、安全 のため、コンセントに電源プラグアダプ タを差し込む前にアースリード線をアー スへ接地してください。また、はずすと きは電源プラグアダプタをコンセントか ら抜いたあとでアースリード線をはずし てください。

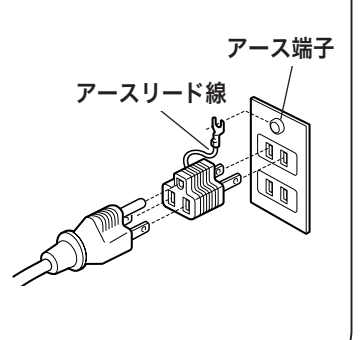

# **基本操作**

**電源の入れ方など基本的な操作などを説明します。**

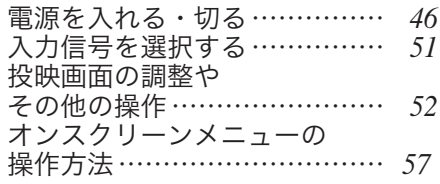

# **電源を入れる・切る**

### 電源を入れる

電源コードをつなぐ前に、22、23、39、40 ページを参照してコンピュータやビデオ 機器を接続してください。

- *1* 電源コードを AC コンセントに接続します。 [LAMP/SHUTTER]インジケータ ( 赤 ) と、[POWER] インジケータ (緑) が点灯します。
- 2 リモコンの [ON] または操作パネルの 「ON/ STAND-BY]ボタンを押して電源を入れます。\* 正常に起動すると「LAMP/SHUTTER]インジケー タ ( 赤 ) が少し暗めの点灯に変わります。 約 30 秒間のオープニング画面とそのカウントダウ ン \*\* が終わると画像が映ります。スタート時、「入 カモード ◆」と「ランプコントロール ◆」が約4 秒間表示されます。

カウントダウン中、カウントダウン終了後の動作について < カウントダウン中 >

•リ モ コ ン の [ON、STAND-BY、ZOOM、FOCUS、LENS SHIFT]、操作パネルの「ON/STAND-BY] ボタン以外は操 作することができません。

ただし、暗証番号ロックが設定されているときは、[ZOOM、 FOCUS、LENS SHIFT]の操作はできません。

- ・リモコンまたは操作パネルの[ON/STAND-BY]ボタンを 押すと画面に「もう 1 度押すと電源が切れます」の表示が 出ます。その後カウントダウンの終了を待たずに上記以外 のボタンの操作も可能になります。このとき投映画面は暗 く、ランプが安定するにつれて、徐々に明るくなります。
	- ※ ランプが点灯し、安定するまでの間に映像がちらつくて とがあります。これはランプの特性上発生するもので故 障ではありません。
- < カウントダウン終了後 >
- ・「設定」メニューの「セキュリティ」内の、「暗証番号ロッ ク」((ア116ページ)を「オン」にしているときは、暗証 番号を入力する画面が現れます。(入力方法は 47 ページ)
- ☀ 設定メニューで「ダイレクトオン・オン」(▼112ページ) に設定しているときは、電源コードを接続すると同時にプ ロジェクターの電源が入ります。
- ✽✽ 設定メニューで、
	- •「オンスクリーン表示·オン」( 了 94ページ)、「ロゴ選 択・オフ」( 95 ページ)に設定しているときは、カ ウントダウンは表示されますがオープニング画面は出ま せん。

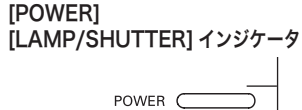

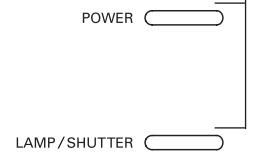

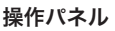

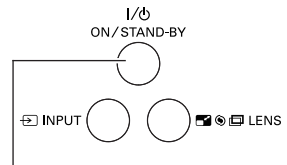

[ON/STAND-BY] ボタン

リモコン

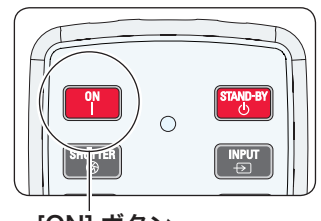

[ON] ボタン

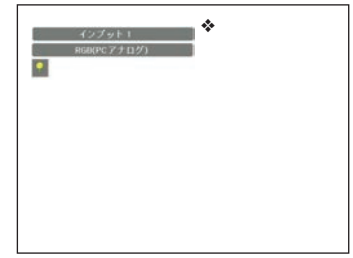

入力モード、信号の種類、 ランプコントロールの表示 ◆

・「オンスクリーン表示・オフ、またはカウントダウンオフ」 ((了94ページ)に設定しているときは、「ロゴ選択」((了) 95ページ)の設定に関係なく、ランプ点灯後すぐに投映 されます。

#### 暗証番号の入力

※「電源を入れる」(ア46ページ)1・2に続いて・・・

*3*「暗証番号ロック」が「オン」のとき、前ページ「手順 *<sup>2</sup>*」でカウントダウンが終 わったあと、暗証番号を入力する画面が現れます。

#### $\boldsymbol{A}$  リモコンで入力する しゅうしゅう 操作パネルから入力する

q 数字ボタンで「0 〜 9」の数字を選択し、 4 けた全ての数字を入力します。(入力し た数字は「\*」で表示されます) 4 けた全てが決定すると、ポインタが自動 的に「セット」に移動します。

「ポイント]ボタンの上下で 0 〜 9 の数字 を選択し、[ ポイント ] ボタン右でポイン タを2けた目に移動します。(1 けた目の 表示が「\*」に変わります。) この操作を繰り返し、4 けた全ての数字を 入力します。

を [ ポイント ] ボタン右で「セット」に移

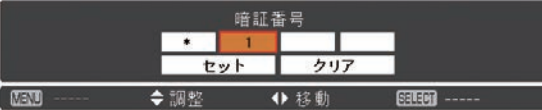

2 (ア下記「手順③」へ イサた全ての数字を入力したら、ポインタ

3 [SELECT] ボタンを押して決定します。

※数字の入力をやり直したいときは、[ポイント]ボタンの左右でやり直したいけたを選択 し 「ポイント ] ボタン上下で数字を選び直します。

動します。

- ※ 4 けた全ての数字を消したいときは、「クリア」にポインタを合わせて [SELECT] ボタン を押します。
- *5* 正しく入力されていると「OK」が画面に表示され、プロジェクターを操作でき ます。

※ 暗証番号が入力されないと、約 3 分後に電源が切れます。

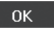

基本操 基本操作 。<br>作

#### 「暗証番号ロック」とは?

管理者以外の暗証番号を知らない、第三者によるプロジェクターの操作を防止し ます。

詳しくは 116、117 ページの「設定」メニュー、「セキュリティ」内の「暗証番号 ロック」を参照してください。

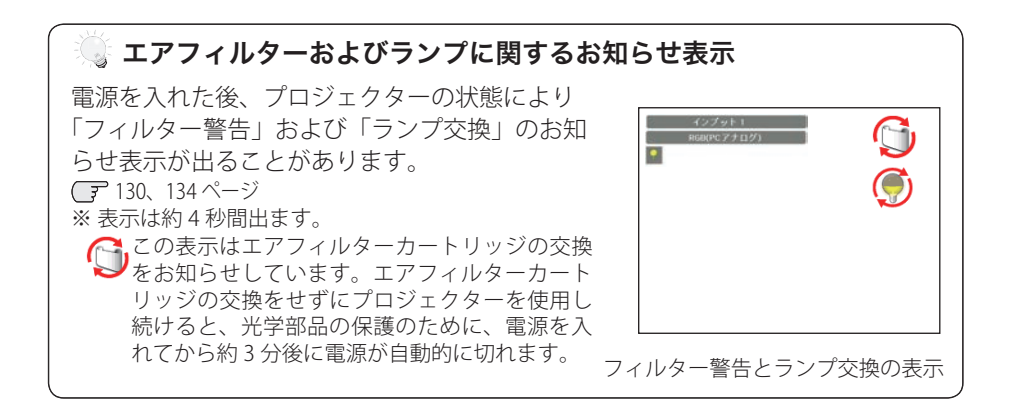

#### $\stackrel{w}{\scriptscriptstyle\sim}$  電源を切った後、すぐには電源が入りません

電源を切った後、しばらくの間は次の点灯に備え、高温になったランプを冷却し ています。この間は [ON] または[ON/STAND-BY]ボタンを押しても電源は入り ません。

#### 電源を切る

*1* リモコンの[STAND-BY]または操作パネルの[ON/STAND-BY)]ボタンを押すと、 画面に「もう 1 度押すと電源が切れます」の表示が出ます。

#### もう1 度押すと電源が切れます

※ 表示は約 4 秒間出ます。 *2* 表示が出ている間に再度ボタンを押すと画面が消え、電源が切れます。 電源が切れると[POWER]インジケータが消え、ランプの冷却を始めます。

#### ◯ ダイレクトオフ機能について

- ・ご使用後リモコンの「STAND-BY]または操作パネルの「ON/STAND-BY)] ボタンを押さずに電源コードを抜いて、電源を切ることができます。 ※ 会議が終了してすぐに移動したいときなどに便利です。
- ・会議室やホールなど電源を集中管理している場所では、ボタンを押さずに電 源コードを抜いたり、ブレーカーを落として電源を切ることができます。 ※ 天吊りなどで手の届かない位置に設置したときなどに便利です。

#### 電源を切った後、すぐには電源が入りません

電源を切った後、しばらくの間は次の点灯に備え、高温になったランプを冷却し ています。この間は[ON]または[ON/STAND-BY]ボタンを押しても電源は入 りません。[POWER]インジケータが緑に点灯すれば電源を入れることができます。

#### ■■ ランプを長持ちさせるために

ランプが発光を始め、安定しない状態のまま電源を切ると、ランプの寿命を縮め る原因になります。約 5 分以上点灯させてから電源を切ってください。電源を切 るときは[STAND-BY]または[ON/STAND-BY]ボタンで操作してください。

#### 冷却ファンについて

投映している最中、温度によりファンの回転速度が自動的に切り換わりますが、 故障ではありません。

### **電源を入れる・切る(つづき)**

#### パワーマネージメント機能とその働き

本機には、パワーマネージメント機能が搭載されてい ます。

30 秒以上信号が入力されず、またプロジェクターも操 作されなかった場合、画面に「入力信号なし」とタイ マー表示が現れ、カウントダウンを始めます。信号が 入力されず、また操作されずカウントダウンが完了す ると、ランプが消灯し、電力の節約とランプ寿命を助 ける働きをします。

※ 工場出荷時は「オフ・5 分」に設定されています。 (ア111、112ページ

### 動作について

#### 設定が「待機 1」のとき

- 1) タイマーのカウントダウンが完了するとランプが消灯 し、ランプ冷却動作にはいります。ランプ冷却中は [LAMP/SHUTTER]インジケータが暗く点灯し、プロジェ クターの操作はできません。 ※ [POWER] インジケータは消灯しています。
- 2) ランプの冷却が完了すると「POWER] インジケータが 点滅を始め、パワーマネージメントモードになってい ることを知らせます。([LAMP/SHUTTER]インジケー タは暗点灯中 ) この状態のときに、信号が入力されたり プロジェクターが操作されるとランプが点灯し、画像 が投映されます。

#### 設定が「待機 2」のとき

3) パワーマネージメントが働いてから3時間経過すると ランプが消灯し、電源が切れます。

#### 設定が「シャットダウン」のとき

- 1) タイマーのカウントダウンが完了するとランプが消灯 し、ランプの冷却が始まります。ランプ冷却中は、プロ ジェクターの操作はできません。
- 2)ランプの冷却が完了すると 、電源が切れます。

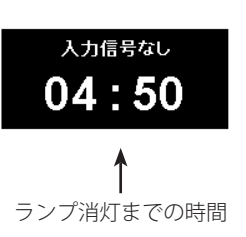

[POWER] インジケータPOWER CO

LAMP/SHUTTER (

パワーマネージメントモードに なると、[POWER]インジケー タが緑の点滅を始めます。(設 定が「待機」のとき)

プロジェクターを 24 時間以上連続して使用 する場合は 24 時間に一度電源を切り、1 時 間休ませてください。 休ませることによりランプをより長くご使用 いただけます。

# **電源を入れる・切る(つづき) 入力信号を選択する**

「インプット1」「インプット2」「インプット3」から投映するインプット(入力) を選択します。

#### リモコンまたは操作パネルの [INPUT] ボタン

操作パネルまたはリモコンの「INPUT]ボタンを押して、投映するインプットを選択 します。 (子64、65 ページ

※ ただし、入力信号を選択することはできません。入力を選択したいときは、先に「入力」メ ニューで各インプットの入力信号を選択しておく必要があります。入力信号の選択が正しく 行われていないと [INPUT] ボタンを押しても正しく投映されません。

# リモコンの [INPUT 1/2/3] ボタン

ボタンを押すたびに入力信号が切り換わります。 希望の入力信号になるまで押します。

※ 以下のときは [INPUT2、3] ボタンではなく数字キーの「3、6」として働きます。

- ・暗証番号入力時
- ・リモコンコード切り換え時
- ・ネットワーク設定時

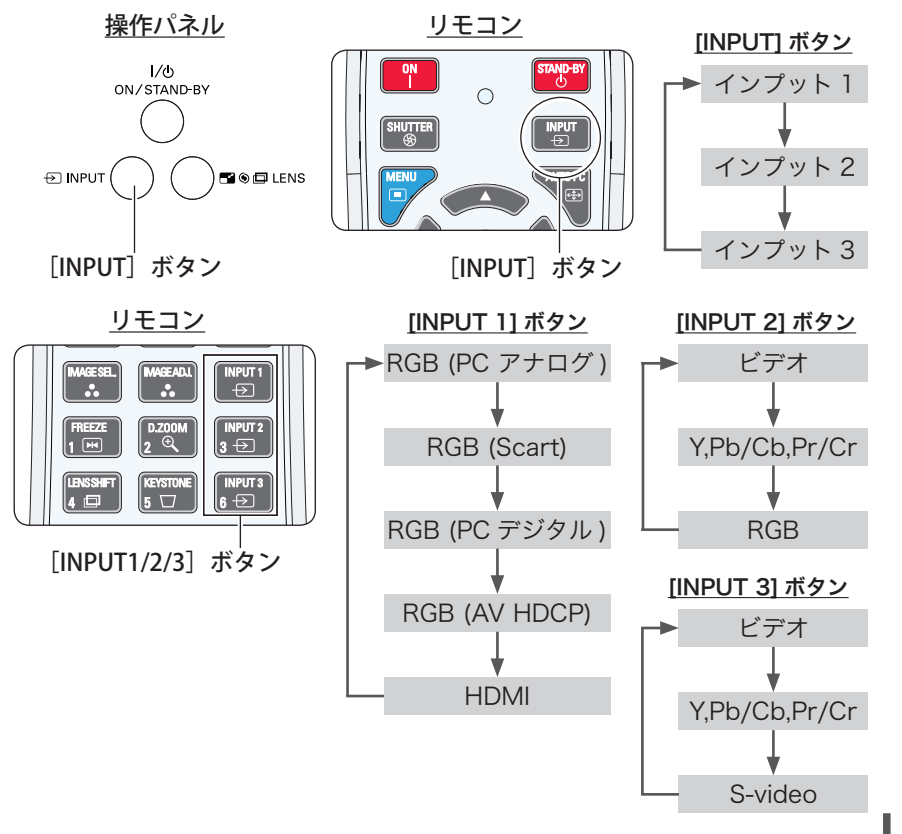

基本操 基本操作 作

# **投映画面の調整やその他の操作**

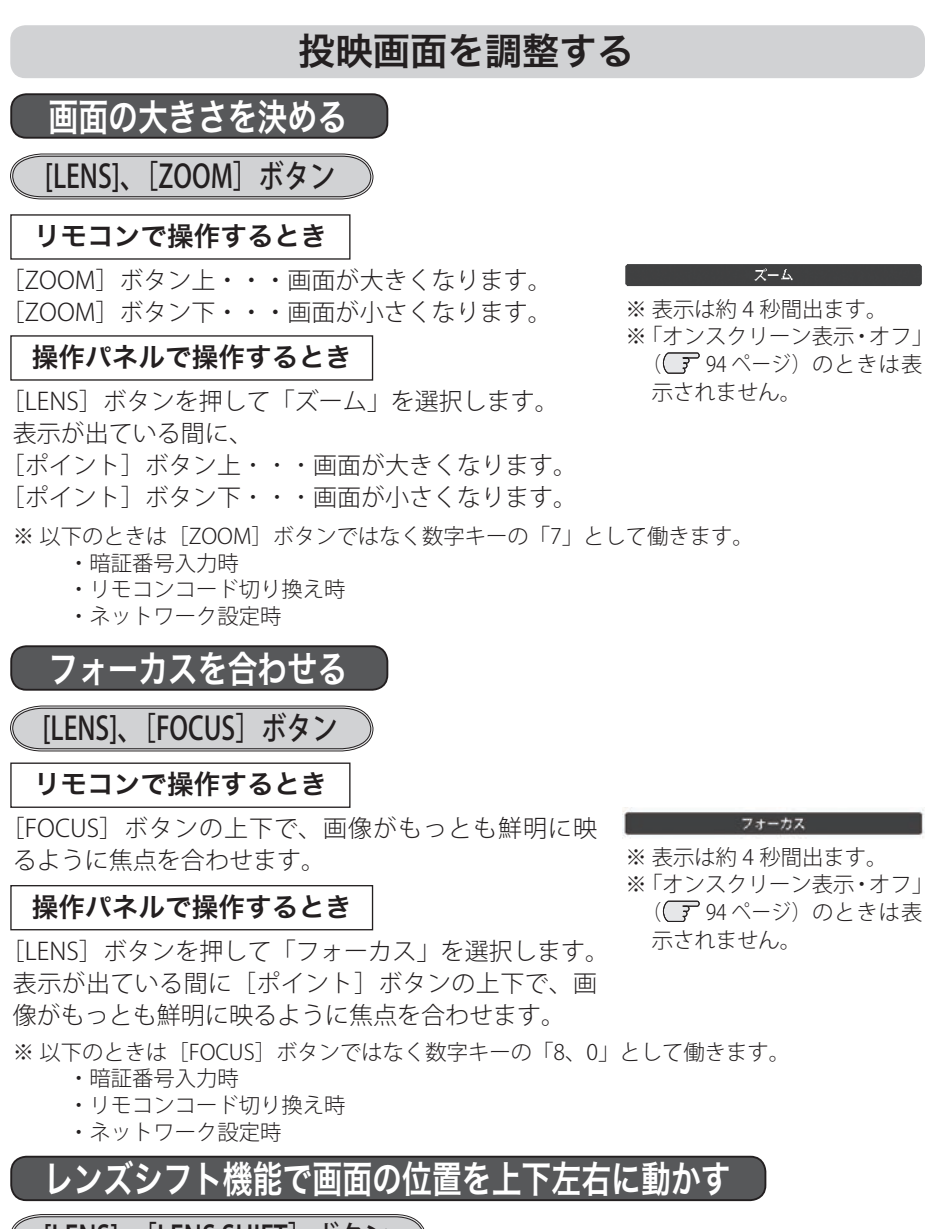

[LENS]. 「LENS SHIFT] ボタン

※以下のときは「LENS SHIFT]ボタンではなく数字キーの「4」として働きます。

- ・暗証番号入力時
- ・リモコンコード切り換え時
- ・ネットワーク設定時

# **投映画面の調整やその他の操作(つづき)**

#### 1 リモコンで操作するとき | 操作パネルで操作入力するとき

[LENS SHIFT] ボタンを押して「レン ズシフト」を選択し、レンズシフト調 整モードに入ります。画面に「レンズ シフト」表示が現れます。

[LENS]ボタンを押して「レンズシフト」 を選択し、レンズシフト調整モードに 入ります。画面に「レンズシフト」表 示が現れます。

- 2 表示が出ている間に [ポイント] ボタンの上下左右で、画面の位置を上下左右に 動かします。
	- ※ 移動中に左右方向の矢印が赤色に変わる位置があります。その位置がレンズの左右方向 の中央です。
	- ※ 最大のシフト位置で矢印の表示が消えます。
	- ※ レンズシフト機能で調整した内容は、電源を切っても記憶されています。
	- ※ 画面位置を動かしたときは、多少画面が暗くなることがあります。
	- ※ [LENS SHIFT] または [LENS] ボタンを 5 秒以上押すとレンズ位置がセンターに戻ります。

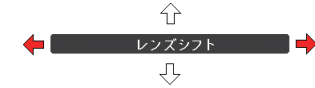

※ 表示は約 4 秒間出ます。

※「オンスクリーン表示」を「オフ」(ア94ページ)に設 定しているときは画面表示は出ません。

#### キーストーン調整(台形歪みの補正)

[KEYSTONE]ボタン

リモコンの「KEYSTONE」ボタンを押します。ボタンを 押すたびに「キーストーン(標準)」と「キーストーン (コーナー補正)」の表示が現れます。 ※ 操作パネルに [KEYSTONE] ボタンはありません。 ※以下のときは [KEYSTONE] ボタンではなく数字キーの「5」として働きます。

- ・暗証番号入力時
- ・リモコンコード切り換え時
- ・ネットワーク設定時

#### 標準のキーストーン補正

垂直・水平方向のキーストーン補正をします。 表示が出ている間に「ポイント〕ボタンの上下左右 で画面の台形ひずみを補正します。 [ポイント]ボタン 上 ・・・ 画面上部の幅が縮みます。

[ポイント]ボタン 下 … 画面下部の幅が縮みます。 [ポイント]ボタン 左 ・・・画面左部の高さが縮み

[ポイント]ボタン右···画面右部の高さが縮み ます。

ます。

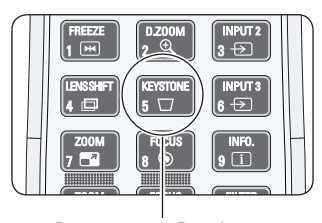

[KEYSTONE]ボタン

# **投映画面の調整やその他の操作(つづき)**

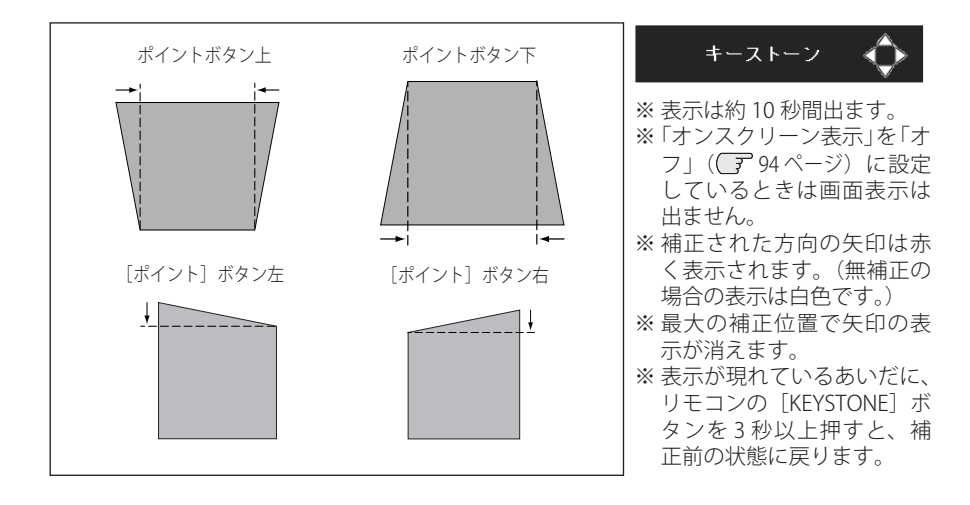

コーナー補正

投映画面の角のゆがみを補正をします。

- (1) 表示が出ている間に「SELECT]ボタンを押し補正する角を選択します。
- ※ [SELECT] ボタンを押すたびに選択されている角が右回りで切り換わります。
- ② 「ポイント] ボタンの上下左右で補正します。

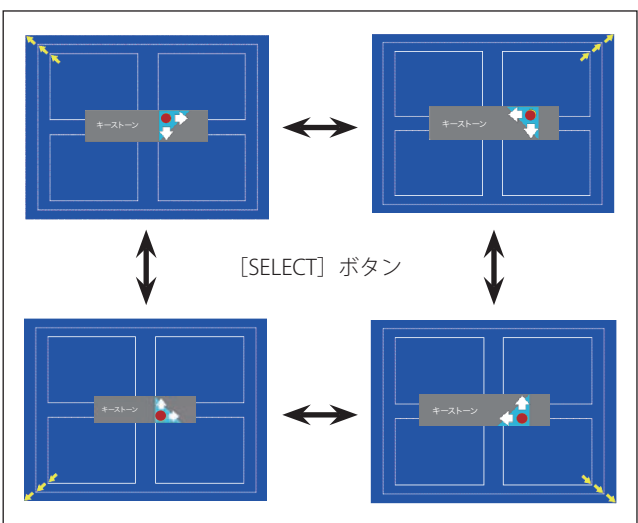

コーナー補正のイメージ

# **投映画面の調整やその他の操作(つづき)**

- ※ 表示は約 10 秒間出ます。
- ※「オンスクリーン表示」を「オフ」(ア94ページ)に設定しているときは画面表示は 出ません。
- ※ 補正された方向の矢印は赤く表示されます。(無補正の場合の表示は白色です。)
- ※ 最大の補正位置で矢印の表示が消えます。
- ※ 表示が現れているあいだに、リモコンの [KEYSTONE] ボタンを 3 秒以上押すと、補 正前の状態に戻ります。

(例)左上の角を補正する。

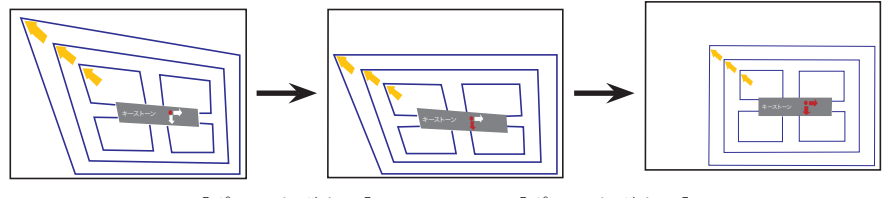

[ポイントボタン] 下を押す

[ポイントボタン] 右を押す

- ※ キーストーン調整後に「天吊り」を「オン」にすると、補正前の状態に戻ります。
- ※ キーストーン調整で補正した画面は、信号をデジタル圧縮して投映しますので、線や文字が オリジナルの画像と多少異なる場合があります。
- ※ キーストーンの補正量および補正範囲は入力信号によって異なります。
- ※ キーストーンの設定値によっては、一瞬画像が乱れることがあります。
- ※ 「スクリーン」メニュー内の「キーストーン」からも調整することができます。

(子 88、89 ページ

### 画面イメージを選択する

[IMAGE SEL.] ボタン

[IMAGE SEL.]ボタンを押すと、現在選択されている「画 質モード」メニューのモードが表示され、その後ボタ ンを押すごとにモードが切り換わります。

※ 「画質モード」メニューからも調整することができます。 75、76 ページ

[IMAGE SEL.] ボタン

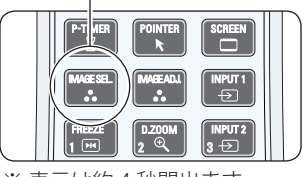

※ 表示は約 4 秒間出ます。 ※ 「オンスクリーン表示・オフ」 (了94ページ)のときは表 示されません。

#### コンピュータ入力時

ダイナミック→標準→リアル→イメージ1〜10

#### ビデオ入力時

ダイナミック→標準→ナチュラル→シネマ→イメージ 1 〜10

基本操作

基本 操 作 **投映画面の調整やその他の操作 (つづき)** 

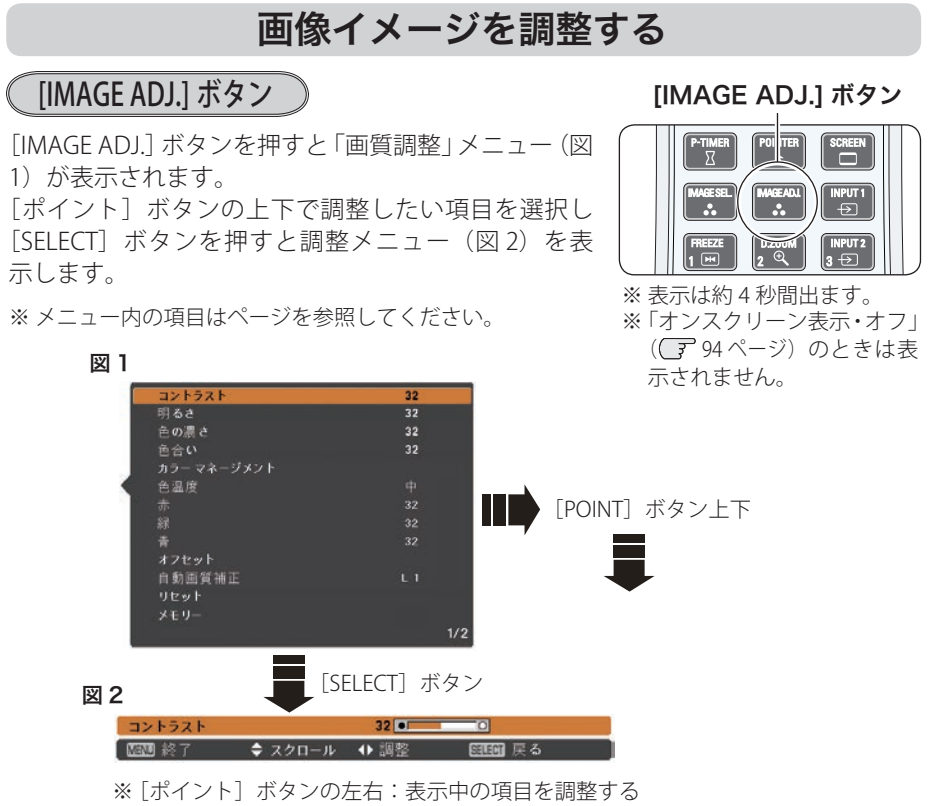

※ 「ポイント]ボタンの上下:項目を順送りする

### 画面サイズを選択する

### [SCREEN] ボタン

[SCREEN] ボタンを押すと、現在選択されている「ス クリーン」メニューのモードが表示され、その後ボタ ンを押すごとにモードが切り換わります。

- ※「スクリーン」メニューからも調整することができます。 82 〜 90 ページ
- ※ ボタンを5秒以上長押しすると「スクリーン」メニュー内 の設定が工場出荷時に戻ります。

#### [SCREEN] ボタン

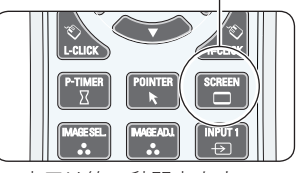

※ 表示は約 4 秒間出ます。 ※ 「オンスクリーン表示・オフ」 ((了94ページ)のときは表 示されません。

# **オンスクリーンメニューの操作方法**

# メニュー操作の基本を覚えてください

オンスクリーンメニュー ( 画面上のメニュー) の操作は、1ポインタを移動し、2ポ インタの指す項目を選択するのが基本です。

オンスクリーンメニューの例

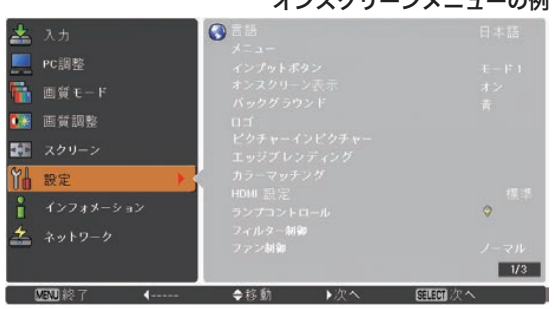

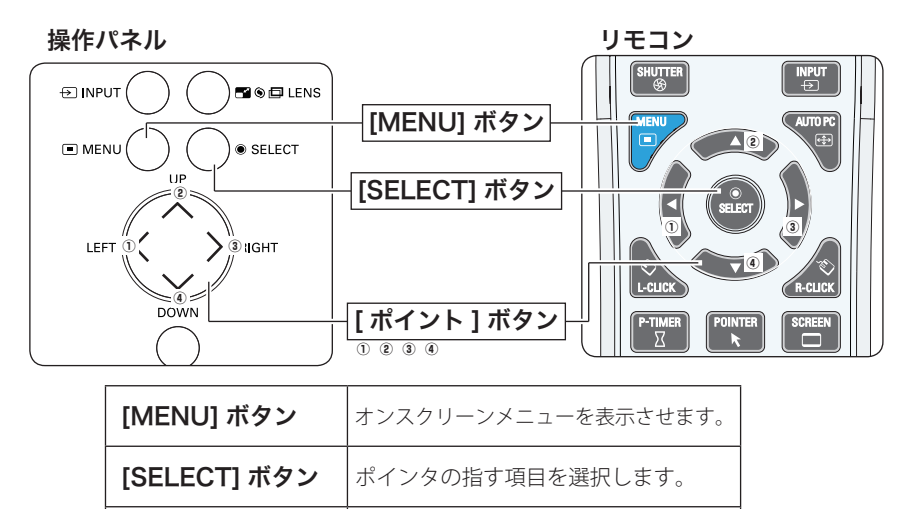

① ポインタの動かしかた

ポインタは、「ポイント]ボタンで上下左右に動かします。[ポイント]ボタンはリ モコンと操作パネルにあります。

「ポイント1ボタン ポインタを上下左右に動かします。

### ② 項目の選択のしかた

ポインタの指す項目やアイコン(操作をイメージした図)を選択するには、[SELECT] ボタンを押します。「SELECT]ボタンはリモコンと操作パネルにあります。

基本操作

基本操作

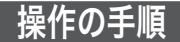

画面にメニューバーを表示させる

*1* リモコンまたは操作パネルの[MENU]ボタンを押すと、画面上にメニューが表 示されます。(下図)

メニューには選択できる項目が表示されます。

#### メニューを選択する

2<sup>[ポイント]ボタンの上下で選択したい項目に移動させます。</sup> 表示されているメニューの右側に、選択した項目の詳細なメニュー(サブメニュー) が表示されます。

#### メニュー画面で調整や切り換えを行なう

- **3** [SELECT] ボタンまたは [ポイント] ボタン右でサブメニュー内に入り、調整す る項目を「ポイント]ボタン上下で選択します。
- *⊿* 上下左右の[ポイント]ボタンや[SELECT]ボタンで、調整や切換を行ないます。 それぞれのメニューの調整については、各メニューの説明の項目を参照してくだ さい。また、サブメニューの次にさらに詳細な設定をするメニューが表示される 項目もあります。(この説明書内では、サブメニュー 1・サブメニュー 2 などと表 現します。)

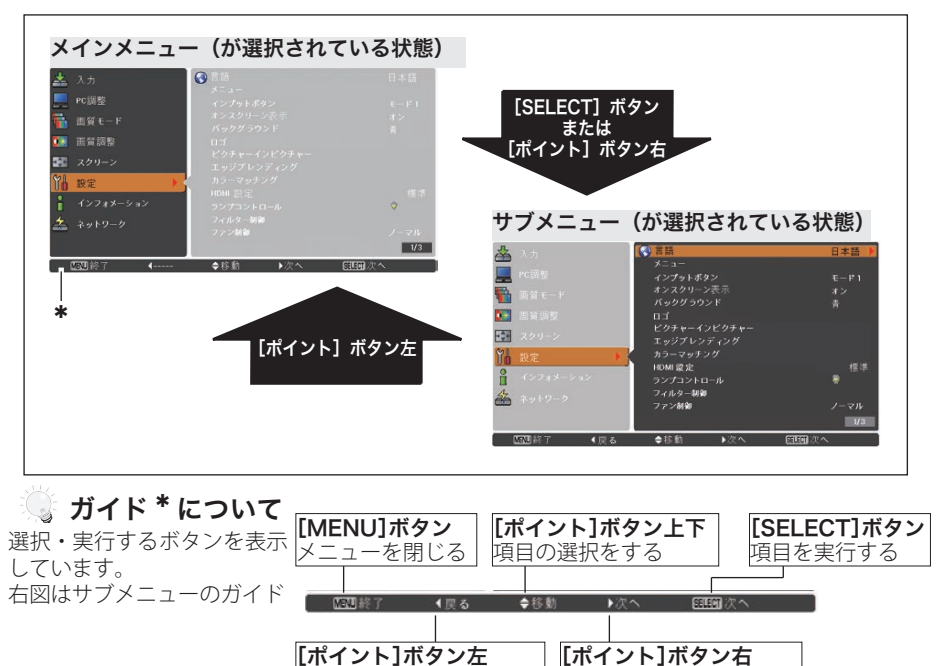

メインメニューに戻る

項目の調整・選択をする

# **オンスクリーンメニューの操作方法(つづき)**

#### メニュー一覧 メインメニュー サブメニュー  $(1)$ - メニュー<br>メニュー<br>オンスクリーン表示<br>オンスクリーン表示<br>バッググラウンド<br>バッグブレンディング<br>ロゴ<br>ロブラマッチング<br>カラーマのエリング<br>カラーマン制御<br>ファン制御<br>ファン制御<br>ファン制御 - PC調整<br>- PC調整<br>- 画質モード  $(2)$  $\circled{3}$  $\left( \widehat{4}\right) -$ **OK 画質調整** 配置 スクリーン  $(5)-$ Y<sub>b</sub> az  $\circledast$  $-1$  (2718-282)  $(7)$  $\circ$  $\frac{4}{2}$   $\frac{4}{2}$   $\frac{1}{2}$ ※- $1/3$ ◆移動 ▶次へ 图图次へ

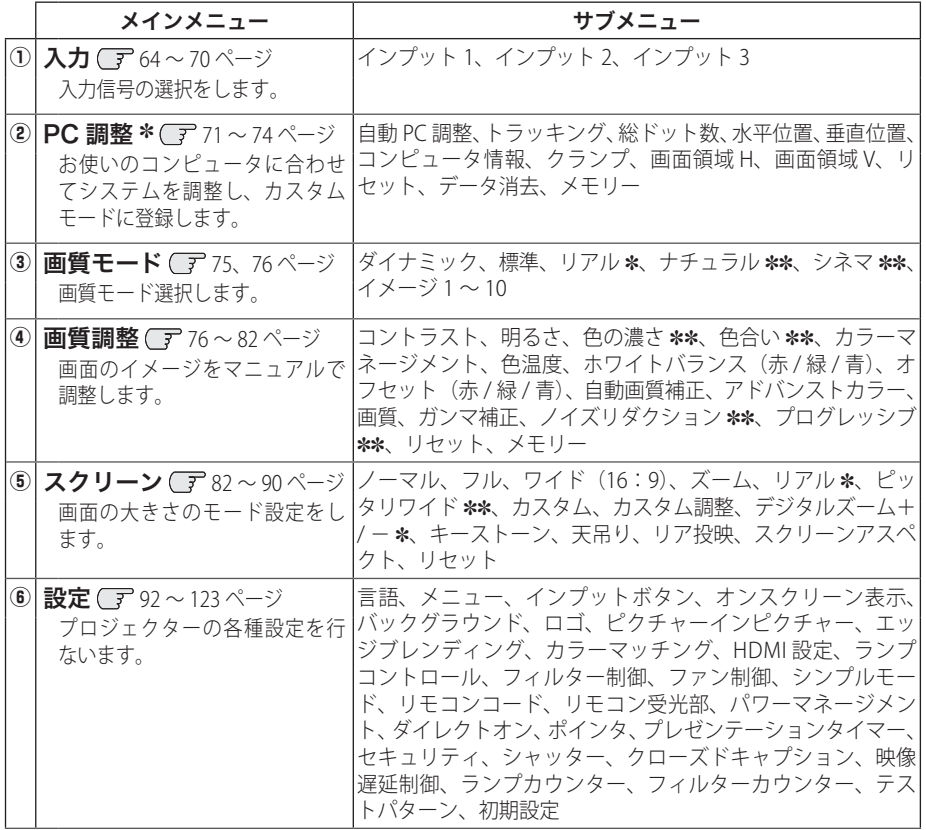

基本操作 基本操作

# **オンスクリーンメニューの操作方法(つづき)**

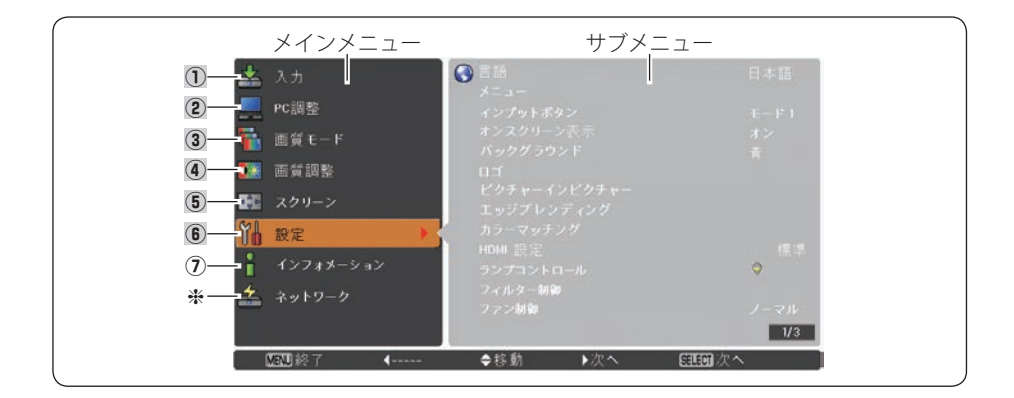

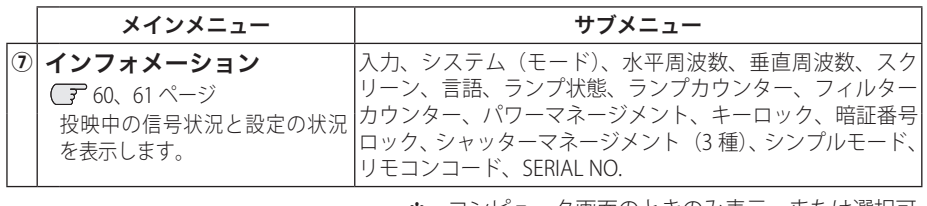

※ 取扱説明書の『別冊』をご覧ください。 コンピュータ画面のときのみ表示、または選択可 ✽ ビデオ画面のときのみ表示、または選択可 ✽✽

### 投映中の入力信号の状況やランプの状態を確認する

「インフォメーション」で、投映中の入力信号の状況とランプの状態を画面上で確認 することができます。

- *1* リモコンまたは操作パネルの[MENU]ボタンを押してメインメニューを出し、[ポ イント]ボタンの上下で「インフォメーション]を選択します。
- *2* サブメニューに、以下の内容が表示されます。

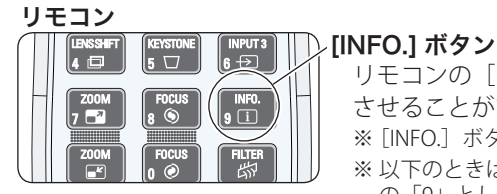

- リモコンの「INFO.1 ボタンで直接選択、表示 させることができます。
- ※「INFO]ボタンは操作パネルにはありません。
- ※ 以下のときは [INFO.] ボタンではなく数字キー の「9」として働きます。
	- ・暗証番号入力時
	- ・リモコンコード切り換え時
	- ・ネットワーク設定時

# **オンスクリーンメニューの操作方法(つづき)**

#### インフォメーションの項目

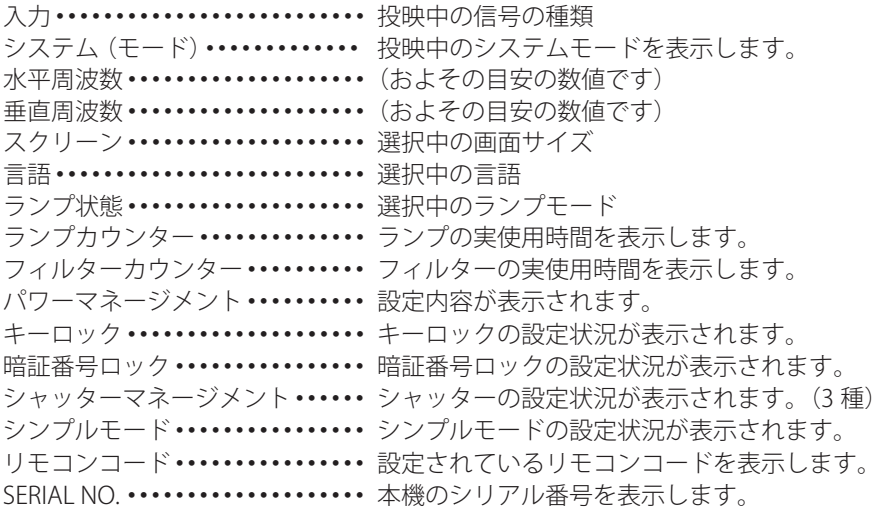

※ 二画面入力時、入力にはメイン画面の内容が表示されます。

※ ランプは交換推奨時間、フィルターは掃除推奨時間に達すると時間を赤色で表示します。 ※ ランプの使用時間や、周波数などが読み取り不可能なときは「---」で表示します。

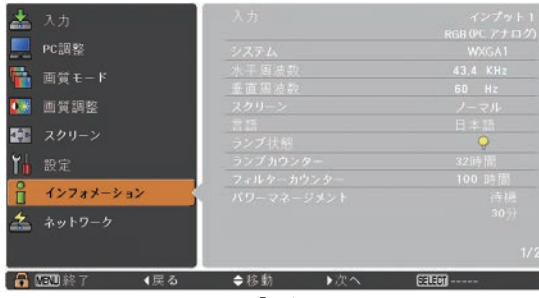

[ポイントボタン] 左 ┃ ↑ [ポイントボタン] 右

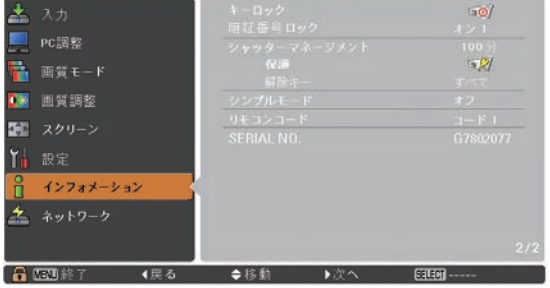

- ※ 「インフォメーション」を閉じたい ときは、
	- •「ポイント]ボタンの上下を押す と他のメニューに移ります。
	- •リモコンの「INFO.]ボタンを押 すとメニュー画面ごと消えます。 1/2 が表示されているときは、ボ タンを 2 回押します。(1 回のと きは 2/2 ページを表示します。)

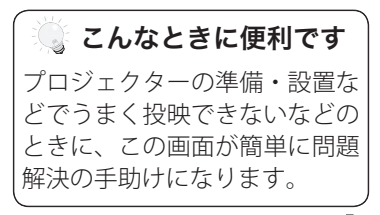

基本操作

基本操作

# **入力の選択・設定・調整**

**入力信号の選択や、メニュー画面の説明と設定の手順を説明します。**

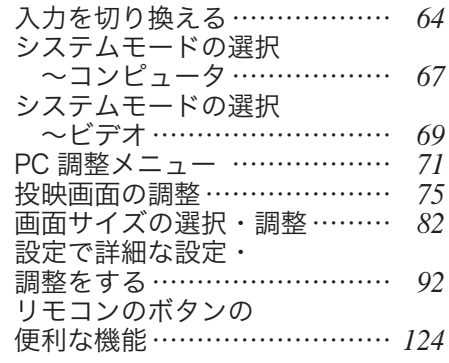

# **入力を切り換える**

# 「入力」メニューで入力を切り換える

*1*[MENU]ボタンを押してメインメニューを出し、[ポイント]ボタンの上下で「入 力」メニューを選択します。

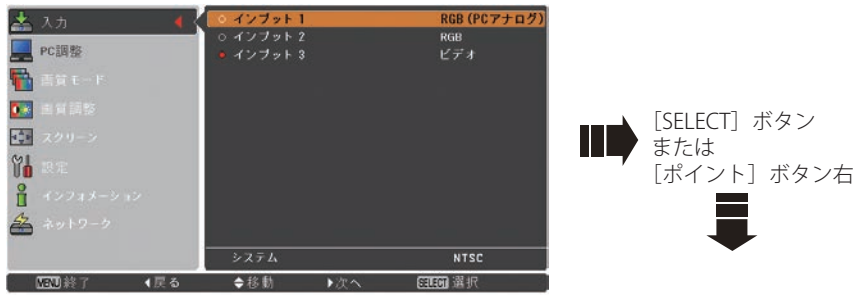

※ 赤色のボタンが現在選択されている項目です。

2 [SELECT] ボタンまたは [ポイント]ボタン右でサブメニュー内に入り、ポイン タを投映したい入力に合わせ、[ポイント]ボタン右を押すと、信号選択メニュー (サブメニュー 2)が表示されます。

※ [SELECT] ボタンを押すと、インプットが選択されるだけになります。

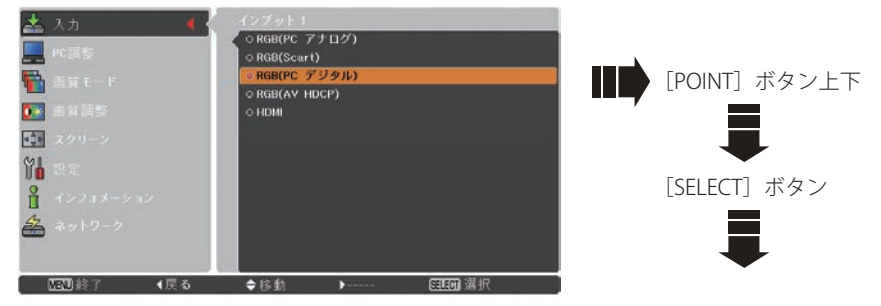

*3* 信号選択メニューが表示されたら、[ポイント]ボタンの上下で信号を選択し、 [SELECT]ボタンを押します。[ポイント]ボタン左でメニューに戻ります。

#### インプット1

RGB (PC アナログ) 続されているときに選択します。 INPUT 1の「ANALOG」端子に、コンピュータのアナログ信号が接

RGB (Scart) INPUT 1 の[ANALOG]端子に、映像機器の SCART 映像出力 ✽ が SCART-VGA ケーブルで接続されているときに選択します。

RGB (PC デジタル) 号が接続されているときに選択します。 INPUT 1の「DIGITAL(DVI-D)]端子に、コンピュータのデジタル信

- RGB (AV HDCP) INPUT 1 の「DIGITAL(DVI-D)] 端子に、HDCP 対応のデジタル映像 信号が接続されているときに選択します。
- HDMI INPUT 1 の「HDMI]端子に、HDMI 対応のデジタル信号が接続さ れているときに選択します。
- ✽ SCART 21 ピン端子は、主にヨーロッパ地域で販売されているビデオ機器に備えられてい るビデオ出力端子で、この端子の RGB 出力をプロジェクターで見るには、ビデオ機器の SCART 21 ピン端子とプロジェクターの[INPUT 1 ANALOG]を専用のケーブルで接続します。 [INPUT 1 ANALOG]で再生される RGB SCART 信号は 480i、575i の RGB 信号のみです。コ ンポジットビデオ信号は再生されません。

# インプット2

- ビデオ INPUT 2 の「VIDEO/Y]端子に、ビデオ信号が接続されているとき に選択します。
- Y,Pb/Cb, Pr/Cr INPUT 2 の[Y,Pb/Cb,Pr/Cr]の BNC 端子に、コンポーネントビデ オ信号が接続されているときに選択します。

RGB INPUT 2 の 「R,G,B,H/V,V」の BNC 端子に、コンピュータのアナロ グ信号が接続されているときに選択します。

※ 一部のアナログ RGB 信号については、RGB と判別できずに Y.Pb/Cb,Pr/Cr と認識されること があります。このようなときは手動で「RGB」を選択してください。

#### インプット3

- ビデオ INPUT 3 の「VIDFO/Y]端子に、ビデオ信号が接続されているとき に選択します。
- **Y,Pb/Cb,Pr/** INPUT 3 の [Y,Pb/Cb,Pr/Cr] の RCA 端子に、コンポーネントビデ Cr オ信号が接続されているときに選択します。
- S-video INPUT 3 の「S-VIDEOT 端子に、S 映像信号が接続されているとき に選択します。

設定 ・ 調整

設入 完十 O,

#### エアフィルターおよびランプに関するお知らせ表示 インプットを切り換えた後、プロジェクターの 状態により「フィルター警告」および「ランプ インプットエニー  $\mathbf{\mathbb{C}}$ 交換」のお知らせ表示が出ることがあります。  $\breve{\mathbb{O}}$ (了130、134ページ ※ 表示は約 4 秒間出ます。 この表示はエアフィルターカートリッジの交換 をお知らせしています。エアフィルターカート リッジの交換をせずにプロジェクターを使用し 続けると、光学部品の保護のために、表示開始 フィルター警告とランプ交換の表示 から約 10 時間後に自動的に電源が切れます。そ れ以降に電源を入れ直し投映を開始しても、約 3 分後に自動的に電源が切れます。

# **システムモードの選択 〜コンピュータ**

#### システムモードが自動選択されます

#### マルチスキャンシステム

本機は接続されたコンピュータの信号を判別し、適合するシステム モード (VGA、 SVGA、XGA、SXGA・・・) を自動で選択しますので、ほとんどの場合、特別な操作を せずにコンピュータ画面を投映することができます。 150 〜 154 ページ 選択されたシステムモードは、サブメニューの「システム」に表示されます。

### システムモードを選択する

- *1*[MENU]ボタンを押してメニューを出し、[ポイント]ボタンの上下で「入力」 メニューを選択します。
- **2** [ポイント] ボタン右でサブメニュー内に入り、ポインタを「インプット1(また は 2) 」に合わせ「SELECTI ボタンを押します。
- *3*[ポイント]ボタンの上下でポインタを、サブメニューの下方にある「システム」 に合わせ、「SELECT]ボタンを押します。 システムモードを選択するサブメニュー 2 が表示されます。

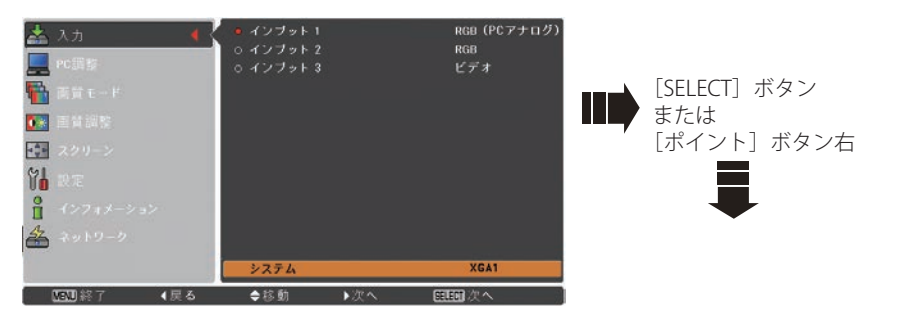

**⊿**[ポイント]ボタンの上下でポインタを、いずれかのモードに合わせて [SELECT] ボタンで選んでください。

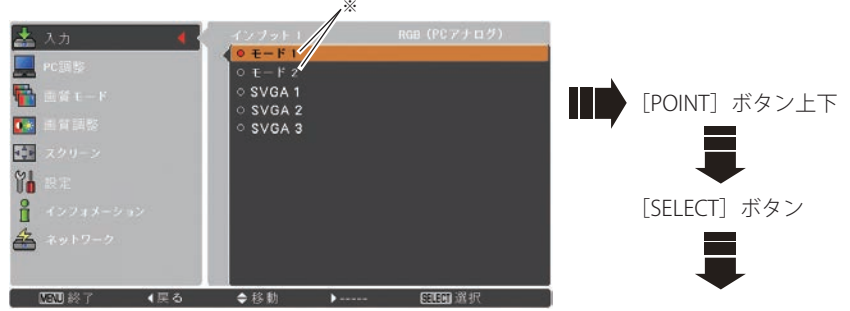

※カスタムモード:お使いのコンピュータに合わせて、お客さまがマニュアルで登録 したシステムモードです。 (了71~74ページ

設定 ・ 調整

設入

σ

### **システムモードの選択 〜コンピュータ(つづき)**

**5** [SELECT] ボタンまたは [ポイント] ボタン左でサブメニューに戻ります。

#### システムに表示されるメッセージ

- **Auto ……**接続されたコンピュータの信号に合ったシステムモードがプロ ジェクターに用意されていない場合、自動 PC 調整機能が働き、 システムに「Auto」の表示が出ます。画像が正しく投映されな いときは、お使いのコンピュータに合わせてマニュアルで調整 し、「カスタムモード※」に登録してください。 71 〜 74 ページ
- –––– ・・・コンピュータの入力信号がありません。接続を確認してくださ い。 (ア 39 ページ
- **モード 1 …**マニュアルで登録された「カスタムモード」が選択されたとき表 示されます。

#### **Middle HDMI 端子への接続について**

プロジェクターの HDMI 端子とコンピュータをつなぐときは、以下のことにご注 意ください。

- ・ コンピュータのデジタル信号を投映するとき、コンピュータの設定によっ ては映像が正しく投映されないことがあります。このようなときはコン ピュータの設定を確認してください。
- ・ DVI 信号を投映するときは、ケーブルを接続し、プロジェクターの電源を 入れ、入力を選択してからコンピュータを起動してください。 この手順の通りに操作しないと映像が投映されないことがあります。映像 が投映されないときはコンピュータを再起動してください。
- ・ プロジェクターの電源が入っているときにケーブルを抜かないでください。 一度ケーブルを抜いて、再接続したときに映像が投映されないときがあり ます。このようなときはコンピュータを再起動してください。

# **システムモードの選択 〜ビデオ**

### システムモードを選択する

- *1*[MENU]ボタンを押してメニューを出し、[ポイント]ボタンの上下で「入力」 メニューを選択します。
- 2<sup>[ポイント]ボタン右でサブメニュー内に入り、ポインタを「インプット1(また</sup> は 2、3)」に合わせ「SELECT]ボタンを押します。
- *3*[ポイント]ボタンの上下でポインタを、サブメニューの下方にある「システム」 に合わせ、「SELECT]ボタンを押します。

システムモードを選択するサブメニュー 2 が表示されます。

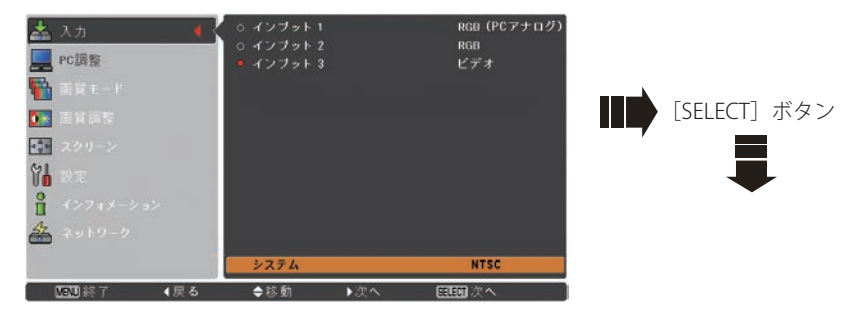

**4** [ポイント]ボタンの上下でポインタを、いずれかのモードに合わせて「SELECT] ボタンで選んでください。

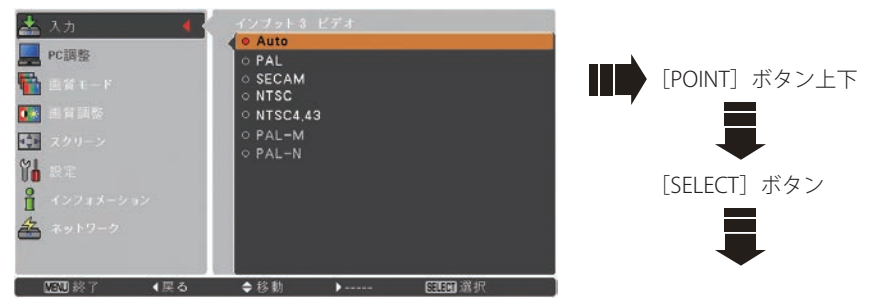

5<sup>[SELECT]ボタンまたは[ポイント]ボタン左でサブメニューに戻ります。</sup>

設入

# $\mathcal{Y}$ **ステムモードの選択 〜ビデオ (つづき)**

### VIDEO または S-VIDEO 端子入力選択時

 $\sqrt{\phantom{a}}$  Auto $\phantom{a}$  (自動)  $\sqrt{\phantom{a}}$ 

入力信号のカラーシステムにプロジェクターが自動で対応します。 ※ 「PAL-M」「PAL-N」は自動選択されません。上記「*1*」「*2*」の手順で選択してください。

#### PAL・SECAM・NTSC・NTSC4.43・PAL-M・PAL-N

対応できるカラーシステムの一覧です。日本のカラーシステムは NTSC です。入力信 号の状態が悪く、「Auto」に設定してもシステムが自動で選択されないとき(色ムラ がある、色が出ないときなど)は、「NTSC」を選んでください。

# コンポーネント入力選択時

「Auto(自動)

入力信号の走査方式にプロジェクターが自動で対応します。

#### コンポーネント映像の走査方式

正しい映像が再生されないときは、メニュー の中から正しい走査方式を選んでくだ さい。

# **PC 調整メニュー**

#### メニューから調整する

### 自動 PC 調整

- *1*[MENU]ボタンを押してメインメニューを出し、[ポイント]ボタンの上下で「PC 調整」メニューを選択します。
- 2 [SELECT] ボタンまたは [ポイント] ボタン右でサブメニュー内に入り、ポイン タを「自動 PC 調整」に合わせ、「SELECT]ボタンを押すと自動調整を実行します。

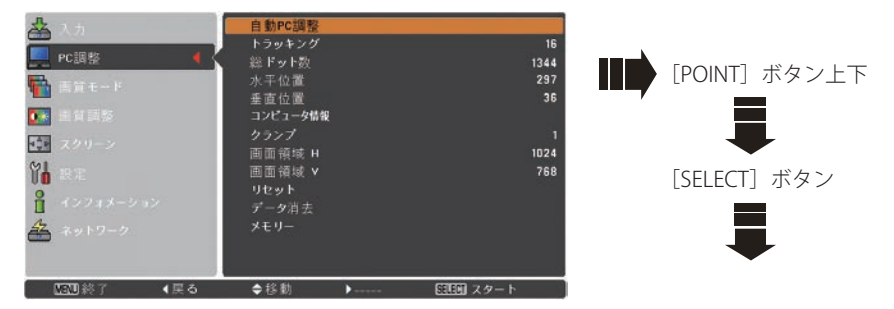

- ※ 自動 PC 調整機能で「トラッキング」「総ドット数」「水平位置」「垂直位置」のすべてを完全 に調整できないコンピュータもあります。その場合は、マニュアルで調整し、「カスタムモード」 に登録してください。 (了 71 〜 74 ページ
- ※ 自動調整した内容を一度登録しておくと、前述のシステムメニューでそのモードを選択でき ます。登録のしかたについては、「マニュアル PC 調整の手順 3-3、メモリー」の項目をご覧 ください。
- ※ システムメニューで、480p、575p、720p、480i、575i、1035i、1080i、1080p が選択されて いるときは、自動 PC 調整機能は働きません。
- ※ ご使用のコンピュータまたは、信号の種類によっては、正しく映らないときがあります。

# マニュアル PC 調整(「カスタムモード」を登録する)

本機は、接続されたコンピュータの信号を判別し、適合するモードを自動選択しま すが、コンピュータによっては自動選択できないものもあります。サブメニュー下 方にある「システム」に「Auto」と表示され、画像が正しく投映されないときは、 PC 調整メニューでマニュアル調整し、「カスタムモード」に登録してください。登録 した「カスタムモード」は、サブメニュー 2 で選択できます。「カスタムモード」は 10 個まで登録することができます。

#### 手 順

*1*[MENU]ボタンを押してメインメニューを出し、[ポイント]ボタンの上下で「PC 調整」メニューを選択します。

設定 ・ 調整

設入 定力 . この<br>調選<br><sub>あ</sub>選 "整択

### **PC 調整メニュー(つづき) PC 調整メニュー(つづき)**

- 2 [SELECT] ボタンまたは [ポイント]ボタン右でサブメニュー内に入り、ポイン タを調整したい項目に合わせ、「SELECT]ボタンまたは「ポイント]ボタン右を 押すと調整したい項目の詳細メニュー \* が現れます。調整は画面を見ながら「ポ イント]ボタンの左右で行ないます。
	- ※詳細メニュー表示で「ポイント〕ボタンの上下を押すと、調整したい項目を順送りする ことができます。

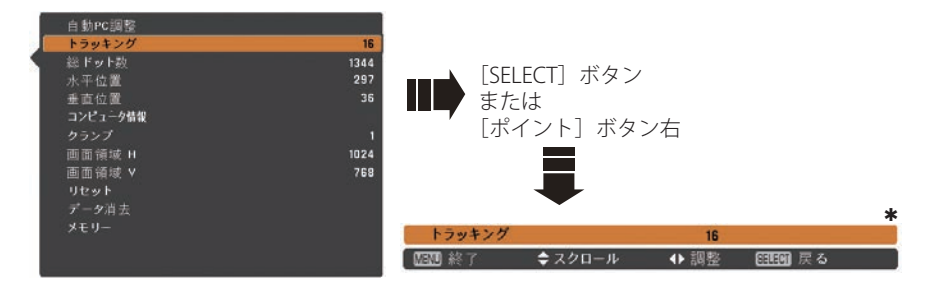

- *3* **-1** リセット
	- q ポインタを「リセット」に合わせ、[SELECT]ボタンを押すと「はい、いいえ」 の確認メニューが表示されます。
	- w「はい」を選択し[SELECT]ボタンを押すと、調整した内容をキャンセル(リ セット)し、調整前の値を表示します。「いいえ」を選択し[SELECT]ボタン を押すとキャンセル(リセット)を中止することができます。 ※自動的にサブメニューに戻ります。

### *3* **-2** データ消去

q ポインタを「データ消去」に合わせ、[SELECT]ボタンまたは[ポイント]ボ タン右を押すと、サブメニュー 2 に各モードの登録内容が表示されます。

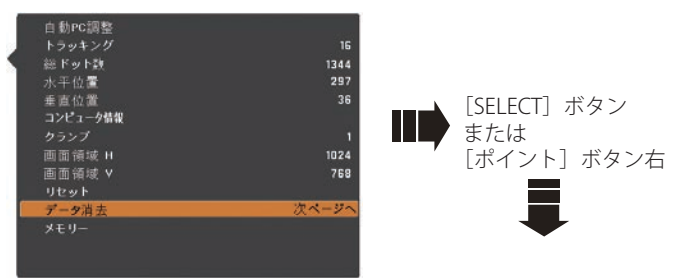
②[ポイント]ボタンの上下で消去したいモードを選択し「ポイント]ボタン右、 または「SELECT]ボタンを押します。「はい、いいえ」の登録確認メニューが 表示されます。

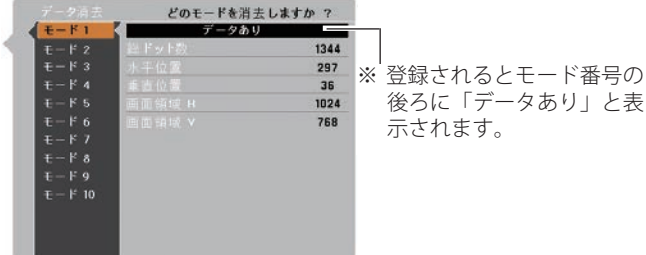

3D「はい」を選択し「SELECT]ボタンを押すと登録が解除され、サブメニュー 2 に戻ります。 ※ モードの選択をやり直したいときは、「いいえ」を選択し [SELECT] ボタンを押すと

サブメニュー 2 へ戻ります。登録したいモードを選び直してください。

r[ポイント]ボタン左を押すとサブメニューに戻ります。

*3* **-3** メモリー ※ 調整した項目は「メモリー」で登録しないと保存されません。

- q ポインタを「メモリー」に合わせ、[SELECT]ボタンまたは[ポイント]ボタ ン右を押すと、サブメニュー 2 に各モードの登録内容が表示されます。
- ②「ポイント]ボタンの上下で登録したいモードを選択し「ポイント]ボタン右、 または「SELECT]ボタンを押します。「はい、いいえ」の登録確認メニューが 表示されます。
- 3 「はい」を選択し [SELECT] ボタンを押すと登録が完了し、サブメニュー 2 に 戻ります。 ※ モードの選択をやり直したいときは、「いいえ」を選択し、「SFLECT]ボタンを押すと サブメニュー 2 へ戻ります。登録したいモードを選び直してください。
- 4 「ポイント]ボタン左を押すとサブメニューに戻ります。

#### 項 目

#### 操作手順

- q ポインタを項目に合わせ、[SELECT]ボタンを押すと、詳細メニューが表示さ れます。
- ②「ポイント]ボタンの上下で調整します。
- ③ [SELECT]ボタンまたは[ポイント]ボタン左を押すとサブメニューに戻ります。 ※ 詳細メニュー表示で「ポイント]ボタンの上下を押すと、下記項目が順送りで表示さ れます。

設定 ・ 調整

設入 定力 の

### **PC 調整メニュー(つづき)**

### トラッキング

トラッキング ( 同期 ) がずれて画面のちらつきがあるときに調整します。 (0 から 31 まで )

※ コンピュータによっては、画面のちらつきが完全に消えない場合があります。

#### 総ドット数

1 水平期間の総ドット数を調整します。

#### 水平位置

画面の水平方向の位置を調整します。

#### 垂直位置

画面の垂直方向の位置を調整します。

### コンピュータ情報

現在接続しているコンピュータの水平周波数と垂直周波数の値を表示します。

### クランプ

クランプ位置を調整します。 投映している映像に暗い線が出ているときに使います。

#### 画面領域 H

水平解像度を調整します。 [ポイント]ボタンの左右でコンピュータの水平解像度に合わせて調整してください。

#### 画面領域 V

垂直解像度を調整します。

[ポイント]ボタンの左右でコンピュータの垂直解像度に合わせて調整してください。 ※ システムメニューで 480p、575p、720p、480i、575i、1035i、1080i、1080p のシステムモー ドが選択されているときは、「画面領域 H/V」の調整はできません。

# **PC 調整メニュー(つづき) 投映画面の調整**

### 画質モードで画像イメージを選択する

- *1*[MENU]ボタンを押してメインメニューを出し、[ポイント]ボタンの上下で「画 質モード」メニューを選択します。
- 2 [SELECT] ボタンまたは [ポイント] ボタン右でサブメニュー内に入り、お好み のモードに合わせ、「SELECT」ボタンを押します。

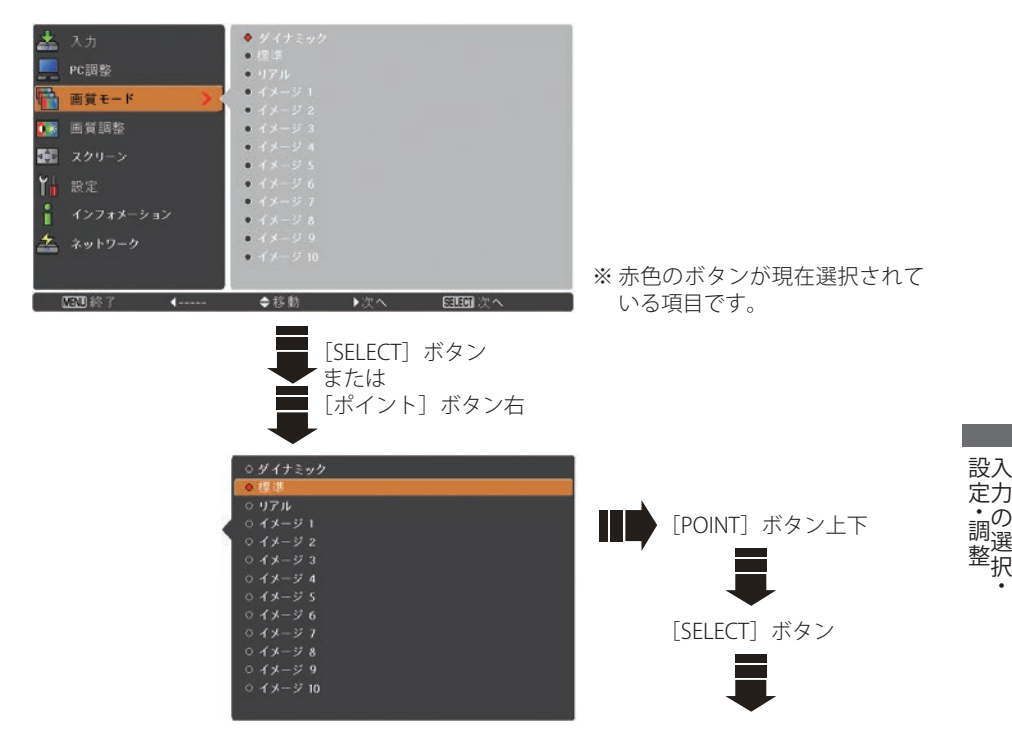

ダイナミック

「標準」よりもメリハリの効いた画質を再現することができます。

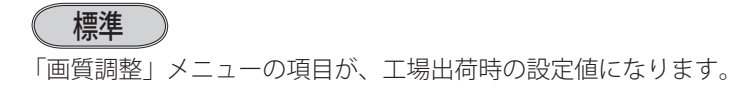

### **投映画面の調整(つづき)**

映像をより自然な色味・階調表現で再現する画質です。  $($  ナチュラル  $)$  ※ ビデオ入力またはコンポーネント入力時のみ選択できます。 このモードは中間調が明るめに補正されるため、明るい場所での見栄えが改善されます。 **「リアル 》※ コンピュータ入力時のみ選択できます。** 映画を見るのに適した、階調表現を重視した画質です。 ■ シネマ ■ 》※ ビデオ入力またはコンポーネント入力時のみ選択できます。

イメージ調整メニューでマニュアル調整した画質を呼び出します。 イメージ 1 ∼ 10 ) ※ コンピュータ、ビデオのそれぞれで登録できます。

### 画質調整で画像イメージを調整する

手 順

- *1*[MENU]ボタンを押してメインメニューを出し、[ポイント]ボタンの上下で「画 質調整」メニューを選択します。
- 2<sup>[SELECT]ボタンまたは[ポイント]ボタン右でサブメニュー内に入り、ポイン</sup> タを調整したい項目に合わせ、[SELECT]ボタンを押すと調整したい項目の詳細 メニュー (次ページ \* 図) が現れます。調整は画面を見ながら「ポイント]ボタ ンの左右で行ないます。

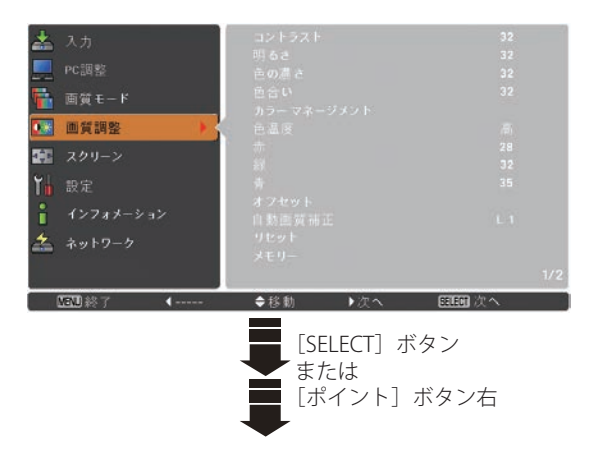

## **投映画面の調整(つづき)**

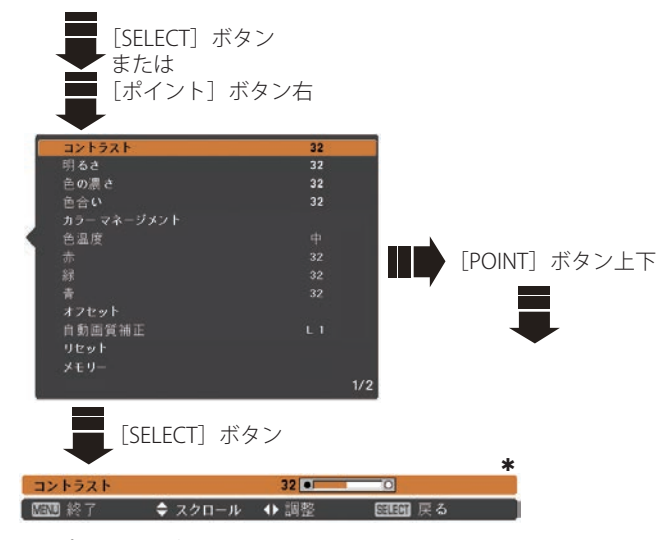

※ [ポイント] ボタンの左右:表示中の項目を調整する ※ 「ポイント]ボタンの上下:項目を順送りする

### *3* **-1** リセット

- q ポインタを「リセット」に合わせ、[SELECT]ボタンを押すと、「はい、いいえ」 の確認メニューが表示されます。
- w「はい」を選択し[SELECT]ボタンを押すと、調整した内容をキャンセル(リ セット)し、調整前の値を表示します。「いいえ」を選択し[SELECT]ボタン を押すとキャンセル(リセット)を中止することができます。 ※自動的にサブメニューに戻ります。
- *3* **-2** メモリー ※ 調整した項目は「メモリー」で登録しないと保存されません。
	- q ポインタを「メモリー」に合わせ、[SELECT]ボタンまたは[ポイント]ボタ ン右を押すと、サブメニュー 2 に「イメージ 1 〜 4」の登録内容が表示されます。
	- (2) 「ポイント]ボタンの上下で登録したいモードを選択し「ポイント]ボタン右、 または「SELECT]ボタンを押します。「はい、いいえ」の登録確認メニューが 表示されます。
	- 3 「はい」を選択し「SELECT]ボタンを押すと登録が解除され、サブメニュー 2 に戻ります。
		- ※モードの選択をやり直したいときは、「いいえ」を選択し「SELECT]ボタンを押すと 「ユーザーイメージ登録画面」へ戻ります。登録したいモードを選び直してください。

設定 ・ 調整

設入 デカ の 一<br>整<br>択

#### 項 目

#### 操作手順

- q ポインタを項目に合わせ、[SELECT]ボタンを押すと、詳細メニューが表示さ れます。
- (2)「ポイント]ボタンの左(▲)右(▶)で調整します。
- e[SELECT]ボタンを押すとサブメニューに戻ります。
- ※詳細メニュー表示で「ポイント〕ボタンの上下を押すと、下記項目が順送りで表示され ます。

コントラスト

7 うすくなる 8 こくなる(0 〜 63)

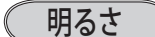

**◀暗くなる ▶明るくなる(0~63)** 

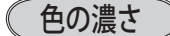

 $\blacklozenge$ うすくなる  $\blacktriangleright$  こくなる (0 ~ 63)

※ ビデオ入力またはコンポーネント入力時のみ調整できます。

#### 色合い

**◀紫がかる ▶ 緑がかる(0~63)** 

※ ビデオ入力またはコンポーネント入力時のみ調整できます。

※ カラーシステムが PAL、SECAM、PAL-M、PAL-N のときは、「色合い」の調整はできません。

#### カラーマネージメント

投映している画像の色を、お好みの色に調整します。( 操作手順は 84、85 ページ)

#### 色温度

7 超低へ 8 高へ(超低ー低ー中ー高)

※ 超低(赤みがかる)〜高(青みがかる)

※ この項目を調整すると「ホワイトバランス」の調整値も変化します。

※ 「ホワイトバランス」(赤/緑/青のどれか1つでも)の調整をすると「調整中」と表示されます。

#### ホワイトバランス(赤/緑/青)

7 うすくなる 8 こくなる(各色 0 〜 63)

#### オフセット (赤 / 緑 / 青)

映像の中の暗い部分の「赤 / 緑 / 青」を調整することができます。(各色 0 〜 63)

### **投映画面の調整(つづき) 投映画面の調整(つづき)**

#### 自動画質補正

映像の暗い部分のコントラストを強調します。

「ポイント]ボタン右で、 オフ → L1 → L2 の順でより強く強調されます。

### アドバンストカラー

黄色の光量を独立制御するカラーコントロールデバイスの動作を設定します。

- オフ ・・・この機能を使用しないときに選択します。
- 自動 ・・・カラーコントロールデバイスで黄色の光量を独立して制御・調整し、 輝度と色再現性を両立させた画質にします。通常は「自動」に設定 します。

※ ホワイトバランスが映像によって変化することがあります。

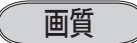

**◀やわらかい ▶ くっきり (0 〜 31)** 

#### ガンマ補正

「ポイント]ボタンの左右で映像の白レベルから黒レベルまでのコントラストバラ ンスを調整します。(0 〜 15)

ノイズリダクション

古いビデオやノイズの多い映像を見るとき、ザラつき(ノイズ)が軽減されます。

- オフ ・・・ノイズのない映像を見るときは「オフ」に設定してください。
- オン ・・・ノイズの多い映像を見るとき「オン」にすると、ザラつき(ノイズ) が軽減されます。
- ※ 入力信号が 1080p のときはグレーで表示され選択できません。

#### プログレッシブ

- オフ ・・・動きの多い映像でチラツキや横線が目立つときは「オフ」に設定し てください。
- オン ・・・プログレッシブ スキャンを「ON」にします。
- フィルム ・・・「3-2 プルダウン / 2-2 プルダウン」された映画を投映するときに、 映画の質感を損なわずに再生できます。

※ 「プログレッシブ」はビデオ信号入力の 480i、575i、1035i、1080i のときに設定できます。 ※ 「オン」「オフ」「フィルム」の切り換えの際、一瞬画像が乱れます。

設定 ・ 調整

設入

### **投映画面の調整(つづき) 投映画面の調整(つづき)**

#### 操作手順(カラーマネージメント)

カラーマネージメント

投映している画像の色を、お好みの色に調整します。

- *1*[COLOR SELECTION]メニューを表示させる。
	- q[SELECT]ボタンを押すと画像が静止して、無色のカーソルが画面中央に表 示されます。
	- w[ポイント]ボタンの上下左右でカーソルを調整したい色の上に移動させ、 [SELECT]ボタンを押すとカーソルに色がつき、「COLOR SELECTION」メニュー が現れます。

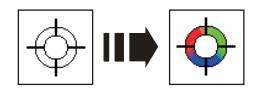

- 2 [COLOR SELECTION] メニューのカラーを調整する。
	- ①「ポイント]ボタンの上下左右でカーソルを「COLOR」の中を移動させ、調整 後に表示させたい色を選択し[SELECT]ボタンを押します。自動的に「GAMMA」 調整に移動します。
	- 2D「ポイント]ボタンの上下で、調整後に表示させたい色を選択し「SELECT] ボタンを押します。自動的にポインタが「LIST」ボタンに移動します。

LIST ・・・「COLOR MANAGEMENT LIST」が表示されます。

- COLOR M. ・・・調整を中止し無色のカーソルの表示まで戻ります。
	- MENU ・・・カラーマネージメントモードから抜けます。

※ 項目を選んで [SELECT] ボタンを押すと、実行されます。

**6「LIST」ボタンにポインタがある状態で「SELECT**】ボタンを押すと調整した色を登 録し、「COLOR MANAGEMENT LIST」が表示され、登録された色の保存確認ができ ます。

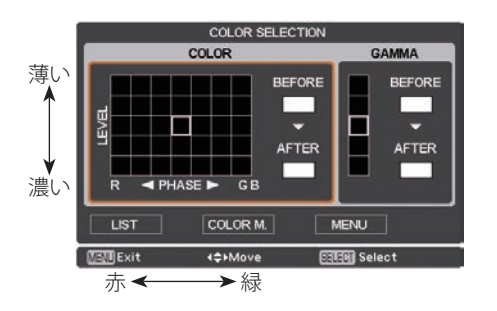

- **3** [COLOR MANAGEMENT LIST] の操作。
	- *3-1* 保存された色を再調整する。
		- q[ポイント]ボタンで再調整したい色を選択し[SELECT]ボタンを押すと「COLOR SELECTION」メニューに戻り、再調整ができます。
	- *3-2* 保存された色を削除する。
		- q ポイントボタンを削除したい色の「DEL」のチェックボックスに移動させ 「SELECTI ボタンを押します。
		- w「はい、いいえ」の登録確認メニューが表示されます。「はい」を選択し[SELECT]ボタ ンを押すと削除されます。
			- ALL DEL ・・・保存されたすべてのリストが削除されます。 **MENU ・・・「COLOR MANAGEMENT」から抜け「イメージ調整」メニュー** まで戻ります。
			- COLOR M. ・・・調整を保存し、新たに無色のカーソルが表示され、調整を 続けることができます。

※ 項目を選んで [SELECT] ボタンを押すと、実行されます。

入力の選択 ・ [ポイント]ボタンで選択し[SELECT] ボタンを押すとチェックが外れます。 ※ チェックが解除されると、色の設定は残っ ていますが、映像には反映されません。 [ポイント]ボタンで選択し[SELECT] ボ タ ン を 押 す と「COLOR SELECTION 」 メ ニューに戻り、再調整ができます。 ALL DEL MENU | COLOR M. **ENERGY Select MENT CONTROL** 

「ポイント]ボタン右で選択し「SELECT]ボタ ンを押すと削除できます。 PC 系とビデオ系で合計 8 件の保存ができます。 設定 ・ 調整

# **画面サイズの選択・調整**

お好みにより、画面サイズを変えることができます。

*1*[MENU]ボタンを押してメインメニューを出し、[ポイント]ボタンの上下で「ス クリーン」メニューを選択します。

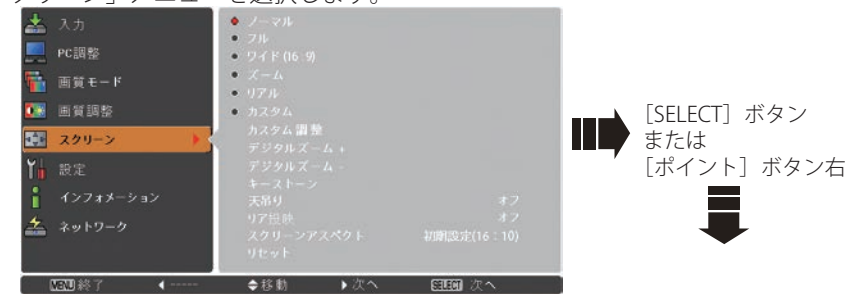

※ 赤色のボタンが現在選択されている項目です。

2<sup>[SELECT]ボタンまたは [ポイント]ボタン右でサブメニュー内に入り、スクリー</sup> ンモードを選択し、「SELECT]ボタンまたは「ポイント]ボタン右を押します。 ※ リモコンの「SCREEN]ボタンで直接選択、表示させることができます。 (了 56 ページ

### スクリーンメニュー

### スクリーンメニュー(コンピュータ入力時)

ノーマル

入力信号のアスペクト比を保ったまま、表示できる最大の大きさで表示します。

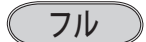

フルスクリーンサイズで投映します。 ※ 入力信号がないときはグレーで表示され選択できません。

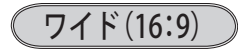

アスペクト比、横 16 : 縦 9 のワイド画面で投映します。 ※ 入力信号がないときはグレーで表示され選択できません。 ※ 「スクリーンアスペクト」で「16:9」を選択しているときはグレーで表示され選択できません。

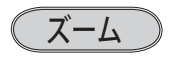

「スクリーンアスペクト」で設定したアスペクト比いっぱいに投映します。 ※ 入力信号が設定より横に長いときは左右が、縦に長いときは上下の映像が切れます。 ※ 入力信号がないときはグレーで表示され選択できません。

リアル

\*1920 x 1080 ドット

画像をオリジナルサイズで投映します。

※ 入力信号がないときはグレーで表示され選択できません。

- ① 画像サイズがパネル解像度 \* よりも小さいときは、画面の中央に投映し、画面左 上に「リアル」の表示が現れます。
- ② 画像サイズがパネル解像度 \* と同じときは、画面の左上に「リアル」の表示が現 れますが、その後「ノーマル」で投映されます。
- (3) 画像サイズがパネル解像度 \* よりも大きいときは、画面の左上に「リアル」の表 示が現れ、画面の上下左右に<が表示されます。「ポイント]ボタンの上下左右 で画像を移動させます。

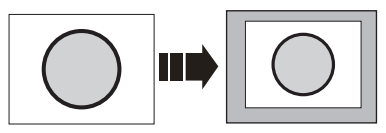

パネル解像度 \* より小さいとき インパネル解像度 \* より大きいとき

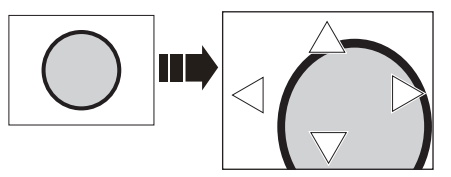

※ 補正された方向の矢印は赤く表示されます。 ※ 最大の補正位置で矢印の表示が消えます。

カスタム

「カスタム調整」で調整したモードで投映します。 ※ 入力信号がないとき「カスタム」は選択できますが「ノーマル」で表示されます。

カスタム調整

水平と垂直の、スケールおよび位置を調整します。( 操作手順は 86、87 ページ)

#### デジタルズーム+

「デジタルズーム+」を選択するとメニューバーが画面から消え、「D.zoom +」表示 が現われます。

「SELECT」ボタンを押すごとに画像が拡大します。

「ポイント]ボタンの上下左右で画像を移動させます。

画像の移動機能は、画像サイズがパネル解像度 \* よりも大きいときのみ働きます。

デジタルズーム−

「デジタルズーム−」を選択するとメニューバーが画面から消え、「D.zoom −」表示 が現われます。

[SELECT]ボタンを押すごとに画像が縮小します。

「ポイント]ボタンの上下左右で画像を移動させます。

画像の移動機能は、パネル解像度 \* よりも大きいときのみ働きます。

設定 ・ 調整

設入 σ

### **画面サイズの選択・調整(つづき)**

- ※ 入力信号がないときは「デジタルズーム + / −」はグレーで表示され選択できません。
- ※ 「リアル」を選択しているとき、「デジタルズーム +/-」は選択することができません。
- ※ 「デジタルズーム + / − 」 から抜けるときは「D.ZOOM、SELECT、 ポイント]以外のボタン を押します。
- ※ 「カスタム」を選択しているときは「デジタルズームー」は「ノーマル」の画面の大きさ以 下への縮小ができません。
- ※ PC 調整メニューでマニュアル調整した「カスタムモード」をコンピュータのシステムモー ドに使用しているときは、「デジタルズーム −」モードのときの画像の移動機能は正しく働 かないことがあります。
- ※ システムモード ((了67、68 ページ)で「VGA、SVGA、SXGA、WXGA、UXGA」が選択され ていて、上部への「キーストーン」調整が最大値のとき、「デジタルズームー」が正しく働 かないときがあります。
- ※ 「スクリーンアスペクト」で「16:9、4:3」を選択しているときは「デジタルズーム + / − 」 はグレーで表示され選択できません。

キーストーン

画面の台形ひずみを補正する機能です。( 操作手順は 88、89 ページ)

### 天吊り

この機能を「オン」にすると、画像の上下左右を反転して投映します。天井から逆 さに吊り下げて設置するときに設定します。

リア投映

この機能を「オン」にすると、画像の左右を反転して投映します。 透過型スクリーンの後ろから投映するときに設定します。

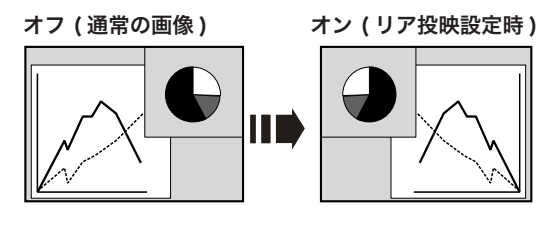

スクリーンアスペクト

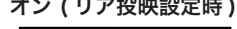

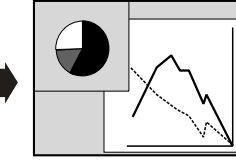

入力信号にかかわらず、選択されたスクリーンアスペクトで投映します。 ( 操作手順は 90 ページ)

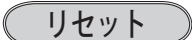

「スクリーン」メニュー内で設定したすべての内容が工場出荷時に戻ります。 ( 操作手順は 90 ページ)

### **画面サイズの選択・調整(つづき)**

### スクリーンメニュー(ビデオ系入力時)

ノーマル

入力信号のアスペクト比を保ったまま、表示できる最大の大きさで表示します。

フル

フルスクリーンサイズで投映します。 ※ 入力信号がないときはグレーで表示され選択できません。

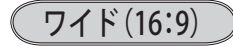

アスペクト比、横 16 : 縦 9 のワイド画面で投映します。スクイーズ信号(横 16:縦 9の映像を、横 4:縦 3 に横方向に圧縮した信号)が適正なサイズで見ることができ る設定です。

※ 「スクリーンアスペクト」で、「初期設定(16:9)」を選択しているときはグレーで表示され 選択できません。

ズーム

「スクリーンアスペクト」で設定したアスペクト比いっぱいに投映します。 ※ 入力信号が設定より横に長いときは左右が、縦に長いときは上下の映像が切れます。 ※ 入力信号がないときはグレーで表示され選択できません。

### ピッタリワイド

中心部はあまり変えずに左右を拡大し自然な映像になるように投映します。 (横 16 : 縦 9)

※ 入力信号がないときはグレーで表示され選択できません。 ※ 「スクリーンアスペクト」で「4:3」を選択しているときはグレーで表示され選択できません。

### カスタム

「カスタム調整」で調整したモードで投映します。 ※ 入力信号がないとき「カスタム」は選択できますが「ノーマル」で表示されます。

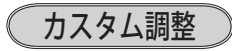

水平と垂直の、スケールおよび位置を調整します。( 操作手順は 86、87 ページ)

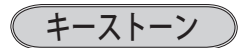

画面の台形ひずみを補正する機能です。( 操作手順は 88、89 ページ)

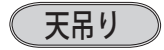

この機能を「オン」にすると、画像の上下左右を反転して投映します。天井から逆 さに吊り下げて設置するときに設定します。

設定 ・ 調整

設入 定力  $\sigma$ 

### **画面サイズの選択・調整(つづき) 画面サイズの選択・調整(つづき)**

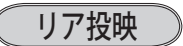

この機能を「オン」にすると、画像の左右を反転して投映します。 透過型スクリーンの後ろから投映するときに設定します。

#### スクリーンアスペクト

入力信号にかかわらず、選択されたスクリーンアスペクトで投映します。 ( 操作手順は 90 ページ)

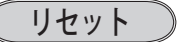

「スクリーン」メニュー内で設定したすべての内容が工場出荷時に戻ります。 ( 操作手順は 90 ページ)

#### <u>操作手順(カスタム調整・キーストー</u>ン・スクリーンアスペクト・リセット)

### カスタム調整

- $\bm{J}$  [ポイント] ボタン右を押します。 ※ [SELECT]ボタンを押すとスクリーンモードの「カスタム」を選択することになります。
- *2* サブメニュー 2 の調整画面が表示されます。
- **3** [ポイント] ボタンの上下で項目を選択し、[SELECT] ボタンまたは「ポイント] ボタン右を押すと詳細メニューが表示されます。

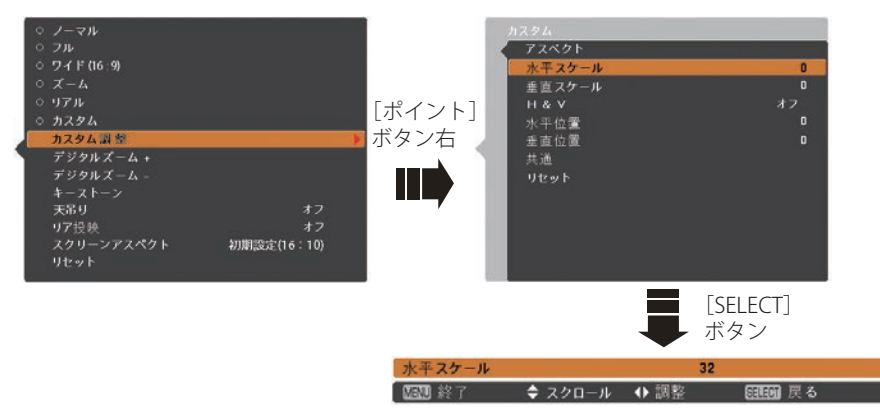

※「H&V」は「SELECT]ボタン押して、サブメニュー 2 上で調整します。

- ※ 詳細メニュー表示で「ポイント]ボタンの上下を押すと、「H&V、共通、リセット」以外 のメニューが順送りで表示されます。
- **⊿「ポイント**]ボタンの左右で調整し、[SELECT]ボタンまたは「ポイント]ボタン の左でサブメニューに戻ります。

### **画面サイズの選択・調整(つづき)**

※ 無信号時はグレーで表示され選択できません。

※ 無信号時は「アスペクト調整」の調整値は反映されません。

※ 調整中に無信号になると、調整値は保持されますが、「アスペクト調整」画面は消えます。

#### 水平スケール

水平のスケールを調整します。

[SELECT] ボタンを押して設定画面に入り、[ポイント]ボタンの左右で調整します。 [SELECT]ボタンでサブメニューに戻ります。

#### 垂直スケール

垂直のスケールを調整します。

「SELECT]ボタンを押して設定画面に入り、「ポイント]ボタンの左右で調整します。 [SELECT] ボタンでサブメニューに戻ります。

#### H & V

垂直および水平のスケールを調整するときに、垂直と水平のスケールを連動さ せ、映像のアスペクトを保持したままスケール調整をするときに「オン」を選 択します。

[SELECT] ボタンを押すと、▲▼ がサブメニュー 2 トに表示されます。[ポイント] ボ タンの上下で「オン・オフ」を選択します。[SELECT] ボタンまたは「ポイント]ボ タン左でサブメニュー 2 に戻ります。

※ 「水平スケール」で調整し、数値の変化に合わせて「垂直スケール」の数値も変化します。

#### 水平位置

水平位置を調整します。

[SELECT]ボタンを押して設定画面に入り、[ポイント]ボタンの左右で調整します。 [SELECT]ボタンでサブメニューに戻ります。

#### 垂直位置

垂直位置を調整します。

[SELECT] ボタンを押して設定画面に入り、[ポイント]ボタンの左右で調整します。 [SELECT]ボタンでサブメニューに戻ります。

#### 共通

調整した内容を全ての入力に反映します。✽✽

「SELECT]ボタンを押すと「はい、いいえ」の登録確認メニューが表示されます。「はい」 を選択し[SELECT]ボタンを押すと登録されます。

(自動的にサブメニューに戻ります。)

#### リセット

調整した内容を全てリセットします。

[SELECT]ボタンを押すと「はい、いいえ」の登録確認メニューが表示されます。「はい」 を選択し「SELECT]ボタンを押すとリセットされます。

(自動的にサブメニューに戻ります。)

✽✽ たとえば、コンピュータ入力で「水平スケール」を「0」から「2」に変えて登録したとき、 ビデオ入力で「カスタム」を表示させたときに「水平スケール」に「2」が表示されている、 ということです。

設定 ・ 調整

設入 定力 O,

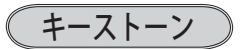

- 1 ポインタを「キーストーン」に合わせて [SELECT] または [ポイント] ボタン右 を押します。
- *2* サブメニュー 2 の調整画面が表示されます。

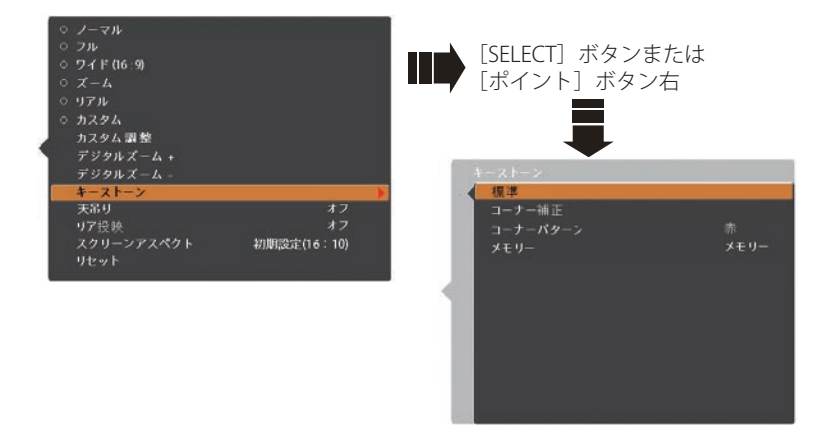

- **3** [ポイント]ボタンの上下で項目を選択し、[SELECT]ボタンまたは「ポイント] ボタン右を押すと詳細メニューが表示されます。
- **⊿「ポイント]ボタンの上下左右で調整し、「SELECT]ボタンまたは「ポイント]ボ** タン左でサブメニューに戻ります。

標準

垂直・水平方向のキーストーン補正をします。 [SELECT]ボタンを押すと、画面からメニュー表示が消えて「キーストーン」表示が 現れます。「ポイント]ボタンの上下左右で画面の台形ひずみを補正します。

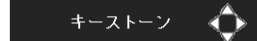

※ 表示は約 4 秒間出ます。

- ※ 「オンスクリーン表示・オフ」(ア94ページ)のとき は表示されません。
- ※ 補正された方向の矢印は赤く表示されます。(無補正 の場合の表示は白色です。)
- ※ 最大の補正位置で矢印の表示が消えます。
- ※ 表示が現れているあいだに、リモコンの「KEYSTONE] ボタンを押すと、補正前の状態に戻ります。

コーナー補正

投映画面の角のゆがみを補正をします。 ア 54、55 ページ

①[SELECT]ボタンを押すと、画面からメニュー表示が消えて「コーナー補正バー」 と「コーナーパターン」が表示されます。[SELECT]ボタンを押し、補正する角を 選択します。

### **画面サイズの選択・調整(つづき)**

- ※ [SELECT] ボタンを押すたびに選択されている角が右回りで切り換わります。 ②「ポイント]ボタンの上下左右で補正します。
	- コーナー補正のイメージ

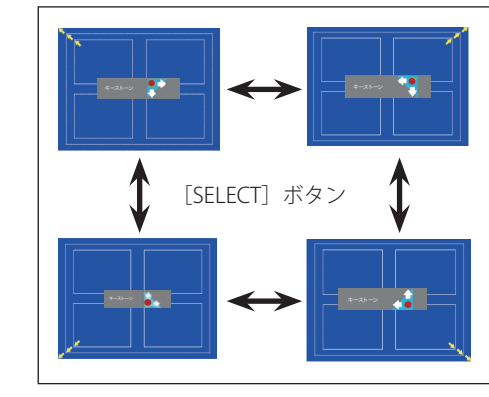

※ 表示は約 10 秒間出ます。

- ※ 「オンスクリーン表示」を「オフ」 ( 94 ページ)に設定している ときは画面表示は出ません。
- ※ 補正された方向の矢印は赤く表示 されます。(無補正の場合の表示 は白色です。)
- ※ 最大の補正位置で矢印の表示が消 えます。
- ※ 表示が現れているあいだに、リモ コンの「KEYSTONE」ボタンを3 秒以上押すと、補正前の状態に戻 ります。

#### コーナーパターン

コーナー補正をするときに表示する、コーナーパターンのモードを選択します。 投映中の映像に合わせて、コーナーパターンの表示が見えやすくなる色を選択します。

[SELECT]ボタンを押して設定画面に入り、[ポイント]ボタンの上下で選択します。

- 赤 | ••• コーナーパターンを赤で表示。
- 白 ・・・コーナーパターンを白で表示。
- │ 青 │••• コーナーパターンを青で表示。
- オフ ... コーナーパターンを表示しない。

#### メモリー

補正した状態を保存します。

「ポイント]ボタンの上下で「リセット」または「メモリー」を選択し、「SELECT] ボタンを押して決定します。

- メモリー ・・・電源コードを抜いても調整した状態を記憶します。
- リセット ・・電源コードを抜くと調整した状態がリセットされます。
- ※ 「標準」または「コーナー補正」のいずれか、メモリーを実行するときの状態を保存し ます。

たとえば、「標準」で補正しメモリーした後に「コーナー補正」を補正して、メモリー を実行したときは「標準」はリセットされ、「コーナー補正」の補正状態を保存します。

※ リモコンの [KEYSTONE] ボタンからも「標準」と「コーナー補正」の調整ができます。 53 〜 55 ページ

### **画面サイズの選択・調整(つづき) 画面サイズの選択・調整(つづき)**

スクリーンアスペクト

「SELECT]ボタンを押すと、▲▼がサブメニュー上に表示されます。「ポイント]ボタンの上下 で選択します。「SELECT]ボタンまたは「ポイント]ボタン左で、サブメニューに戻ります。

初期設定 (16:9) …16:9スクリーンオリジナル 16:10 → ・・16:10 スクリーン固定 4:3 …4:3スクリーン固定

◯ リセット │ │

- *1* ポインタを「リセット」に合わせて[SELECT]ボタンを押します。
- *2*「はい、いいえ」の登録確認メニューが表示されます。
- *3*「はい」を選択し[SELECT]ボタンを押すと、調整した内容をキャンセル(リセット) し、調整前の値を表示します。「いいえ」を選択し「SELECT]ボタンを押すとキャ ンセル(リセット)を中止することができます。

※自動的にサブメニューに戻ります。

※ リモコンの「SCREEN]ボタンを 5 秒以上押しても、リセットされます。 (ア 56 ページ

#### 投映画面の一覧

※ 下表は「スクリーンアスペクト」が「初期設定 (16:9)」のときのイメージです。 実際の投映画面(画像)とは異なる場合があります。

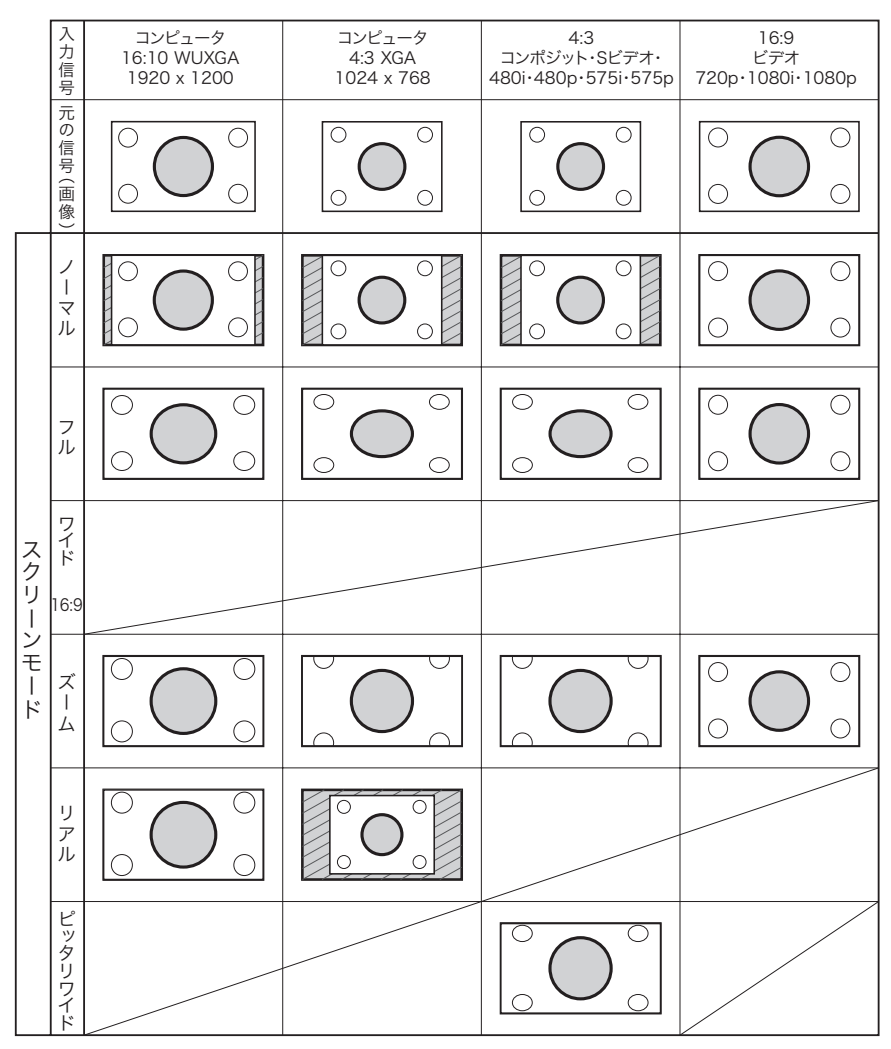

- ※ 「ワイド 16:9」は、「スクリーンアスペクト」が初期設定(16:9)のときは選択できません。 「スクリーンアスペクト」が「16:10」または「4:3」のときに設定できます。
- ※ 「スクリーンアスペクト」が「16:10」または「4:3」のときは、設定したアスペクトにしたがっ て画面が調整されます。
- ※ 「リアル」はコンピュータ入力のときのみ、「ピッタリワイド」はビデオ入力のときのみメニュー に表示されます。

設定 ・ 調整

設入<br>定力 -..<br>,の 調選択 アルス かいしょう

# **設定で詳細な設定・調整をする**

*1*[MENU]ボタンを押してメインメニューを出し、[ポイント]ボタンの上下で「設 定」メニューを選択します。

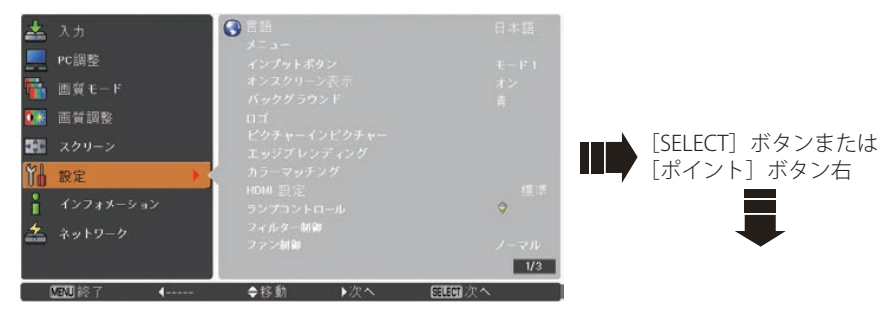

- 2 [SELECT] ボタンまたは [ポイント] ボタン右でサブメニュー内に入ります。 [SELECT]ボタンや「ポイント」ボタンの右で、選んだ項目の設定の切り換えを 行ないます。
- ※ 項目によっては、詳細なサブメニュー 2 が出ます。

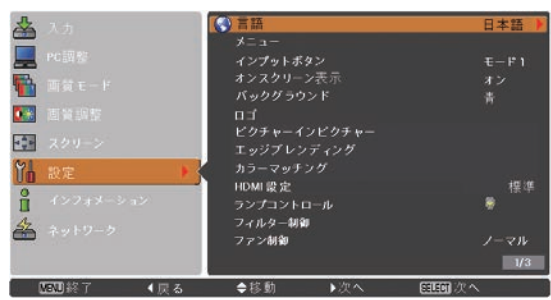

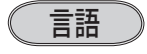

画面表示の言語を切り換える機能です。英語、ドイツ語、フランス語、イタリア 語、スペイン語、ポルトガル語、オランダ語、スウェーデン語、ロシア語、中国語、 韓国語、日本語の 12 か国語の中から選べます。

q[SELECT]ボタンを押すと、サブメニュー 2(言語選択メニュー)が表示されます。

2 [ポイント]ボタンの上下で選択します。[SELECT]ボタンで決定します。

3)「ポイント]ボタン左でサブメニュー 2 に戻ります。

### **設定で詳細な設定・調整をする(つづき)**

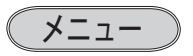

- オンスクリーンメニューの表示についての設定を変えることができます。
- q[SELECT]ボタンを押すと、サブメニュー 2 が表示されます。
- ② [ポイント] ボタンの上下で選択します。[SELECT] ボタンで決定します。
- 3 [ポイント] ボタン左でサブメニューに戻ります。

#### ポジション

メニューが表示される位置を調整する機能です。

- q[SELECT]ボタンを押すと、矢印がサブメニュー 2 上に表示されます。
- (2)「ポイント]ボタンの上下左右で調整します。 [SELECT]ボタンまたは 10 秒以上操作しないでいると、サブメニュー 2 に戻ります。
- ※ メニュー位置を変更しても表示位置が移動しないメニューもあります。

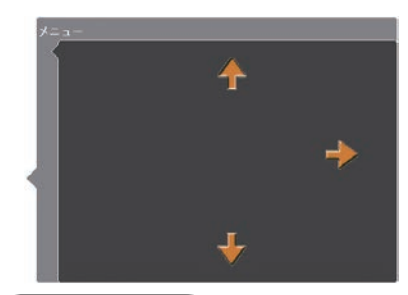

※ 約 10 秒間表示されます。 ※ 最大まで移動すると矢印が消えます。

メニューサイズ

オンスクリーンメニューの大きさを変えることができます。 「倍角」を選択すると通常より 2 倍の大きさで表示されます。

- ① [SELECT] ボタンを押すと、▲▼ がサブメニュー 2 上に表示されます。
- w[ポイント]ボタンの上下で選択します。[ポイント]ボタン左でサブメニューに戻ります。
- ※ 「スクリーン」メニューの「スクリーンアスペクト」で「4:3」を選択しているときは、グレー で表示され選択できません。

また、「倍角」を選択しているときに「スクリーンアスペクト」で「4:3」を選択したときは、 メニューサイズは「ノーマル」になります。「4:3」以外に選択し直すと、「倍角」に戻ります。 ※ 「カラーマネージメント」の調整中は一時的に解除されます。

インプットボタン

- リモコンと操作パネルのインプットボタンの動作について設定します。
- q[SELECT]ボタンを押すと、サブメニュー 2 が表示されます。
- (2)「ポイント]ボタンの上下で選択します。「SELECT]ボタンで決定します。
- 3 「ポイント]ボタン左でサブメニュー 2 に戻ります。

設定 ・ 調整

設入 定力  $\sigma$ 

- モード 1 ・・・通常の「入力」の動作。
- モード 2 ・・・以下のときに「自動入力切換」が作動。

リモコンまたは操作パネルの[INPUT]ボタンを押したとき。

- モード3 ・・・以下のときに「自動入力切換」が作動。
	- (i) リモコンの [ON] または操作パネルの [ON/STAND-BY] ボタンで電 源を入れたとき。
	- w リモコンまたは操作パネルの[INPUT]ボタンを押したとき。
	- e プロジェクターが動作中に選択している信号が入力されなくなったとき。
- ※ オンスクリーンメニューが表示されているときに信号が入力されなくなったときは自動入力 切換は作動しません。その後メニューを消しても作動しません。
- ※ 「モード 3」設定時に、「FREEZE」または[SHUTTER]実行中に信号が入力されなくなったときは、 それぞれが解除されてから検出動作を開始します。

#### オンスクリーン表示

画面表示を出す・出さないを選択する機能です。

- ①「SELECT]ボタンを押すと、▲▼がサブメニュー上に表示されます。
- ②「ポイント]ボタンの上下で選択します。
- 3 [SELECT] ボタンまたは [ポイント] ボタン左で、サブメニューに戻ります。

#### オフ ・・・以下の画面表示以外は出しません。

- メニュー表示 (子 59、60 ページ)
- ・電源を切るときの、「もう 1 度押すと電源が切れます」の表 示(子49ページ
- プレゼンテーションタイマーのタイマー表示 (了113ページ
- ・自動 PC 調整の「しばらくお待ち下さい」の表示
- ・パワーマネージメント時のタイマー表示
- •画面サイズがパネル解像度 (1920 × 1080 ドット) より大き いとき表示される「△」の矢印 (了83ページ
- ・シンプルモードなどが設定されているときに対象外の ボタンを押したときに表示されるエラーメッセージ 110 ページ
- ・ピクチャーインピクチャー設定時の 2 画面赤枠表示
- ・キーストーンの「コーナーパターン」表示

「カウントダウンオフ] ・・・ランプ点灯後、約 30 秒間のカウントダウンを表示せず、 すぐに投映します。 投映画面が少し暗くても早く映像を投映したいときに選択し

オン ・・・すべての画面表示を出します。

ます。

ある程度投映画面が明るくなってから、映像を投映したいと きに選択します。

バックグラウンド

信号のないときの背景画面(「青 / ユーザー / 黒」)を選択します。

(1) [SELECT] ボタンを押すと、▲▼ がサブメニュー上に表示されます。

- (2)「ポイント]ボタンの上下で選択します。
- (3) [SELECT] ボタンまたは「ポイント]ボタン左で、サブメニューに戻ります。

※ 画像の再生前や中断時のノイズの画面を映さずに選択した画面を投映するのに便利です。 ※ 「ユーザー」はキャプチャー機能で取り込んだ画像を表示します。 ※ キャプチャー画像が無いときは、「ユーザー」は選択できません。

## ロゴ

ロゴ選択、画面のキャプチャー、ロゴ選択の暗証番号の設定をします。

- q[SELECT]ボタンを押すと、サブメニュー 2 が表示されます。
- (2) 「SELECT] ボタンを押すと、▲▼ がサブメニュー 2 上に表示されます。
- 3)「ポイント]ボタンの上下で選択します。
- r[SELECT]ボタンまたは[ポイント]ボタン左で、サブメニューに戻ります。

※ 「ロゴ暗証番号ロック」が「オン」のときは、「ロゴ選択」と「キャプチャー」は設定できません。

ロゴ選択

電源を入れたときのロゴ表示を選択することができます。

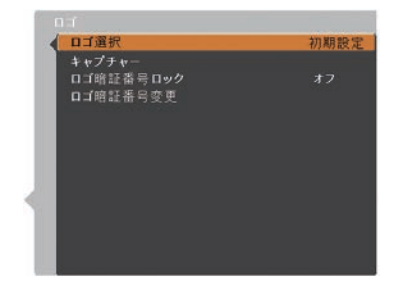

- オフ ・・・ロゴ表示を画面に出しません。
- ■<del>コーザー</del> ・・・キャプチャー機能で取り込んだ画像を表示します。
- 初期設定 ・・・工場出荷時の設定を表示します。

※ キャプチャー機能で取り込んだ画像がないときは「ユーザー」は選択できません。

設定 ・ 調整

設入

### **設定で詳細な設定・調整をする(つづき)**

#### キャプチャー

投映している画面を静止画像として取り込むことができます。

取り込んだ画像はスタートアップロゴ(「ロゴ選択」)や、背景画面(「バックグラ ウンド」)に設定することができます。

q[ポイント]ボタンの上下でポインタを「キャプチャー」に合わせ、[SELECT]ボタンを 押すと、「はい」、「いいえ」の表示が現れます。

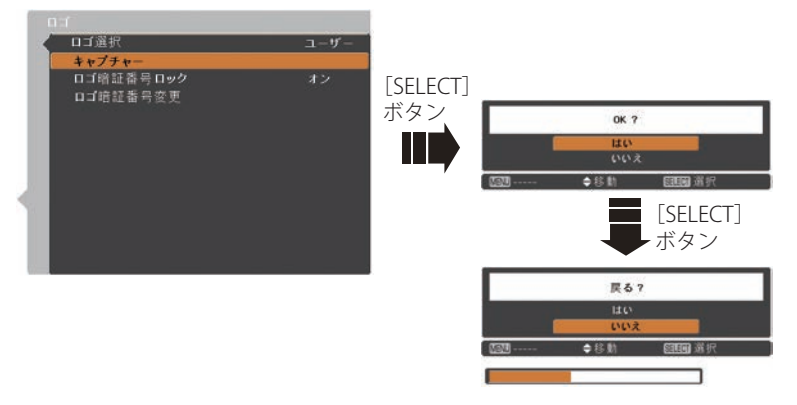

けい ・・・画面の取り込みを始めます。

いいえ ・・・ キャプチャー機能を取り消します。

(2)「はい」を選択すると、取り込みを始めます。 取り込みの進行を示すバーが現れます。 取り込みが完了するとメニュー表示は消えます。 このとき、取り込みを中止したいときは、バーの上にある「戻る?」の「はい」✽ を選択 し「SELECT」ボタン押します。

#### ₩ ご注意 \*

「戻る?」で「はい」を選択すると、すでに「ユーザー」に保存していた画像の登録 も削除されます。

※ 「ユーザー」へ保存できるのは1画面のみです。

- ※ 適切な画面を取り込むために、「画質モード」は「標準」を選択しておいてください。
- ※ 画像を取り込むときは「キーストーン」「カスタム」調整を一時的に解除します。
- ※ 「ピクチャーインピクチャー」で「ユーザー 1 〜 5」を選択しているときはキャプチャーでき ません。
- ※ この機能が使えるのは本機パネルの解像度 1920 x 1080 ドット以下の入力信号のときです。

ロゴ暗証番号ロック

「ロゴ」の設定・変更を暗証番号を持つ管理者以外できなくします。設定により以 下のモードが選択できます。

- オフ ・・・暗証番号なしで「ロゴ選択」と「キャプチャー」の設定・変更ができます。
- オン ・・・暗証番号を入れないと、「ロゴ選択」と「キャプチャー」の設定・変更 はできません。
- q[ポイント]ボタンの上下でポインタを「ロゴ暗証番号ロック」に合わせ、[SELECT]ボ タンを押すと、暗証番号を入力する画面が現れます。
	- ※「オン」「オフ」のどちらを選択していても暗証番号の入力画面は表示されます。
- ② 暗証番号を入力します。
	- ※ 次ページの「入力方法」を参照してください。

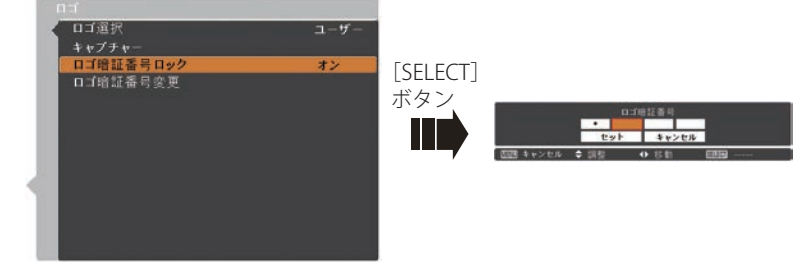

- (3)暗証番号が承認されると、サブメニュー 2 に戻り、「ロゴ暗証番号」の「オン・オフ」の設定と、 暗証番号の変更ができるメニュー表示が現れます。
- r「オン・オフ」は[ポイント]ボタンの上下で切り換え、選択します。

入力方法

- q 数字ボタンで「0 〜 9」の数字を選択し、 4 けた全ての数字を入力します。(入力し た数字は「\*」で表示されます) 4 けた全てが決定すると、ポインタが自動 的に「セット」に移動します。
- 

#### リモコンで入力する みんじょう 操作パネルから入力する

「ポイント]ボタンの上下で 0 〜 9 の数字 を選択し、[ ポイント ] ボタン右でポインタ を2けた目に移動します。(1 けた目の表示 が「\*」に変わります。)この操作を繰り 返し、4 けた全ての数字を入力します。

(2) (ア下記「手順③」へ インタン イけた全ての数字を入力したら、ポインタ を [ ポイント ] ボタン右で「セット」に移 動します。

3 [SELECT] ボタンを押して決定します。

※ 工場出荷時のロゴ暗証番号の数字は、「4321」です。

- ※数字の入力をやり直したいときは、「ポイント〕ボタンの左右でやり直したいけたを選択し、 数字ボタンまたは [ ポイント ] ボタン上下で数字を選び直します。
- ※ 「キャンセル」にポインタを合わせて [SELECT] ボタンを押すと、サブメニュー 2 に戻ります。

設定 ・ 調整

設入 定力  $\sigma$ 

### **設定で詳細な設定・調整をする(つづき)**

#### 暗証番号変更

- q[ポイント]ボタンの上下で「ロゴ暗証番号変更」を選択し、[SELECT] ボタンを押します
- (2) 暗証番号を入力します。「新ロゴ暗証番号」の画面表示が現れます。
- 3 暗証番号を変更します。

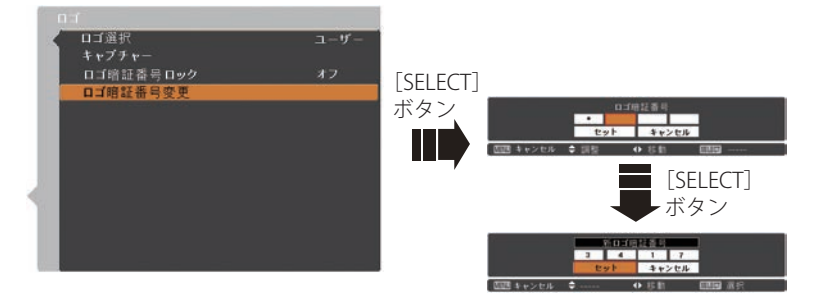

- r [SELECT] ボタンを押して決定します。
- t さらに、「OK ?」の表示が現れますので、[ポイント]ボタンの上下で「はい」にポイン タを合わせ、[SELECT]ボタンを押します。新しい暗証番号が登録されます。
- y サブメニュー 2 に戻ります。

#### 入力方法

リモコンで入力する しんしん 操作パネルから入力する

- q 数字ボタンで「0 〜 9」の数字を選択し、 4 けた全ての数字を入力します。 4けた全てが決定すると、ポインタ が自動的に「セット」に移動します。
- 

[ポイント] ボタンの上下で 0~9の数字 を選択し、「ポイント]ボタン右でポイン タを 2 けた目に移動します。この操作を繰 り返し、4 けた全ての数字を入力します。 w 下記「手順 *4*」へ 4 けた全ての数字を入力したら、ポインタ を [ ポイント ] ボタン右で「セット」に移 動します。

※ このときは決定した数字も見えています。変更後の数字をはっきり確認していただけるよ うに、数字を見せています。

#### メモ

- 入力を中断し、この機能の操作をやめるときは「ポイント]ボタンの左右で「キャ ンセル」を選択し、「SELECT]ボタンを押します。サブメニュー 2 に戻ります。
- ・ 数字の入力をやり直したいときは、[ポイント]ボタンの左右でやり直したいけた を選択し、数字ボタンまたは [ ポイント ] ボタンの上下で数字を選び直します。
- ・「ロゴ暗証番号」と入力した数字 ( 見た目は「\*」) が赤く表示されたときは、エラー を表しています。入力をやりなおしてください。

### ピクチャーインピクチャー

投映画面(メイン画面)にもう一つの画面(サブ画面)を表示させる設定をします。 [SELECT] ボタンを押すと下図の設定画面が表示されます。

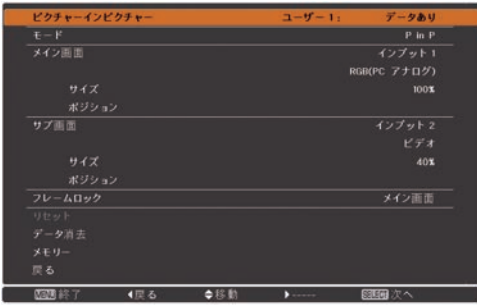

※ 項目が「---」で表示されているとき、「メモリー」はグレーで表示され選択できません。 ※ PC・ビデオの入力信号で、周波数や信号種類によっては解像度が下がったり、「×」 が表示され、投映されないことがあります。

150 〜 154 ページの一覧表を参考にしてください。

※ PIP の画面では「スクリーン」メニューの「ノーマル」、「フル」以外の設定は「ノー マル」になります。

#### ピクチャーインピクチャー

現在選択されているユーザーモードと状態(データあり・データなし・調整中)が 表示されます。

- データあり ・・・保存されている内容から変更していない状態
- **「データなし」・・・・モ**ードが保存されていない状態
- ■整中 │・・・モードの内容を編集し「メモリー」を実行していない状態
- q [ ポイント ] ボタンの上下で「オフ→ユーザー 1 〜 5」の順で切り換わります。 モードを変更すると「メイン画面・サブ画面・フレームロック」が連動して切り換わります。 ※ 「オフ」を選択するとその他の項目はグレーで表示され選択・変更はできません。

モード

**Pin P ···** 「ユーザー 1」の初期値を表示しています。

※ メイン画面 / サブ画面はスクリーンアスペクトに連動します。サブ画面の黒帯は表示 されません。

P by P ・・・「ユーザー 2」の初期値を表示しています。

※ メイン画面 / サブ画面の画面サイズはアスペクト比横 4; 縦 3 に固定です。

q [ ポイント ] ボタンの上下で「P in P・P by P」を切り換えます。

設定 ・ 調整

設入 定力  $\sigma$ 

### **設定で詳細な設定・調整をする(つづき)**

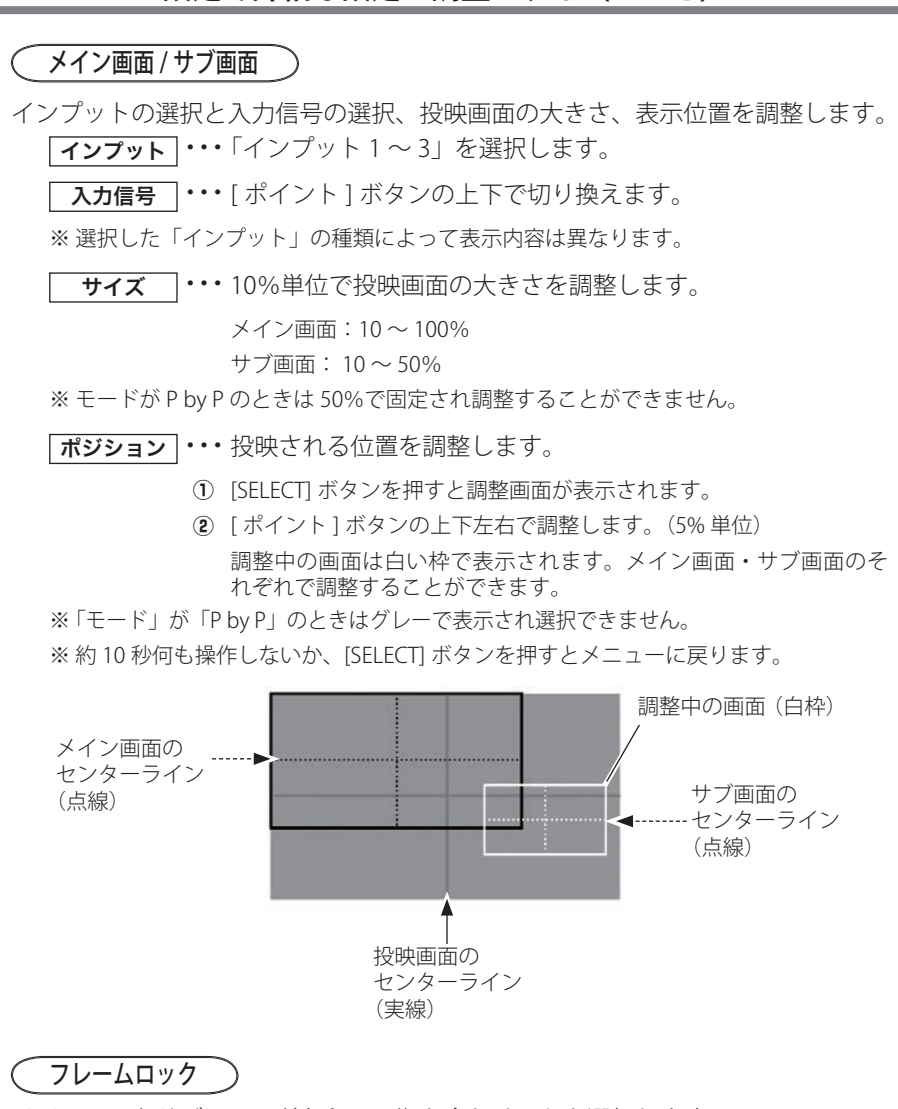

メイン画面とサブ画面のどちらに同期を合わせるかを選択します。

q [ ポイント ] ボタンの上下で切り換えます。

#### リセット

調整内容をリセットします。

q ポインタを「リセット」に合わせ[SELECT]ボタンを押すと、「はい、いいえ」の登録 確認メニューが表示されます。

- w「はい」を選択し[SELECT]ボタンを押すと、調整した内容をキャンセル(リセット)し、 調整前の値を表示します。「いいえ」を選択し「SELECT]ボタンを押すとキャンセル(リ セット)を中止することができます。
- 3 ポインタが PIP 設定画面の「戻る」に移動します。

#### データ消去

モードの登録内容を消去し「データなし」の状態にします。

- ※ 登録されているモードが 1 つしかないときは、全てのモード (ユーザー 1 〜 5) がグレー で表示され選択することができません。
- q ポインタを「データ消去」に合わせ[SELECT]ボタンを押すと「データ消去」メニュー が現われます。
- w 消去したいモード (「ユーザー 1 から 5」のいずれか ) にポインタを合わせ、[SELECT] ボタンを押します。「はい、いいえ」の登録確認メニューが表示されます。
- e「はい」を選択し[SELECT]ボタンを押すと、「モード」の登録が解除され、PIP 設定画 面へ戻ります。(ポインタは「戻る」を指しています。)

#### メモリー

変更した調整内容を登録します。「ユーザー 1 〜 5」で、5 パターンの登録ができ ます。

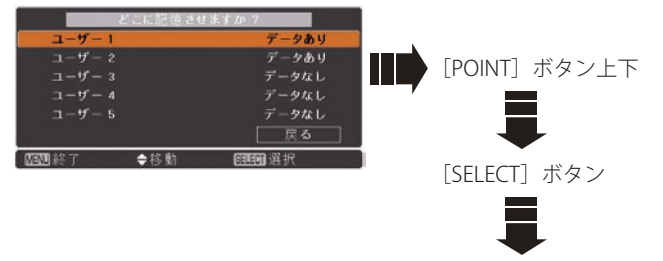

- (1) ポインタを「メモリー」に合わせ「SELECT] ボタンを押すと「データ登録」メニューが 現われます。
- w 登録したいモード (「ユーザー 1 から 5」のいずれか ) にポインタを合わせ、[SELECT] ボタンを押します。「はい、いいえ」の登録確認メニューが表示されます。
- ③「はい」を選択し [SELECT] ボタンを押すと登録され PIP 設定画面へ戻ります。(ポイン タは「戻る」を指しています。)

#### 戻る

サブメニューに戻ります。(ポインタは「ピクチャーインピクチャー」を選択して います。)

設入

定力

 $\sigma$ 

エッジブレンディング

マルチスクリーン使用時に、つなぎ目を目立たなくする機能です。 [SELECT] ボタンを押すと下図の設定画面が表示されます。

※ 設定画面が表示中でも、下記ボタンが押されたときは設定画面が消え、各機能の動作が優先 されます。終了後は再度設定画面に戻ります。

- ・ズーム
- ・フォーカス
- ・レンズシフト
- ・シャッター

#### エッジブレンディング

オンでエッジブレンディングを有効にします。

オンを選択すると、パネルエッジは緑、エッジブレンディングは幅の設定値が 1 以 上のとき赤の線で表示されます。

※ 「オフ」のときは、「戻る」以外の項目ははグレーで表示され選択できません。

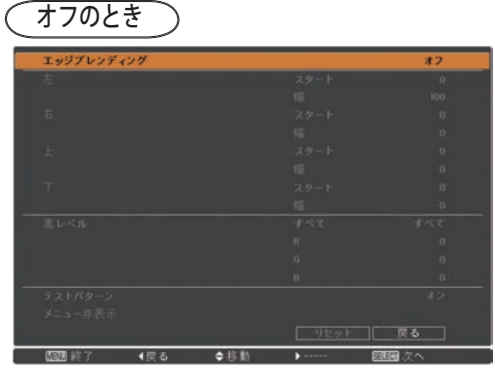

$$
\left(\overline{f}\overline{y}\overline{0}\overline{\xi}\overline{\xi}\right)
$$

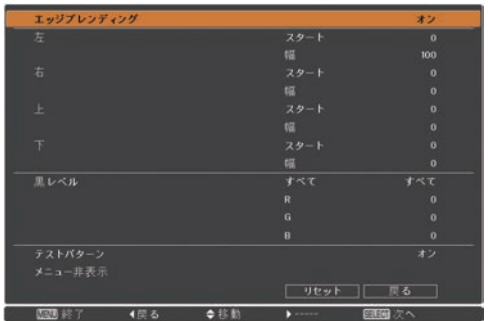

スタート ··· 上下左右のブレンディングの開始位置を調整します。 数値の変更に連動してエッジ (緑) が移動します。 ※ 「スクリーンアスペクト」の設定値により開始位置が変わります。

■ ̄ ̄・・・上下左右の補正幅を調整します。 数値変更に連動して赤の線が移動します。 左・右・・・0 〜 960 まで対応

上・下・・・0 〜 540 まで対応

q[SELECT]ボタンを押すと、編集モードになり、左端の桁の数字が白抜きで表示されます。

- ②「ポイント]ボタンの上下で数値を入力します。 桁の移動は「ポイント]ボタンの左右で行ないます。 ※ リモコンの数字ボタンで数値を入力することもできます。
- 3 再度「SELECTI ボタンを押すと、編集モードから抜けることができます。

**黒レベル …** 投映画像内の黒レベルを調整します。

(1)「ポイント]ボタンの上下で数値を入力します。

※ リモコンの数字ボタンで数値を入力することもできます。

(2) 再度「SELECT] ボタンを押すと、編集モードから抜けることができます。

ALL・・・RGB が連動して変更されます。

R・G・B・・・± 127 まで対応

テストパターン ・・オンで適切なパターンを表示します。

①「ポイント]ボタンの上下でオン・オフを切り換えます。

メニュー非表示 ・・・選択すると、一時的に設定画面と線が消えます。

- q[SELECT]ボタンを押すと、設定画面・エッジライン(緑・赤・グレー全て)が消えます。
- (2) ボタン(どれでも)を押すと設定画面に戻ります。

リセット ・・・調整内容をリセットします。

- q[SELECT]ボタンを押すと、「エッジブレンディングの設定を初期設定に戻しますか?」の 確認メニューが表示されます。
- (2)「はい」を選択し「SELECT]ボタンを押すと、「はい、いいえ」の確認メニューが表示されま す。「はい」を選択し[SELECT]ボタンを押すと、調整した内容をキャンセル(リセット)し、 調整前の値を表示します。

※「いいえ」を選択し「SELECT」ボタンを押すとリセットを中止することができます。

3 設定画面に戻ります。ポインタは「戻る」に移動します。

#### 戻る ・・・[SELECT] ボタンを押すと、サブメニューに戻ります。(ポインタ はエッジブレンディングを指しています。)

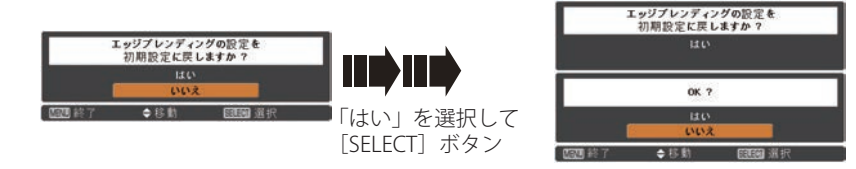

※映像の種類によってはつなぎ目が目立つことがあります。「イメージ調整」メニューの「コン トラスト( 56 ページ)」の数値を下げたりすると、自然なつなぎ目となる場合があります。

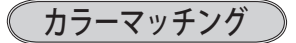

マルチスクリーン使用時に、複数の異なるプロジェクターの色味を統一する機能です。 [SELECT] ボタンを押すと右図の設定画面が表示されます。

カラーマッチング

オンでカラーマッチングを有効にします。

オフのときはアドバンストカラーマッチング以外はグレーで表示され、調整できま せん。

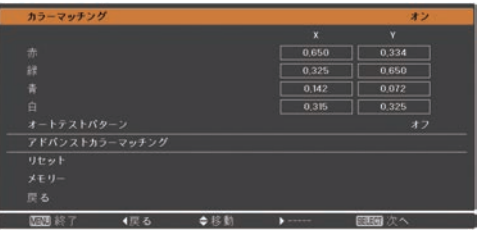

(1) [ポイント] ボタンの上下でオン・オフを切り換えます。

色調整 ・・・赤・緑・青・白の色設定をします。 それぞれの色座標(x・y)を 0.000 〜 1.000 の範囲で調整す ることができます。

- q[SELECT]ボタンを押すと、編集モードになり、左端の桁の数字が白抜きで表示されます。
- (2)「ポイント]ボタンの上下で数値を入力します。 桁の移動は「ポイント]ボタンの左右で行ないます。 ※ リモコンの数字ボタンで数値を入力することもできます。
- 3 再度 [SELECT] ボタンを押すと、編集モードから抜けることができます。
- ※ 「イメージ調整」の「色温度」の変更値に連動して数値が変更されます。

オートテスト ・・・オンのとき、項目を調整するのに最適なテストパターンを表示 パターン します。

1)「ポイント]ボタンの上下でオン・オフを切り換えます。

リセット ・・・調整内容をリセットします。

※ 目標値がメモリーで保存した値に戻ります。

- q[SELECT]ボタンを押すと、「カラーマッチングの設定を初期設定に戻しますか?」の確 認メニューが表示されます。
- w「はい」を選択し[SELECT]ボタンを押すと、「はい、いいえ」の確認メニューが表示さ れます。「はい」を選択し[SELECT]ボタンを押すと、調整した内容をキャンセル(リセッ ト)し、調整前の値を表示します。 ※ 「いいえ」を選択し「SELECT」ボタンを押すとリセットを中止することができます。
- 3 設定画面に戻ります。ポインタは「戻る」に移動します。

メモリー ・・・変更した調整内容を登録します。

- q[SELECT]ボタンを押すと、[SELECT]ボタンを押すと、「はい、いいえ」の確認メニュー が表示されます。
- (2)「はい」を選択し「SELECT]ボタンを押すと、変更した値が登録されます。
- 3 設定画面に戻ります。ポインタは「戻る」に移動します。

戻る ・・・[SELECT] ボタンを押すと、サブメニューに戻ります。(ポイン タはカラーマッチングを指しています。)

#### アドバンストカラーマッチング

より詳細な設定ができる項目です。

[SELECT] ボタンを押すと右図の設定画面が表示されます。

オンでアドバンストカラーマッチングを有効にします。

オフのときはテストパターンと戻る以外はグレーで表示され選択できません。

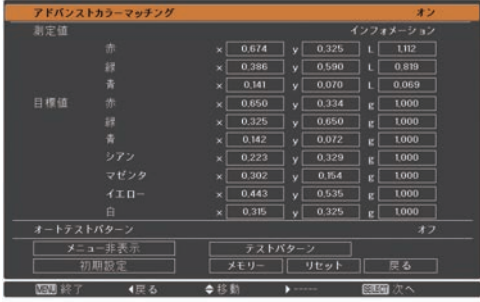

設入

◯ 「ポイント〕ボタンの上下でオン・オフを切り換えます。

測定値インフォ | ・・・「イメージ調整」の設定状態を表示します。 メーション

q[SELECT]ボタンを押すと下図を表示ます。 ※ 現在選択している状態以外はグレーで表示されます。

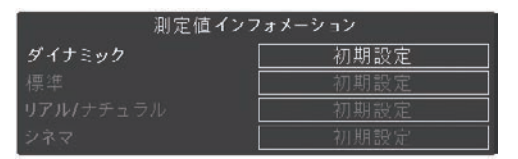

- ・ 選択中の項目が濃く表示されています。
- ・ 調整中の項目は「調整中」と表示されます。
- **アドバンストカ** | ・・・ オンでアドバンストカラーマッチングを有効にします。 ラーマッチング オフのときはテストパターン以外はグレーで表示され調整でき ません。
	- (1) [ポイント] ボタンの上下でオン・オフを切り換えます。
		- ■定値 ̄ ・・・赤・緑・青の測定データを表示します。 色座標(x、y)と輝度(L) を表示します。
		- <mark>目標値 ̄|・・・</mark> 赤・緑・青・シアン・マゼンタ・イエロー・白の色座標(x、γ) とゲイン (g) を、0.000 〜 1.000 の範囲で調整することがで きます。
	- q[SELECT]ボタンを押すと、編集モードになり、左端の桁の数字が白抜きで表示されます。
	- (2)「ポイント]ボタンの上下で数値を入力します。 桁の移動は「ポイント]ボタンの左右で行ないます。 ※ リモコンの数字ボタンで数値を入力することもできます。
	- (3) 再度「SELECT] ボタンを押すと、編集モードから抜けることができます。

※ 「イメージ調整」の「色温度」の変更値に連動して数値が変更されます。

オートテスト ・・・オンのとき、項目を調整するのに最適なテストパターンを表示 パターン します。

1「ポイント」ボタンの上下でオン・オフを切り換えます。

スニュー非表示 ・・・選択すると一時的に設定画面が消えます。

- q[SELECT]ボタンを押すと、設定画面が消えます。
- (2) ボタン(どれでも)を押すと設定画面に戻ります。
	- **初期設定 →••**測定値(4つのうち選択中のデータ)、目標値がリセットされ、 工場出荷時に戻ります。
- q[SELECT]ボタンを押すと、設定画面が消えます。
- (2) ボタン(どれでも) を押すと設定画面に戻ります。

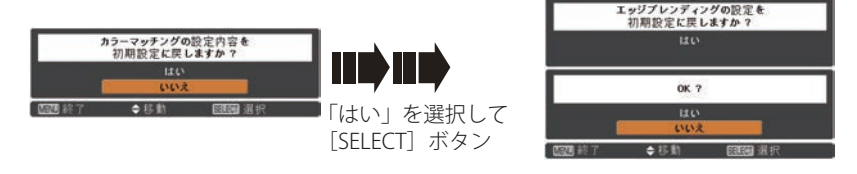

リセット ・・・調整内容をリセットします。

※ 目標値がメモリーで保存した値に戻ります。

- q[SELECT]ボタンを押すと、「カラーマッチングの設定を初期設定に戻しますか?」の確 認メニューが表示されます。
- w「はい」を選択し[SELECT]ボタンを押すと、「はい、いいえ」の確認メニューが表示さ れます。「はい」を選択し [SELECT] ボタンを押すと、調整した内容をキャンセル(リセッ ト)し、調整前の値を表示します。 ※「いいえ」を選択し「SELECT]ボタンを押すとリセットを中止することができます。
- 3 設定画面に戻ります。ポインタは「戻る」に移動します。

メモリー ・・・変更した調整内容を登録します。

- q[SELECT]ボタンを押すと、[SELECT]ボタンを押すと、「はい、いいえ」の確認メニュー が表示されます。
- w「はい」を選択し[SELECT]ボタンを押すと、変更した値が登録されます。
- 3 設定画面に戻ります。ポインタは「戻る」に移動します。

テストパターン|・・・選択するとテストパターンの選択画面が表示されます。

※ 「終了」を選択し [SELECT] ボタンを押すと「アドバンストカラーマッチング」の設定 画面に戻ります。

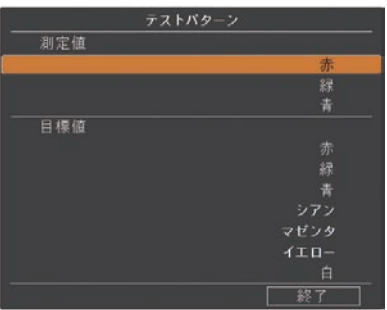

設入

### **設定で詳細な設定・調整をする(つづき)**

#### HDMI 設定

HDMI 映像出力機器から出力される Digital R/G/B 映像レベルの設定を選択します。 [HDMI]端子を使って、DVD プレーヤなど HDMI 映像出力機器の信号を投映する場合、 プロジェクターの HDMI 入力を、DVD プレーヤなど HDMI 映像出力機器の出力信号 に合わせてください。HDMI 映像出力機器の出力形式と、プロジェクターの入力信号 形式が合っていないと、最良な映像が投映されない場合があります。

- ①「SELECT]ボタンを押すと、▲▼がサブメニュー上に表示されます。
- 2 [ポイント]ボタンの上下で選択します。
	- ノーマル ・・・HDMI 映像出力機器の出力が「ノーマル(標準 /NORMAL)」に 設定されている場合。
		- $\overline{\textbf{m}}$  •• HDMI 映像出力機器の出力が「エンハンスト (ENHANCED)」 に設定されている場合。

※ HDMI 映像出力機器の出力設定の呼称は機器によって異なります。詳しくは、HDMI 映像 出力機器の取扱説明書をごらんください。

#### ランプコントロール

- ランプモードの切り換え、設定をします。
- (1) [SELECT] ボタンを押すと、▲▼ がサブメニュー上に表示されます。
- (2)「ポイント]ボタンの上下で選択します。
- ③ [SELECT] ボタンまたは [ポイント] ボタン左で、サブメニューに戻ります。

**○▲ 明るい表示に「A」・・・オートモード** 

○ 明るい表示 · · · ノーマルモード

●■ 上部がグレーの表示に 1 · · · エコ 1 モード

●, 上部がグレーの表示に 2・・・エコ 2 モード

※ 「オート」モードは調光回路が働いて、明るさを自動的に調整します。

※ 「エコ 2」モードは「エコ 1」よりも吸・排気量が大きくなり、ファンの回転音も大きくな ります。

- ※ 消費雷力を抑えたいときには「エコ」モードをおすすめします。
- ※ [ポイント] ボタンの上下で Q → Q → Q → → Q, の順に表示が切り換わります。
# **設定で詳細な設定・調整をする(つづき) 設定で詳細な設定・調整をする(つづき)**

フィルター制御

エアフィルターを巻き取る機能です。「はい」を選択するとエアフィルターを 1 回分 巻き取ります。

※ 巻き取りを行なうとフィルター使用時間 ( ア 121 ページ) は自動的に「0」時間に戻ります。

① [ポイント]ボタンの上下で、ポインタを「フィルター制御」に合わせ、[SELECT]ボタン を押すと、「はい」、「いいえ」の表示が現れます。

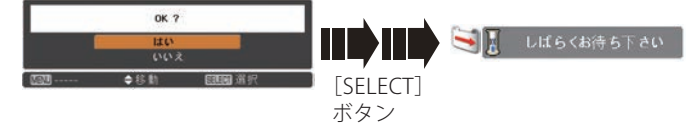

はい ・・・エアフィルターを 1 回分巻き取ります。

いいえ ・・・「メニュー」に戻ります。

- ※ エアフィルターカートリッジの端の部分に巻き取った残りが見えることがありますが、正し く巻き取られていますので、ご使用には問題ありません。
- ※ エアフィルターの巻き取り回数の残りが「0」のときは !! が表示され、巻き取りは行なわれ ません。ただし、オンスクリーン表示・オフのときは表示されません。
- ※ 巻き取り異常(巻き取りに失敗する)のときも !! が表示され、巻き取りは行なわれません。
- ※ エアフィルターカートリッジを取り付けないでプロジェクターの電源を入れたときは、この 項目はグレーで表示され選択できません。またこのとき、電源を入れた後にエアフィルター カートリッジを取り付けて「はい」を選択しても、 ! が表示され、巻き取りは行なわれません。 ※ リモコンの [FILTER] ボタンを押しても巻き取りを行ないます。

#### $\frac{11}{10}$ ご注意

- ・「はい」を選択すると、エアフィルターが汚れていなくても巻き取られます。
- ・9 回巻き取ったら、新しいエアフィルターカートリッジに交換してください。
- ・エアフィルターの目詰まりを感知すると自動的に 1 回巻き取りを行ないます。
- ・巻き取っている最中に電源が切れるなど、途中で動作が止まったときは、再び電源 が入ったときに、残った部分の巻き取りを行ないます。
- ・エアフィルターの巻き戻しはできません。

設入 定力 O,

### ファン制御

プロジェクターの設置場所(高地での使用)などによって、冷却ファンの回転動作 を切り換える機能です。

- q[SELECT]ボタンを押すと、サブメニュー 2 が表示されます。
- (2) 「SELECT] ボタンを押すと、▲▼ がサブメニュー 2 上に表示されます。
- (3)「ポイント]ボタンの上下で選択します。
- r[SELECT]ボタンまたは[ポイント]ボタン左で、サブメニューに戻ります。
- ノーマル ・・・通常の回転速度。

お買い上げ時の設定です。通常はこちらでご使用ください。

■ ★ →… 周辺温度が高いときなど、通常より冷却力を高めたいときに選択し ます。

ファンの回転音は「ノーマル」より大きくなります。

$$
(\mathcal{Y} \mathcal{Y} \mathcal
$$

この機能を「オン」にすると、リモコンの簡単操作モードの対象のボタン(キー)だけ が有効になる機能です。

- q[SELECT]ボタンを押すと、サブメニュー 2 が表示されます。
- (2)「SELECT] ボタンを押すと、▲▼ がサブメニュー 2 上に表示されます。
- 3)「ポイント]ボタンの上下で選択します。
- r[SELECT]ボタンまたは[ポイント]ボタン左で、サブメニューに戻ります。

#### 対象のボタン:

ON、STAND-BY、INPUT、MENU、AUTO PC、SCREEN、SHUTTER、P-TIMER、PIP、POINTER、 ポイントボタン上下左右、SELECT、マウスポインタボタン、右・左クリック、

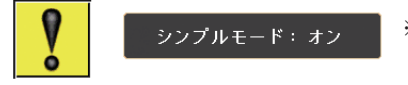

※ この機能が「オン」のときに、対象外のボタン を押すと表示されます。

# リモコンコード

本機は8種類のリモコンコード(「コード1~コード8」)の設定が可能です。複数 のプロジェクターを使用するときにリモコンコードを使い分けて使用することがで きます。

- q[SELECT]ボタンを押すと、サブメニューが表示されます。
- ②[ポイント]ボタンの上下で「コード1〜8」のいずれかを選択します。
- ③ [SELECT] ボタンまたは [ポイント] ボタン左で、サブメニューに戻ります。
- ※ リモコンコードを他のコード(「コード 2 〜コード 8」)に変更する場合、プロジェクター本 体とリモコンの両方をあわせて切り換える必要があります。リモコンのコードの切り換えは、 リモコン本体で行ないます。 29、30 ページ

# **設定で詳細な設定・調整をする(つづき) 設定で詳細な設定・調整をする(つづき)**

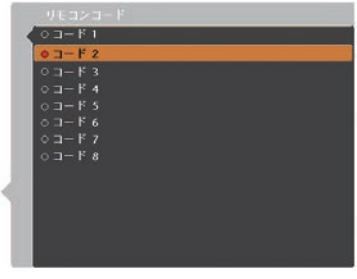

※ 工場出荷時は「コード 1」に設定されています。

リモコン受光部

プロジェクター本体にある、リモコン受光部の、有効・無効を切り換えることがで きます。

- q[SELECT]ボタンを押すと、サブメニューが表示されます。
- 2 [ポイント] ボタンの上下で受光部を選択します。
- ③ 「SELECT] ボタンまたは「ポイント]ボタン左で、サブメニューに戻ります。
- 両方 ・・・本体前後にある受光部の両方を有効にします。
- 前 ……本体前にある受光部のみ有効にします。
- 後 ・・・本体後ろにある受光部のみ有効にします。
- ※ 天吊りではなく正立置きで設置しているとき、天面の受光部をオンにしていると、蛍光灯の 影響を受けてリモコンが効きにくくなることがあります。蛍光灯から離れている方にある受 光部を選択することをおすすめします。

# パワーマネージメント

パワーマネージメント機能の動作設定を行ないます。

- q[SELECT]ボタンを押すと、サブメニュー 2 が表示されます。
- ② [SELECT] ボタンを押すと、▲▼ がサブメニュー 2 上に表示されます。
- ③「ポイント]ボタンの上下で選択します。
- r[SELECT]ボタンまたは[ポイント]ボタン左で、サブメニューに戻ります。
- ※ パワーマネージメント動作詳細については 50 ページを参照してください。

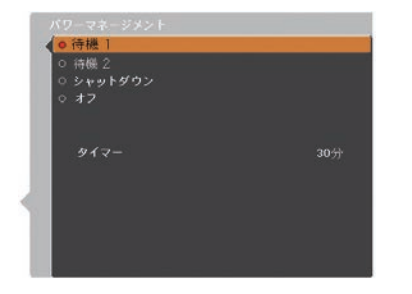

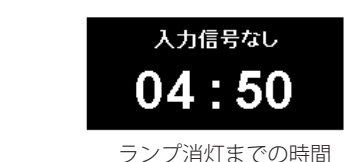

- オフ ・・・パワーマネージメント機能を解除します。
- |待機1| ・・・設定された時間が経つとランプが消灯しランプ冷却動作に入り ます。ランプの冷却が完了すると「POWER]インジケータが緑 の点滅を始めます。この時信号が入力されたり、プロジェクター が操作されるとランプが点灯し、画像が投映されます。
- 待機 2 ・・・パワーマネージメントが働いてから3時間経過するとランプが 消灯し、電源が切れます。

※ 最初の3時間の動作は「待機 1」と同じです。

シャットダウン ・・・設定された時間が経つとランプが消灯し電源が切れます。

タイマー ・・・1 〜 30 分の範囲で設定できます。

※ 工場出荷時は「オフ・5 分」に設定されています。

- ※ 「FREEZE ((了 127 ページ)、SHUTTER ((了 125 ページ)」機能が働いているときは、パワーマ ネージメントは動作しません。
- ※ パワーマネージメントが働くと、「プレゼンテーションタイマー ( ア 113 〜 115 ページ)」は リセットされます。

# ダイレクトオン

電源コードを接続すると、リモコンの「ON]または操作パネルの「ON/STAND-BY] ボタンを押さなくても自動的にプロジェクターの電源を入れる機能です。

- q[SELECT]ボタンを押すと、サブメニューが表示されます。
- ②「ポイント]ボタンの上下で選択します。
- ③D[SELECT]ボタンまたは「ポイント]ボタン左で、サブメニューに戻ります。
- オフ ・・・通常の電源の入り・切りを行ないます。電源コードを接続しても、リモ コンの[ON]または操作パネルの[ON/STAND-BY]ボタンを押さなけ ればプロジェクターの電源は入りません。
- オン ・・・電源コードを接続すると同時にプロジェクターの電源が入ります。

※ 工場出荷時は「オフ」に設定されています。

# **設定で詳細な設定・調整をする(つづき) 設定で詳細な設定・調整をする(つづき)**

### 電源オン・オフは正しい操作で行なってください。

ランプの冷却が終わり再点灯できる状態になるまで、リモコンの[ON]または操 作パネルの「ON/STAND-BY]ボタンを押しても電源は入りません。

### ポインタ

この機能を使うときに表示させるポインタの種類を選択します。

- q[SELECT]ボタンを押すと、サブメニューが表示されます。
- (2)「ポイント]ボタンの上下で選択します。
- (3) [SELECT] ボタンまたは「ポイント]ボタン左で、サブメニューに戻ります。

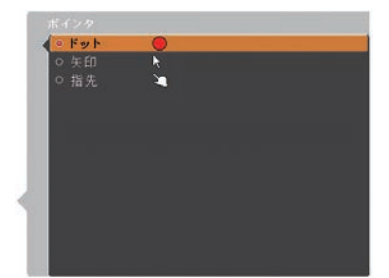

※ 以下の操作をすると解除されます。

- ·もう一度「POINTER]ボタンを押したとき。
- ・リモコンまたは操作パネルのいずれかのボタン を押したとき。このときは、そのボタンの機能 を実行してから解除されます。
- ・30 秒以上操作しない。

**◯ プレゼンテーションタイマー** 

プレゼンテーションタイマーの設定と選択、実行をする機能です。

- q[SELECT]ボタンを押すと、サブメニュー 2 が表示されます。
- 2 [ポイント] ボタンの上下で選択します。「SELECT] ボタンで決定します。
- 3 「ポイント]ボタン左でサブメニュー 2 に戻ります。

### カウントアップ

経過時間を 000 分 00 秒からカウントアップします。 000 分 00 秒から最長 180 分 00 秒まで経過時間を表示します。

$$
\boxed{\phantom{0}\mathbb{I}\phantom{0}}\ \ \boxed{002:02}
$$

※ 画面右下に表示されます。

### カウントダウン

経過時間を設定した時間からカウントダウンします。時間は「タイマー」で設定 します。

カウントアップ・カウントダウンともに、実行中にカウントアップからカウント ダウンに切り換えたり、設定時間を変更すると、その都度変更が反映されます。

※ このとき、カウントしていた時間は変更されますが、「タイマー」の設定時間は変更さ れません。

設入 σ

### $(417 -$

「カウントダウン」の時間を設定します。

- 1 〜 180 分の間の 1 分単位で設定できます。
- ①「SELECT]ボタンを押すと、▲▼がサブメニュー上に表示されます。
- (2) [ポイント] ボタンの上下で選択します。[SELECT] ボタンまたは [ポイント] ボタン左 で、サブメニューに戻ります。
- ※ 工場出荷時は「10」分に設定されています。
- ※「カウントアップ」選択時はグレーで表示され設定できません。

### $\sqrt{29-5}$

[SELECT]ボタンを押すと、メニューが消えてタイマー時計が表示され、カウン トアップ(またはカウントダウン)が実行されます。

### ストップ

プレゼンテーションタイマー実行中にメニュー画面を表示したときに「スタート」 から切り換わって表示されます。

プレゼンテーションタイマーの時間を一時停止することができます。

- (T)「ポイント]ボタンの上下で選択し、「SELECT]ボタンで決定します。
- w タイマー時計が止まった状態を約 3 秒間表示し、メニュー画面に戻ります。 このときメニュー画面は「ストップ」から「再スタート」に表示が変わっています。

### 再スタート

- 「ストップ」で止めたプレゼンテーションタイマーを再開します。
- (1)「ポイント]ボタンの上下で選択し、「SELECT]ボタンで決定します。
- w メニューが消えて、タイマー時計が再度表示され、タイマーが再開されます。 このときメニュー画面は「再スタート」から「ストップ」に表示が変わっています。

### リセット

実行中のカウントしていた時間をリセットします。

- (1) [ポイント] ボタンの上下で選択し、[SELECT] ボタンで決定します。
- 2 カウントしていた時間をリセットし、終了します。

このときメニュー画面の「ストップ」または「再スタート」は「スタート」に表示が変わっ ています。

※ カウントアップは「000:00」に、カウントダウンはタイマー設定時間に戻ります。

### 終了

実行中のプレゼンテーションタイマーを終了させ ます。

- (1) [ポイント] ボタンの上下で選択し、[SELECT] ボタンで決定します。
- (2) 実行中のプレゼンテーションタイマーが終了します。

メニュー画面はサブメニューに戻ります。

# **設定で詳細な設定・調整をする(つづき) 設定で詳細な設定・調整をする(つづき)**

### メモ

- リモコンの「P-TIMER]ボタンからの操作は 128 ページをご覧ください。
- ・ タイマー時計は一度開始すると、終了の操作をするまでカウントを続けます。 他のメニュー操作を行なっているときでも実行されています。 終了の操作:「リセット」、「終了」、電源を切る
- ・ カウントアップで「180:00」、カウントダウンで「000:00」に達したときには、タ イマーは停止します。メニュー表示は「ストップ・再スタート」から「スタート」 に変わります。

### セキュリティ

操作ボタンのロックと、暗証番号でプロジェクターの操作をロックする設定をします。 q[SELECT]ボタンを押すと、サブメニュー 2 が表示されます。

- (2)「ポイント]ボタンの上下で選択します。「SELECT]ボタンで決定します。
- 3 「ポイント]ボタン左でサブメニュー 2 に戻ります。

### キーロック

操作ボタンをロックして、プロジェクターが誤って操作されることを防ぎます。 たとえば、リモコンをプロジェクターの鍵として使うこともできます。

① [SELECT] ボタンを押すと、▲▼ がサブメニュー 2 上に表示されます。[ポイント] ボタ ンの上下で選択します。

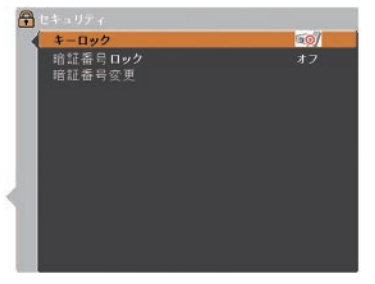

- w[SELECT]ボタンを押すと「OK ?」の表示が現れます。
- e「はい」を選択し[SELECT]ボタンを押すと、登録が完了し、サブメニュー 2 に戻ります。
- ※ 「いいえ」に合わせ、[SELECT]ボタンを押すと、サブメニュー 2 に戻ります。設定する 項目を選び直してください。
- ・・・キーロックは「オフ」の状態です。
- 57 …操作パネルからの操作をロックします。
- ・・・リモコンの操作をロックします。

※ 工場出荷時は「オフ」に設定されています。 ※解除できなくなったときは、お買い上げの販売店へご相談ください。 設入 定力

暗証番号ロック

暗証番号により、プロジェクターの管理者以外のプロジェクターの操作を防止し ます。

- **|オフ |・・・「暗証番号ロック」を解除します。通常の操作をすることができます。**
- オン1 … 電源を入れるときに暗証番号が要求されます。
- オン2 ・・・一度入力した暗証番号は、電源コードを抜くまで有効です。一度雷源 コードを抜くと、その次に電源を入れるときに暗証番号が要求されま す。リモコンの「ON]または操作パネルの「ON/STAND-BY]ボタン で電源の入り・切りをするだけで、電源コードを抜かないときは、暗 証番号が要求されることなく、通常の操作をすることができます。

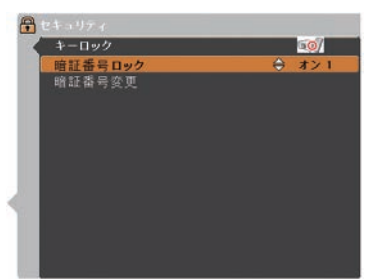

q[ポイント]ボタンの上下でポインタを「暗証番号ロック」に合わせ、[SELECT]ボタン を押すと、暗証番号を入力する画面が現れます。 ※「オン」「オフ」のどちらを選択していても暗証番号の入力画面は表示されます。

- (2) 暗証番号を入力します。 ※ 下記の「入力方法」を参照してください。
- 3 暗証番号が承認されると、サブメニュー 2 に戻り、「ロゴ暗証番号」の「オン・オフ」の設定と、 暗証番号の変更ができるメニュー表示が現れます。
- r「オン・オフ」は[ポイント]ボタンの上下で切り換え、選択します。

### 入力方法

- q 数字ボタンで「0 〜 9」の数字を選択し、 4 けた全ての数字を入力します。(入力し た数字は「\*」で表示されます) 4 けた全てが決定すると、ポインタが自動 的に「セット」に移動します。
- 

3 [SELECT] ボタンを押して決定します。

#### リモコンで入力する みんじょう 操作パネルから入力する

暗証番号ロックの「オン 1」、「オン 2」 いずれかが選択されていることを表

しています。

「ポイント]ボタンの上下で 0 〜 9 の数字 を選択し、[ ポイント ] ボタン右でポインタ を2けた目に移動します。(1 けた目の表示 が「\*」に変わります。) この操作を繰り 返し、4 けた全ての数字を入力します。

2 (ア下記「手順③」へ インタン 4けた全ての数字を入力したら、ポインタ を [ ポイント ] ボタン右で「セット」に移 動します。

# **設定で詳細な設定・調整をする(つづき) 設定で詳細な設定・調整をする(つづき)**

- ※ 工場出荷時の暗証番号の数字は、「1234」です。
- ※数字の入力をやり直したいときは、「ポイント〕ボタンの左右でやり直したいけたを選択し、 数字ボタンまたは、[ ポイント ] ボタン上下で数字を選び直します。
- ※ 「キャンセル」にポインタを合わせて [SELECT] ボタンを押すと、サブメニュー 2 に戻ります。

### 暗証番号変更

- (1)「ポイント]ボタンの上下で「暗証番号変更」を選択し、[SELECT] ボタンを押します
- (2) 暗証番号を入力します。「新暗証番号」の画面表示が現れます。
- (3) 暗証番号を変更します。

※ 前ページの「入力方法」を参照してください。

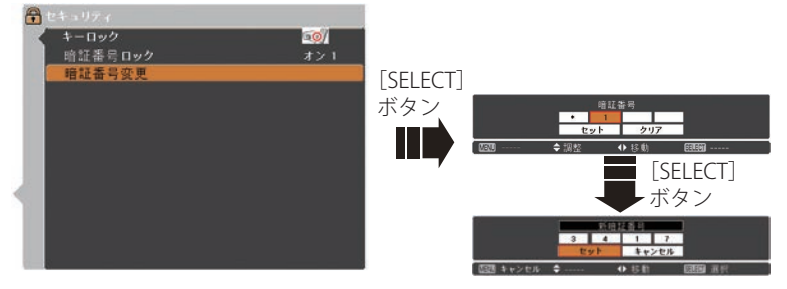

- r [SELECT] ボタンを押して決定します。
- t さらに、「OK ?」の表示が現れますので、[ポイント]ボタンの上下で「はい」にポイン タを合わせ、[SELECT] ボタンを押します。新しい暗証番号が登録されます。
- y サブメニュー 2 に戻ります。

### 入力方法

① 数字ボタンで「0~9」の数字を選択し、 4 けた全ての数字を入力します。 4けた全てが決定すると、ポインタ が自動的に「セット」に移動します。

#### リモコンで入力する みんじょう 操作パネルから入力する

[ポイント]ボタンの上下で 0 〜 9 の数字 を選択し、「ポイント]ボタン右でポイン タを 2 けた目に移動します。この操作を繰 り返し、4 けた全ての数字を入力します。 2 (ア下記「手順 4」へ イレナル 4 けた全ての数字を入力したら、ポインタ を [ ポイント ] ボタン右で「セット」に移 動します。

※ このときは決定した数字も見えています。変更後の数字をはっきり確認していただけるよ うに、数字を見せています。

### くちょう メモ

- 入力を中断し、この機能の操作をやめるときは「ポイント]ボタンの左右で「キャ ンセル」を選択し、[SELECT]ボタンを押します。サブメニュー 2 に戻ります。
- 数字の入力をやり直したいときは、「ポイント]ボタンの左右でやり直したいけた を選択し、[ ポイント ] ボタンの上下で数字を選び直します。
- ・「暗証番号」と入力した数字 ( 見た目は「\*」) が赤く表示されたときは、エラーを 表しています。入力をやりなおしてください。

設入 定力  $\sigma$ 

シャッター

シャッターの動作設定をします。

q[SELECT]ボタンを押すとサブメニュー 2 が表示されます。[ポイント]ボタンの上下で設 定したい項目を選択します。

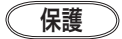

操作ボタンをロックして、シャッター操作をロックすることができます。

① [SELECT] ボタンを押すと、▲▼ がサブメニュー 2 上に表示されます。[ポイント] ボタ ンの上下で選択し、[SELECT]ボタンを押して確定します。

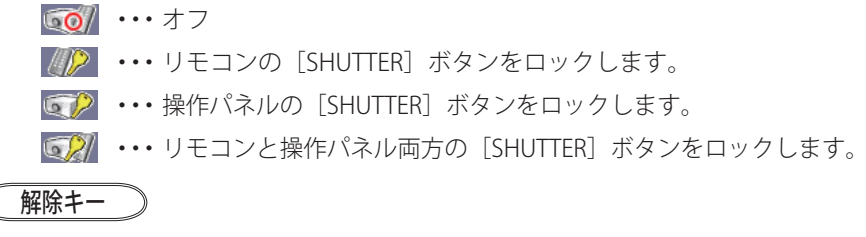

シャッターを閉じているときの解除ボタンの設定をします。

- すべて ・・・シャッターを閉じているとき、リモコンまたは操作パネルのボタ ンを押すとシャッター機能は解除され、その押したボタンの機能 が働きます。
- SHITTER ··· リモコンまたは操作パネルの [SHUTTER] ボタン以外では解除で きません。

またこのとき、シャッターが閉じた状態で、以下のボタンの機能 が働きます。

操作パネル: INPUT、ON-STANDBY

リモコン:INPUT、INPUT1~3、STAND-BY

※ 設定時に電源が切れたり、「マネージメント」の設定でランプが消灯した後に、再度電源 を入れたときはシャッターは解除されます。選択した項目は設定されています。

### マネージメント

シャッターを閉じてから、ランプが消灯するまでの時間を設定します。

「ポイント]ボタンの上下で時間を設定します。

5 〜 480 分の範囲で設定できます。

マネージメントが働くとランプを消灯し、プロジェクターは冷却動作に移ります。冷却が 完了すると、プロジェクターの電源が切れ、[POWER]インジケータが点灯します。この 時冷却動作に入ると同時に「LAMP/SHUTTER]インジケータは青色で点滅します。冷却が 完了し、[POWER]インジケータが点灯した後もこの点滅を続けます。プロジェクターの 電源を再び入れると点滅は消えます。

※「シャッター」で投映画面が遮断されているときは「パワーマネージメント」は動作しません。 ※ 工場出荷時は「180 分」に設定されています。

※ 時間の設定をするのみで、この機能をオフにはできません。

### クローズドキャプション

クローズドキャプションの表示の選択と、表示する色を設定します。

- q[SELECT]ボタンを押すと、サブメニュー 2 が表示されます。
- ②「SELECT] ボタンを押すと、▲▼ がサブメニュー 2 上に表示されます。
- 3)「ポイント]ボタンの上下で選択します。
- r[SELECT]ボタンまたは[ポイント]ボタン左で、サブメニューに戻ります。

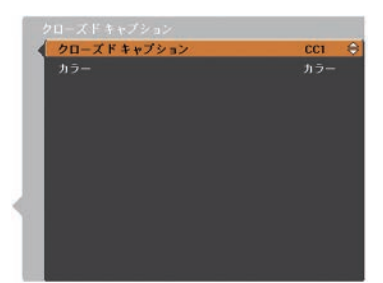

クローズドキャプション ・・・「オフ /CC1 〜 CC4」 カラー ・・・「カラー / ホワイト」

※ 工場出荷時は「オフ」/「カラー」に設定されています。 ※ この機能が使えるのは入力信号がビデオ、S- ビデオのときです。 ※ メニュー表示などが現れているときは、表示されません。

### 映像遅延制御

投映された映像のデジタル処理をより速くしたいときに設定します。

「低→中→高」の順でデジタル処理が速くなります。「高」が最も速くなります。

- ※ 映像遅延処理をしないときは「オフ」を選択してください。工場出荷時は「オフ」に設定さ れています。
- ①「SELECT]ボタンを押すと、▲▼ がサブメニュー上に表示されます。
- ②「ポイント]ボタンの上下で選択します。[SELECT] ボタンまたは「ポイント]ボタン左で、 サブメニューに戻ります。
- ※ 項目を選択・設定したとき、以下のメニューがグレーで表示され選択できなくなります。

低 ・・・「スクリーン」の「キーストーン」

- 中 ・・・「イメージ調整」の「プログレッシブ」と「ノイズリダクション」
- 高 ・・・「スクリーン」の「キーストーン」と「イメージ調整」の「プログレッシブ」と「ノ イズリダクション」

※ 「低または高」に設定しているときに、リモコンの 映像遅延制御:オン 「KEYSTONE]ボタンを押すと表示されます。

設入

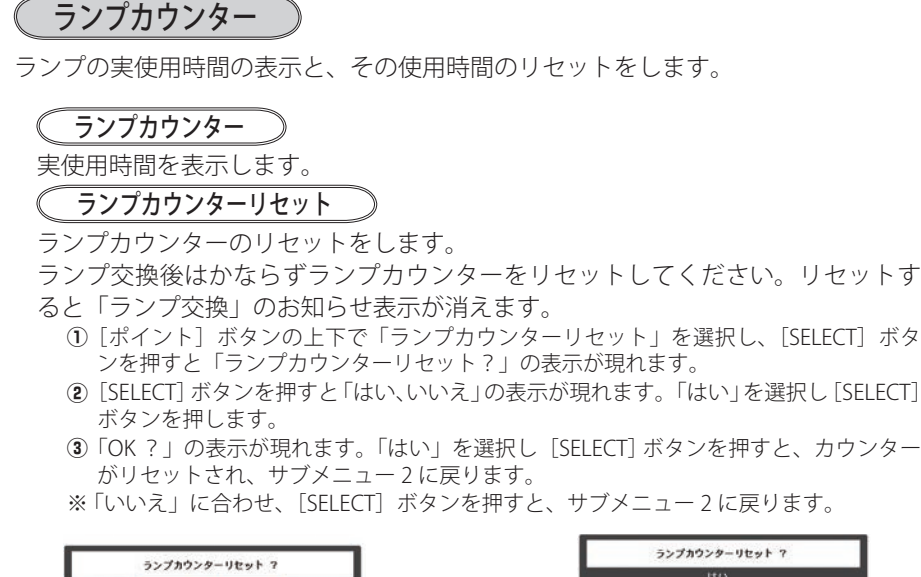

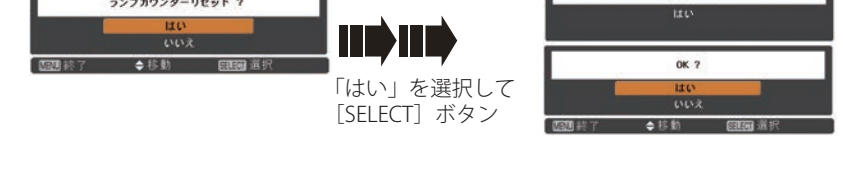

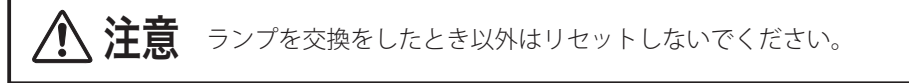

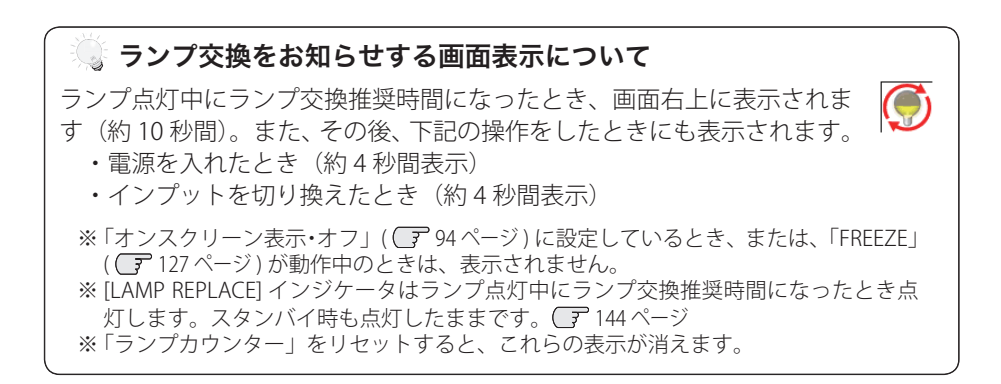

フィルターカウンター

エアフィルターについての設定や使用時間のリセットをします。

フィルターカウンター

使用時間を表示します。

タイマー

エアフィルターの交換時期を知らせる表示を表示させるまでの時間を設定します。 (オフ /400 時間 /700 時間 /1000 時間)

①「SELECT] ボタンを押すと、▲▼がサブメニュー 2 上に表示されます。「ポイント]ボ タンの上下で選択し、[SELECT]ボタンで決定します。

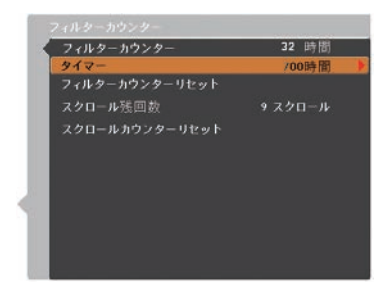

フィルターカウンターリセット

フィルターカウンターのリセットをします。

エアフィルターの交換後はかならずフィルターカウンターをリセットしてくださ い。リセットすると「フィルター警告」のお知らせ表示が消えます。

- q[ポイント]ボタンの上下で「フィルターカウンターリセット」を選択し、[SELECT]ボ タンを押すと「フィルターカウンターリセット?」の表示が現れます。
- w[SELECT]ボタンを押すと「はい、いいえ」の表示が現れます。「はい」を選択し[SELECT] ボタンを押します。
- e「OK ?」の表示が現れます。「はい」を選択し[SELECT]ボタンを押すと、カウンター がリセットされ、サブメニュー 2 に戻ります。

◆移動

※「いいえ」に合わせ、「SELECT]ボタンを押すと、サブメニュー2に戻ります。

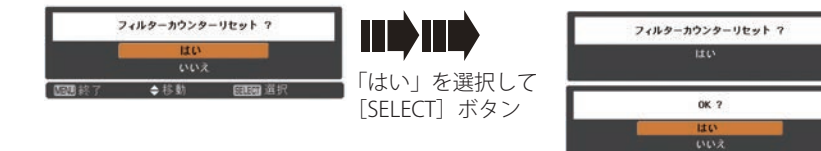

設入  $\sigma$ 

### スクロール残回数

エアフィルターの巻き取りの残り回数を表示します。残り回数が「0」のときは、 数字が赤色で表示されます。

### スクロールカウンターリセット

エアフィルターの巻き取りの残り回数をリセットします。

- q[ポイント]ボタンの上下で「スクロールカウンターリセット」を選択し、[SELECT]ボ タンを押すと「スクロールカウンターリセット?」の表示が現れます。
- w[SELECT]ボタンを押すと「はい、いいえ」の表示が現れます。「はい」を選択し[SELECT] ボタンを押します。
- e「OK ?」の表示が現れます。「はい」を選択し[SELECT]ボタンを押すと、カウンター がリセットされ、サブメニュー 2 に戻ります。
- ※「いいえ」に合わせ、「SELECT]ボタンを押すと、サブメニュー 2 に戻ります。

、注意 エアフィルターの交換を行なったとき以外はリセットしないでく<br>、注意 <sub>ださい。</sub>

### エアフィルター掃除・交換をお知らせする画面表示について

投映中にエアフィルターカートリッジ交換推奨時間になったとき、画面 右上に表示されます(約 10 秒間)。また、その後、下記の操作をしたと きにも表示されます。

- 雷源を入れたとき(約4秒間表示)
- ・「入力」を切り換えたとき(約 4 秒間表示)

※ 「オンスクリーン表示・オフ」( 了 94 ページ) に設定しているとき「FRFFZE」( ( 了 127 ページ) または「SHUTTER」( –了 125 ページ) が動作中のときは、表示されません。

- ※ 「フィルターカウンター」をリセットすると表示が消えます。
- ※ [WARNING FILTER] インジケータはエアフィルターカートリッジ交換推奨時間になった とき点灯します。スタンバイ時も点灯したままです。 134、143 ページ

※ エアフィルターカートリッジの交換と「フィルターカウンター」のリセットをせずにプ ロジェクターを使用し続けると、光学部品の保護のために、表示開始から約 10 時間後 に自動的に電源が切れます。それ以降に電源を入れ直し投映を開始しても、約 3 分後に 自動的に電源が切れます。

# テストパターン

外部からの信号源が無くても、プロジェクター本体に内蔵されたテストパターンを 投映することができます。プロジェクターを設置するときに便利です。 「 カラーバー、16 階調 1 〜 4、全白、全黒、格子パターン 」 の 8 種類の中から選べます。

# **設定で詳細な設定・調整をする(つづき) 設定で詳細な設定・調整をする(つづき)**

- q[SELECT]ボタンを押すと、メニューが消え、画面にテストパターンとテストパターン名が 表示されます。
- (2) テストパターンが表示されている間に「ポイント]ボタン上を押すと、1 つ前のパターンを、 下を押すと次のパターンに切り換わります。
- ③ テストパターンが表示されている間に、「SELECT]ボタンまたは「MENU]ボタンを押すと、 テストパターンは消えてメニュー画面を表示します。
- ※ テストパターン表示中も「ズーム・フォーカス・レンズシフト・シャッター・電源オフ」は 各機能の操作が優先されます。「ズーム・フォーカス・レンズシフト」は操作が終わった後、 テストパターンに戻ります。
- ※ テストパターン名は約4秒間表示されます。

### 初期設定

下記の設定以外を、工場出荷状態に戻します。

- ・ロゴ暗証番号ロック
- ・暗証番号ロック
- ・ユーザーロゴ
- ・フィルターカウンター
	- (タイマー・使用時間・スクロール残回数)
- ・ランプ積算時間
- ・ネットワーク設定
- q[SELECT]ボタンを押すと「初期設定へ戻しますか?」の表示が現れます。
- ②「SELECT]ボタンを押すと「はい、いいえ」の表示が現れます。「はい」を選択し「SELECT] ボタンを押します。
- e「OK ?」の表示が現れます。「はい」を選択し[SELECT]ボタンを押すと、設定が工場出荷 時に戻り、サブメニュー 2 に戻ります。
- ※「いいえ」に合わせ、「SELECT]ボタンを押すと、サブメニュー 2 に戻ります。

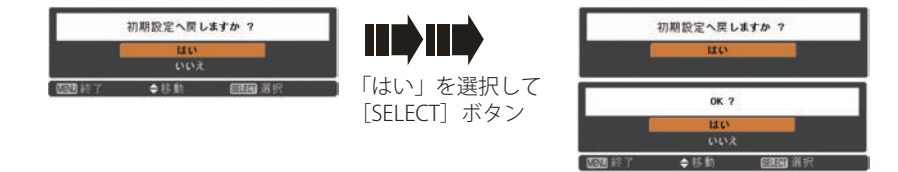

### ご注意

この設定が実行されると、お客さまが設定された内容はすべて失われ、各設定内 容は工場出荷時の状態となります。

設入 σ

# **リモコンのボタンの便利な機能**

# リモコンでコンピュータを操作する

付属のリモコンはコンピュータのワイヤレスマウスとしてお使いいただけます。

### 準備をしてください

はじめにコンピュータに USB 端子があることを確認してください。 USB 端子以外の端子ではご使用になれません。

- コンピュータの USB 端子へ *1* 市販の USB ケーブルで、コンピュータの USB 端子 と、本機の「USB]端子 \* を接続します。
- *2* USB ケーブルを接続したら、はじめにプロジェク ターの電源を入れてからコンピュータを立ち上げ てください。先にコンピュータを立ち上げると正し く動作しない場合があります。
- マウス機能を使うときは、以下のことを確認し てください。
- q コンピューター入力が選択されており、その入力 信号が入力されている。(下記のいずれか)
	- ・「インプット1」の「RGB(PC アナログ)」
	- ・「インプット1」の「RGB(PC デジタル)」
	- ・「インプット1」の「HDMI」
	- ・「インプット 2」の「RGB」
- (2) 雷源が「オン」になっていて、ランプが点灯して いる。

# マウスポインタの動かしかた

マウスポインタの操作は、「マウスポインタボタン」「左クリックボタン」「右クリッ クボタン」で行ないます。

マウスポインタボタン

マウスポインタの移動を行ないます。 上下左右方向を押すと、マウスポインタが移動します。

左クリックボタン

コンピュータマウスの左クリックの働きをします。

右クリックボタン

コンピュータマウスの右クリックの働きをします。

# $\overline{\overline{\Psi}}$ USB ケーブル 01e  $\circledcirc$   $\cdots$   $\circ$  $\overline{O}$

✽ 本体後面の USB 端子

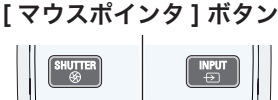

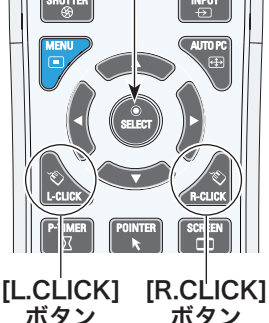

### 投映中の光を一時的に遮断する

本機は機械的なシャッターを搭載しています。このシャッターにより投映光を遮断す ることができます。

### [SHUTTER] ボタン

操作パネルまたはリモコンの [SHUTTER] ボタンを押し ます。

シャッターが閉じて投映光が遮断されます。このとき [LAMP/SHUTTER] インジケータも青色に点灯します。 もう一度 [SHUTTER] ボタンを押すとシャッターが開き 再び投映され、インジケータも消灯します。

- ※ シャッターの動作は設定によって異なります。シャッター 動作は「設定」メニューの中「シャッター」で選択します。 はじめに「シャッター」で動作の選択を行なってください。 118 ページ
- ※ リモコンまたは操作パネルの [SHUTTER] ボタンを押したと き、1が表示され、シャッターも閉まらないときは、ボタ ンがロックされています。「シャッター」内の「保護」を 確認してください。 (了118ページ
- ※ リモコンまたは操作パネルのボタンを押したときの動作は 「シャッター」内の「解除キー」の設定によって異なります。 118 ページ
- ※ パワーマネージメントの動作中に [SHUTTER] ボタンを押 すと、パワーマネージメントを中止してシャッターを閉じ ます。

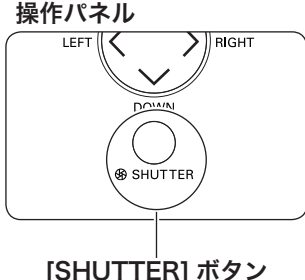

リモコン

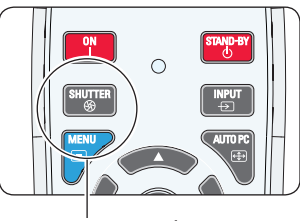

### [SHUTTER] ボタン

設入 **125** 定力 の …<br>整択

### こんなときに便利です

投映光も遮断されるので、まぶしくありません。

# 2 画面を同時に投映する

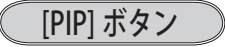

- *1*[PIP]ボタンを押すごとに「オフ→ユーザー 1 〜 5」 と切り換わります。
- *2* 表示が出ている間に [SELECT] ボタンを押すと選択 されている画面(メインまたはサブ画面)の枠が赤 く表示されます。
- **3** 赤い枠が出ている間に [INPUT、INPUT1 〜 3] ボ タンを押すと入力を変えることができます。

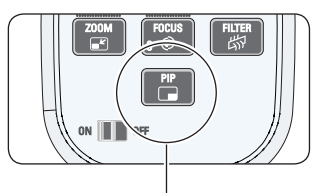

※ ボタンを 3 秒以上押すと「ピ クチャーインピクチャー」 の設定画面が表示されます。 99 〜 101 ページ [PIP] ボタン ※ 操作パネルに [PIP] ボタンは ありません。

ユーザー 1の画面 (例)  $7 - 4f - 1$ 

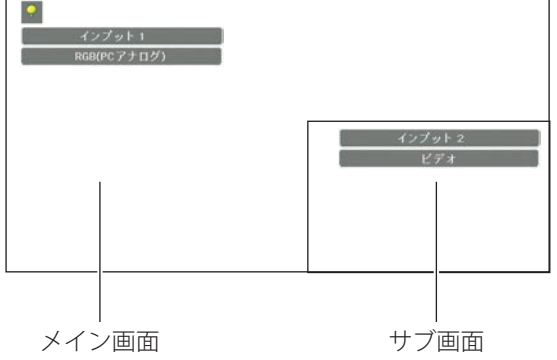

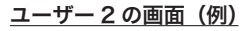

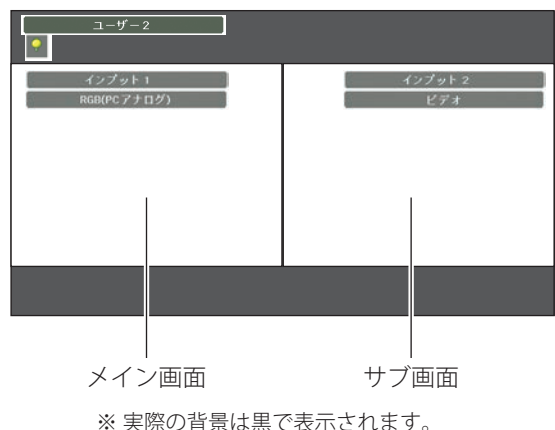

※ 表示は約 10 秒間出ます。

- ※ 「設定」の「ピクチャーインピク チャー」を「オフ」に設定して いるときは「インプット」と「入 力信号」のみが表示されます。
- ※ 表示中にリモコンまたは操作パ ネルの [ ポイント ] ボタン トを押 すと、メイン画面とサブ画面が 入れ換わります。
- ※ 「オンスクリーン表示・オフ」(ア 94 ページ)のときは画面表示は 出ません。
- ※ 表示中にリモコンまたは操作パ ネルの [INPUT, INPUT1  $\sim$  3] ボ タンを押すか、メニューから「入 力」を操作すると、2 画面表示は キャンセルされ選択した「入力」 を 1 画面で表示します。
- ※ 「クローズドキャプション」は メイン画面のクローズドキャプ ションを表示します。

赤枠の例(ユーザー 1・メイン画面)

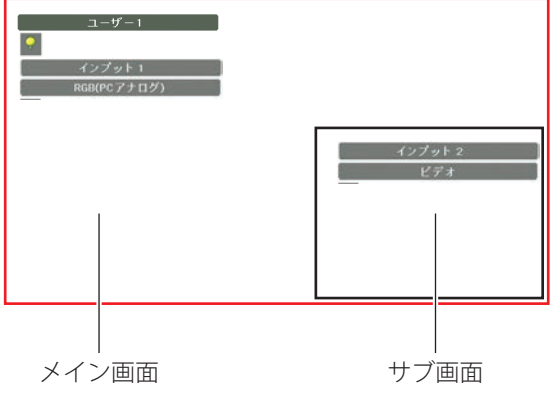

※ 表示は約 15 秒間出ます。

- ※このときもう一度「SELECT] ボタンを押すとサブ画面に赤枠 が移動し、サブ画面を操作する ことができます。
- ※ 表示中にリモコンまたは操作パ ネルの[SELECT、ポイント(上 下左右)、INPUT、INPUT1  $\sim$  31 以外のボタンを押すと赤枠が解 除されます。
- ※ リモコンの[INPUT1 ~ 3] ボタ ンを押すと「入力」の切り換え ができます。
- ※ リモコンまたは操作パネルの [INPUT] ボタンを押すと「入力」 の切り換え、または「自動入力 切換」が動作します。

# 画面を一時的に静止させる

[FREEZE] ボタン

リモコンの「FRFF7F1 ボタンを押すと、再生機器に関 係なく投映画面だけが静止します。

- ※ リモコンまたは操作パネルのどのボタンを押しても解除す ることができます。
- ※ 以下のときは [FREEZE] ボタンではなく数字キーの「1」 として働きます。
	- ・暗証番号入力時
	- ・リモコンコード切り換え時
	- ・ネットワーク設定時

Ы ※ 動作中、画面左上に表示されます。

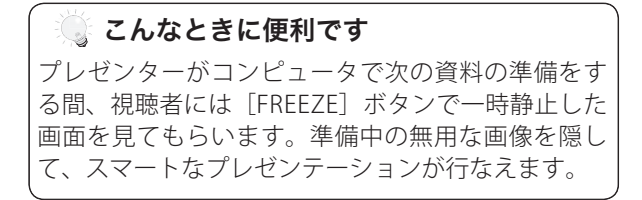

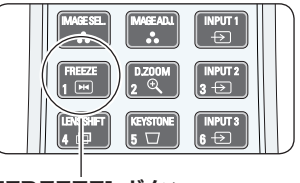

[FREEZE] ボタン

設入 定力 ~調整択

# プレゼンテーション時に時間を表示する

# [P-TIMER] ボタン

リモコンの「P-TIMERT ボタンを押すとボタンを押し たときからの経過時間をカウントまたは設定時間か らのカウントダウンを画面に表示します。

もう一度「P-TIMER]ボタンを押すと時間のカウント を止め、それまでの時間を画面に表示します。さらに [P-TIMER]ボタンを押すと再スタートします。

- ※ 「設定」メニューの「プレゼンテーションタイマー」で設 定します。 113 〜 115 ページ
- ※ ボタンを3 秒以上長押しするとカウントしていた時間がり セットされます。カウントアップは「000:00」に、カウン トダウンはタイマー設定時間に戻ります。

※ 動作中に他のボタンを押すと、そのボタンの機能が動作し、 タイマー表示は消えますが、カウントは継続されます。

### ■ こんなときに便利です

プレゼンテーションの持ち時間が決められていると きなど、プレゼンターは経過時間を考えながら、ス ムーズなプレゼンテーションを行なうことができ ます。

# ポインタの表示を切り換える

[POINTER] ボタン

リモコンの「POINTER]ボタンを押すと画面上にポイ ンタを表示させることができます。 リモコンの「左・右クリック /SELECT/ ポイント] ボ タン以外を押して解除することができます。また約 30 秒間操作しないでいると、自動的に解除されます。

※ 「設定」メニュー内の「ポインタ」でポインタの種類を変え ることができます。 ■ 113 ページ

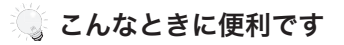

プレゼンテーション中の画面で、視聴者にとくに見 て欲しい部分を強調したいときなどに便利です。

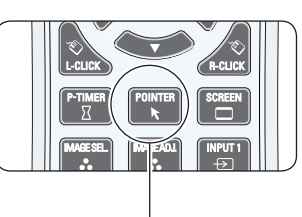

[POINTER] ボタン

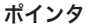

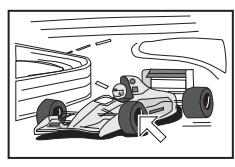

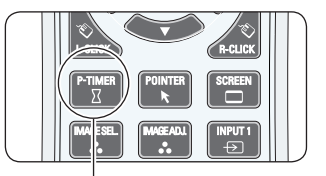

[P-TIMER] ボタン

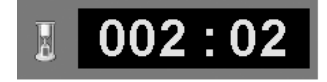

# **保守とお手入れ**

**入力信号の選択や、メニュー画面の説明と設定の手順を説明します。**

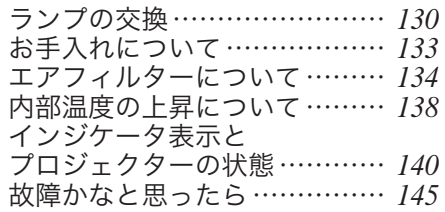

**ランプの交換**

### [LAMP REPLACE] インジケータと 「ランプ交換】表示について

[LAMP REPLACE]インジケータ ( 橙 ) の点灯は、ランプ交換時期の目安です。[LAMP REPLACE]インジケータが点灯したときは、ランプをすみやかに交換してください。 ランプを交換するまで電源「ON( 入 )」 のときに点灯します。なお、点灯する前に寿 命が尽きる場合もあります。 また、画面右上に現れる「ランプ交換」のお知らせ表

示でもランプ交換時期をお知らせします。 右図の「ランプ交換」が表示されたら、すみやかにラ ンプを交換してください。

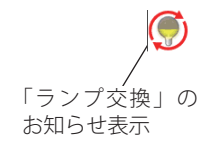

※ 画面表示は約 10 秒間です。

※ 「ランプコントロール」の「ランプ電源モード」を「モード 2」に設定しているときに、ラン プが寿命を越えているときは、ランプ交換表示が表示されたまま、約 3 分後に電源が切れます。 ※ 「オンスクリーン表示」を「オフ」にしているときは上記のどちらのときも表示されません。

### ランプ交換のしかた

ランプの交換はランプハウスごと行ないます。かならず指定のランプハウスを取り つけてください。交換ランプはお買い上げの販売店にご相談ください。また、ご注 文の際には、次のことをお知らせください。

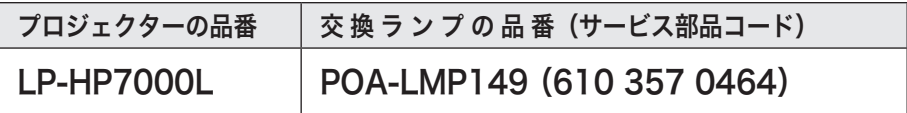

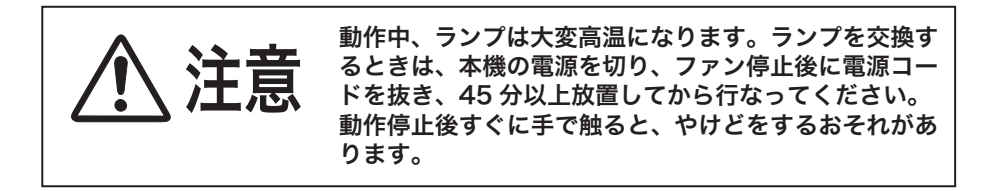

手 順

- *1* 電源を切り、冷却ファンの回転が止まったことを確認してから、電源コードを抜 きます。かならず 45 分以上放置してください。
- **2** エアフィルターカバーを開けます。カバーの「△」の部分を指で押すと、「カチッ」 と音がしてストッパーが外れます。止まるまで開ききります。
	- ※天吊りでご使用の際には、カバーを開くときに力をかけすぎないようにご注意ください。 破損するおそれがあります。

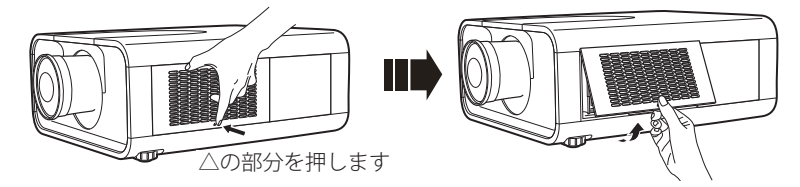

*3* ランプカバーのネジをゆるめてランプカバーを開きます。

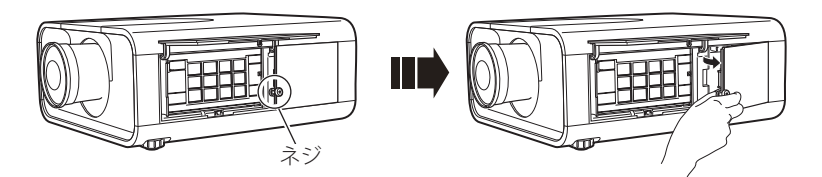

*4* 取っ手を持ってランプハウスごと引き出します。

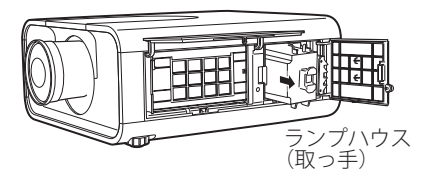

*5* ランプの向きに注意しながら、交換用のランプハウスを本体の奥までしっかり押 し込みます。

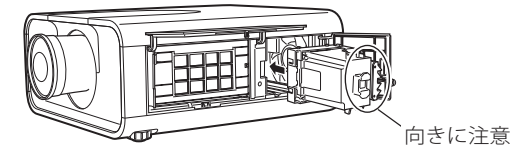

※ ランプのガラス面を手で触って汚さないようご注意ください。

*6* ランプカバーを閉じてネジを締めます。エアフィルターカバーを閉じます。

# ランプカウンターをリセットします

ランプ交換後は必ずランプカウンターをリセットしてください。リセットすると [LAMP REPLACE]インジケータ ( 橙 ) の点灯、および「ランプ交換」表示が消えます。 ランプカウンターのリセット方法は、「セッティング」メニュー内の「ランプカウン ター」を参照ください。 (子120ページ)

### ランプが点灯しなくなって交換するときのご注意

ランプが点灯しなくなってから交換するときは、ランプが破裂しているおそれが あります。

とくに、天井から吊り下げてご使用中にランプを交換するときは、ランプカバー の真下に立たずに、横から作業するようにしてください。ランプカバーもそっと 開いて下さい。ランプカバーをはずすときにガラスの破片が落ちてくる可能性が あります。万一吸い込んだり、目や口に入った場合はすみやかに医師にご相談く ださい。

※ 18 ページの「ランプについての安全上のご注意」も参照してください。

# **お手入れについて**

本機の性能を維持し、安全にご使用いただくために、注意事項をよくお読みの上、 正しくお手入れください。

### ● 長い間ご使用にならないとき●

レンズや本体にホコリが付着しないよう、レンズキャップをはめ、ケースなどに納 めて保管してください。

### ● キャビネットのお手入れ ●

キャビネットや操作パネルの部分の汚れはネルなどの柔らかい布で軽くふき取って ください。汚れがひどいときは水でうすめた中性洗剤にひたした布をよく絞ってふ き取り、乾いた布で仕上げてください。

### ● キャビネットをいためないために ●

キャビネットにはプラスチックが多く使われています。キャビネットに殺虫剤など 揮発性のものをかけたり、ゴムや粘着テープ、ビニール製品を長期間接触させない でください。変質したり、塗料がはげるなどの原因となります。

### ● ベンジン ・ シンナーは使わないで ●

ベンジンやシンナーなどでふきますと変質したり、塗料がはげることがあります。 また化学ぞうきんをご使用の際は、その注意書きにしたがってください。

### ● レンズのお手入れ ●

レンズ表面の掃除は、カメラ用に市販されているブロワーブラシやレンズクリーナー ( カメラやメガネの掃除用に市販されているクロスやペーパー ) で行なってください。 レンズの表面は傷がつきやすいので、固いものでこすったり、たたいたりしないでく ださい。

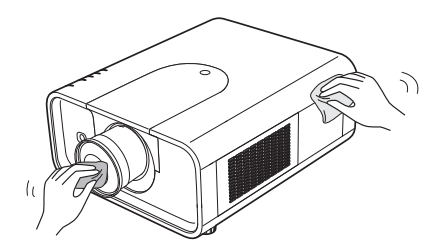

### ご注意

可燃性の溶剤やエアースプレーをプロジェクターやその近くで絶対に使 用しないでください。ランプの点灯により製品内部は非常に高温になっ ているため、電源を抜いた後でも、爆発・火災が発生することがあります。 また、可燃性のエアスプレーでなくても、冷気により内部部品が故障す るおそれがあります。

# [WARNING FILTER]インジケータと 「フィルター警告」表示について

[WARNING FILTER] インジケータ ( 橙 ) の点灯・点滅は、エアフィルターの交換(巻 き取り)やエアフィルターカートリッジの交換時期の目安です。 また、「フィルター警告」表示でもエアフィルターの状況や、エアフィルターカート

リッジの交換時期をお知らせします。

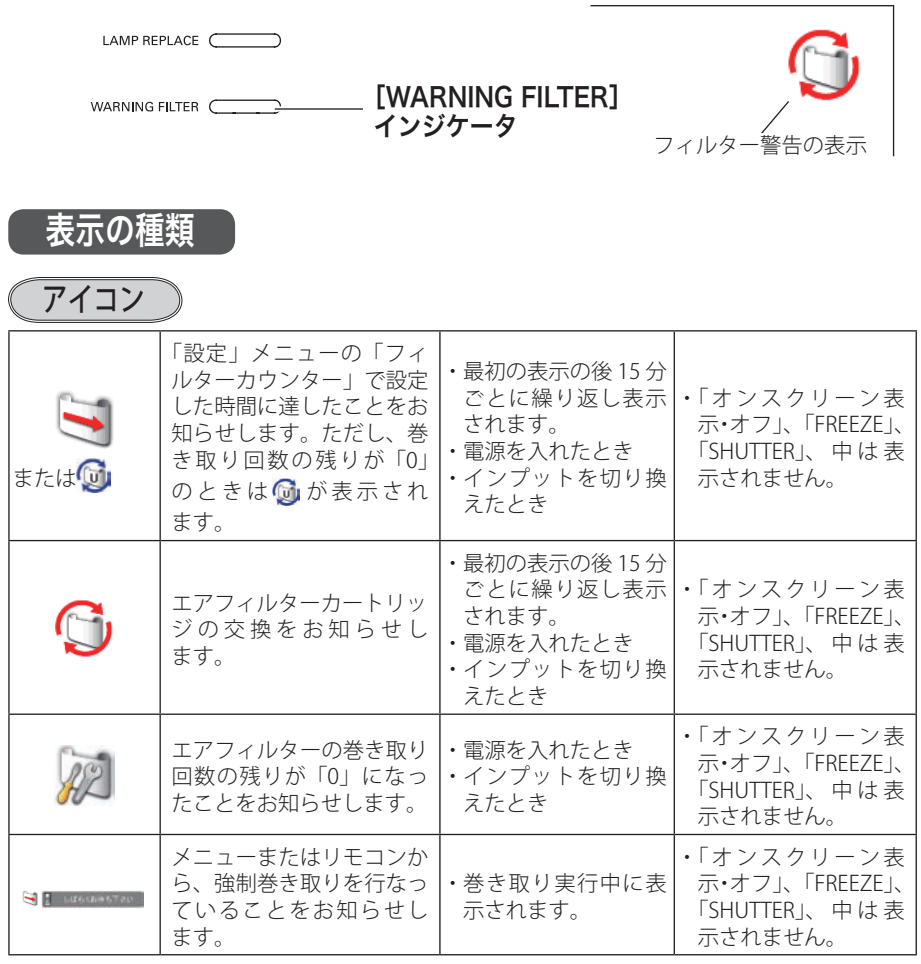

※エアフィルターの巻き取り回数の残りがあるときは表示せずに自動的に交換(巻き取り)を します。

# **エアフィルターについて エアフィルターについて(つづき)**

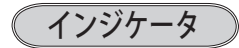

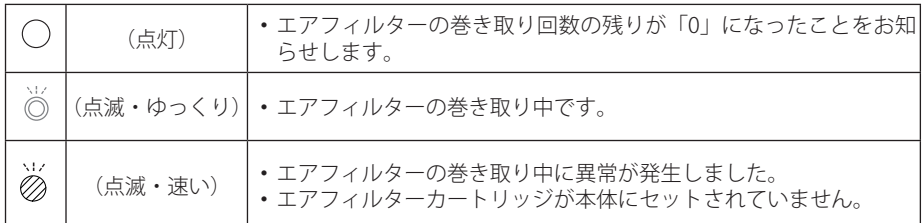

### エアフィルターカートリッジの交換

エアフィルターは、内部のレンズやミラーをホコリや汚れから守っています。エア フィルターや吸気口にホコリがたまると冷却効果が悪くなり、内部の温度上昇をま ねいて故障の原因になります。エアフィルター周辺の吸気口は、こまめに掃除して ください。

### エアフィルターカートリッジの サービス部品コード:610 342 9571

手 順

- *1* プロジェクターの電源を切り、冷却ファンの回転が止まったことを確認し、電源 プラグをコンセントから抜きます。交換はかならず電源を切ってから行なってく ださい。
- **2** エアフィルターカバーを開けます。カバーの「△」の部分を指で押すと、「カチッ」 と音がしてストッパーが外れます。止まるまで開ききります。
	- ※ 天吊りでご使用の場合は、カバーを開くときに力をかけすぎないようご注意ください。 破損するおそれがあります。

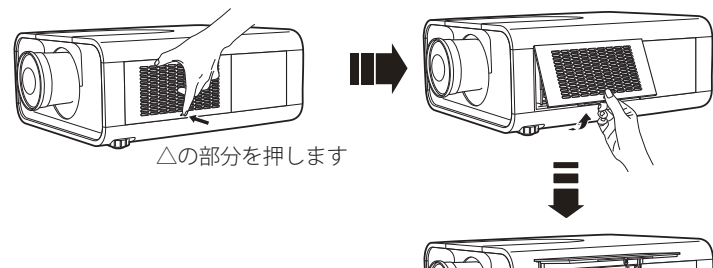

お保<br>手守 入と ħ.

*3* エアフィルターカートリッジのツメに指をかけて押し上げるようにして本体から 外します。

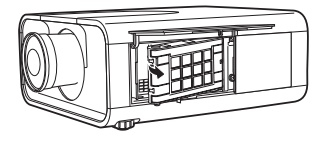

*4* 新しいエアフィルターカートリッジのリール部分を下にして本体にはめ込みます。

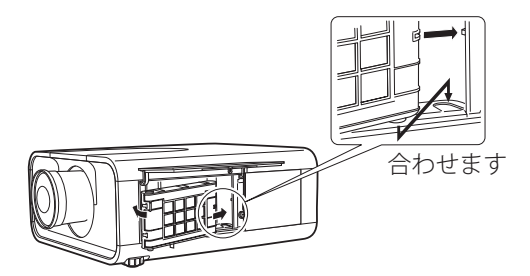

*5* エアフィルターカバーをおろして、閉じます。カバーの「△」の部分を指で押して、 「カチッ」と音がすれば完了です。

# フィルターカウンターをリセットします

エアフィルターカートリッジ交換後はかならず「使用時間」および「スクロール残 回数」をリセットしてください。リセットすると[WARNING FILTER]インジケータ ( 橙 ) の点灯、および「フィルター警告」表示が消えます。

各リセットのしかたは、「設定」メニュー内の「フィルターカウンター」を参照して ください。 (子 121、122 ページ

- ※ エアフィルターカートリッジの交換後は、かならず「使用時間・スクロール残回数」の両方 をリセットしてください。
- ※ 「スクロール残回数」のリセットを行なうと内部のファンが回転して、新しいエアフィル ターの調整を行ないます。調整にはしばらく時間がかかりますが、故障ではありません。

# ノ<u>ヘ</u> ェアフィルターについてのご注意

- ・エアフィルターカートリッジは再利用できません。 エアフィルターの掃除などをして、再利用しないでください。使い終わり ましたら、すみやかに新しいものと交換してください。
- ・エアフィルターは水洗いできません。 エアフィルターカートリッジが水などで濡れないようにご注意ください。 故障の原因となります。
- ・エアフィルターを使い切ってからカートリッジ交換をしてください。 途中で交換したり、他のプロジェクターと使い回しなどをすると、フィル ターの残回数を正しく確認できなくなり、故障の原因となります。
- ・エアフィルターカートリッジの交換は電源が入っていないときに行なって ください。

電源が入った状態でカートリッジをはずすと、安全のため自動で電源が切 れます。

・エアフィルターカートリッジ交換後、「使用時間」と「スクロール残回数」 のリセットを忘れずに行なってください。

リセットを行わないと、エアフィルターの残回数や使用時間を正しく認識 できなくなり、故障の原因となります。

- ・エアフィルターカートリッジはていねいに扱ってください。 エアフィルター部分に穴があいたり、破れたりするとフィルターの効果が 損なわれます。
- ・エアフィルターカバーの穴から内部へ、ものを差し込まないでください。 内部には高電圧の部分や回転する部分があり、ふれると感電やけがの恐れ があります。また、冷却ファンの故障にもつながります。
- ・エアフィルターを取りはずした状態でプロジェクターを使用しないでくだ さい。

液晶パネル、レンズ、ミラーなどを汚し、画質を損なう原因になります。 ・エアフィルターカートリッジの交換表示にご注意ください。

■ が表示された後も、エアフィルターカートリッジの交換とフィルター カウンターのリセットを行なわずに使用を続けると、光学部品を保護する ために、表示開始から約 10 時間後に自動的に電源が切れます。それ以降 に電源を入れ直し投映を開始しても、約 3 分後に自動的に電源が切れます。

# **内部温度の上昇について**

POWER <del>( ) - France F</del> FPOWER 7ンジケータ LAMP/SHUTTER ( LAMP REPLACE WARNING FILTER CO [WARNING TEMP.] WARNING TEMP. CO インジケータ

# [WARNING TEMP.]インジケータの点滅

本機内部の温度が高くなると「WARNING TEMP.]インジケータ ( 赤 ) が低速で点滅し はじめます。さらに温度が高くなると、保護のため自動的に電源が切れて[POWER] インジケータ (緑) が消え、[WARNING TEMP.] インジケータ は高速の点滅に変わり ます。(「LAMP/SHUTTER]インジケータ ( 赤 ) は点灯、 「WARNING TEMP.]インジケー タは高速点滅)温度が下がると[POWER]インジケータが点灯し、リモコンの[ON] または本体の[ON/STAND-BY]ボタンで電源を入れることができます。電源を入れ ると「WARNING TEMP.] インジケータの点滅が消えます。

### ここを確認してください

- ・ エアフィルター付近にホコリがたまっていませんか。エアフィルター付近を掃除 してください。
- ・ 排気口や吸気口がふさがれていませんか。通気を妨げるような設置をしないでく ださい。
- ・ 使用温度範囲を超えた温度の場所で使用していませんか。(使用温度範囲:5℃〜 40℃)
- ・ 上記のいずれでもない場合は、冷却ファンまたは内部回路の故障が考えられます。 お買い上げの販売店または修理相談窓口にご相談ください。

電源を入れるときは、[POWER]インジケータが点灯していることを確認してくださ い。内部の温度が下がっていない場合は、再び[WARNING TEMP.]インジケータが 点滅して電源が切れます。

### プロジェクターの電源が切れ、すべての インジケータが点灯・点滅しているとき

プロジェクター内部で異常が検出されると、プロジェクターの電源が切れ、[LAMP/ SHUTTER]インジケータが点灯し、その他のインジケータが点滅を始めます。この とき、リモコンの「ON]および本体の「ON/STAND-BY]ボタンでの「雷源入・切」 はできなくなります。

このようなときは、電源コードを一旦コンセントから抜いて電源を入れなおし、プ ロジェクターの動作を確認してください。再び電源が切れて [LAMP/SHUTTER] イン ジケータが点灯し、その他のインジケータが点滅する場合は、プロジェクターの点 検をお買い上げの販売店、または修理相談窓口にご依頼ください。電源コンセント を接続したまま放置しないでください。火災や事故の原因となります。

※ エアフィルターカートリッジが本体にセットされていないとき、エアフィルターの巻き取り 中に異常が起こったときにも全てのインジケータが点灯または点滅をします。 (ア 143ページ

# **インジケータ表示とプロジェクターの状態 インジケータ表示とプロジェクターの状態(つづき)**

プロジェクターの各インジケータはプロジェクターの動作状態を表示しています。 ご使用中うまく動作しないなど、動作が不明なときは下表にしたがい各インジケー タでプロジェクターの動作を確認してください。

また、インジケータはメンテナンスをお知らせします。プロジェクターをよりよい 性能で長期間ご使用いただくために、これらのインジケータの指示にしたがい適切 なメンテナンスを行なってください。

インジケータの状態

 $\bigcirc$  … 点灯 ● … 暗点灯 ● … 消灯 │  $\bigcirc$  … 点滅(約1秒間隔) 2) … 速い点滅(約0.5秒間隔) ※ … ゆっくりとした点滅(約2秒間隔)

### ✽ のときのインジケータの状態ついて

点灯または点滅する条件になったときには、他のインジケータの状態に関係なく、 点灯または点滅します。

例:

[LAMP REPLACE] インジケータが点灯するとき [POWER] インジケータは点灯・点滅・消灯 いずれの場合もあります。

### 正常な動作のとき

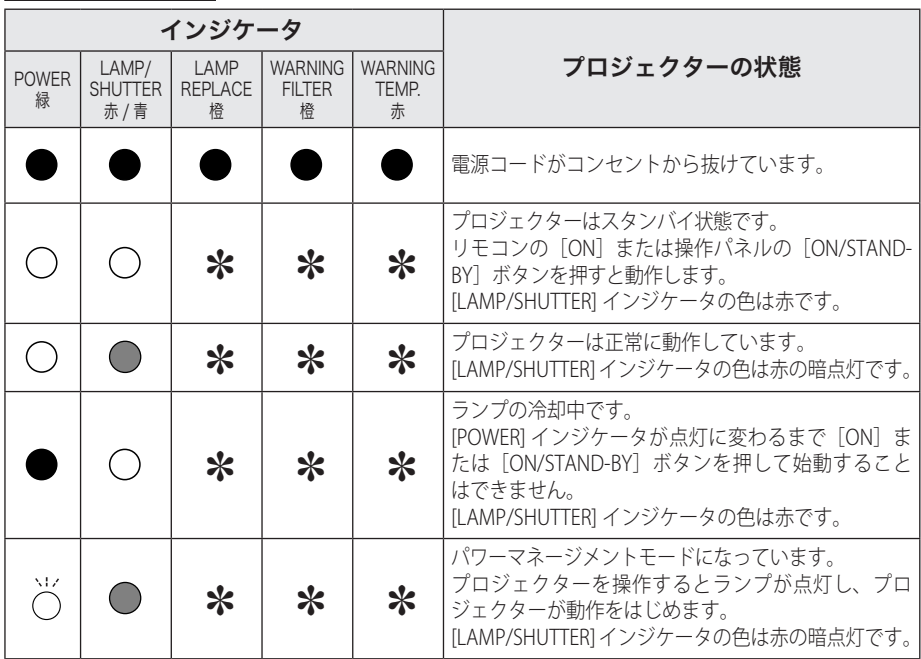

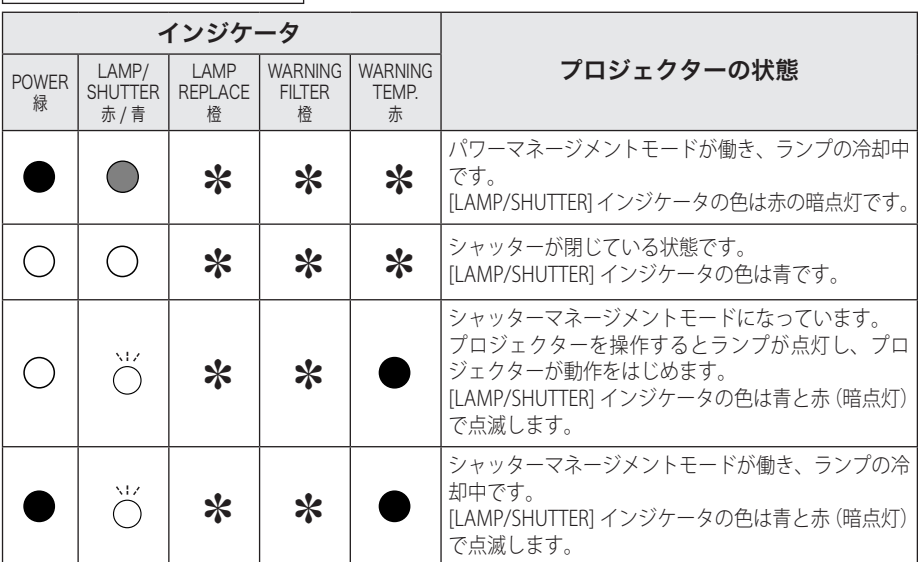

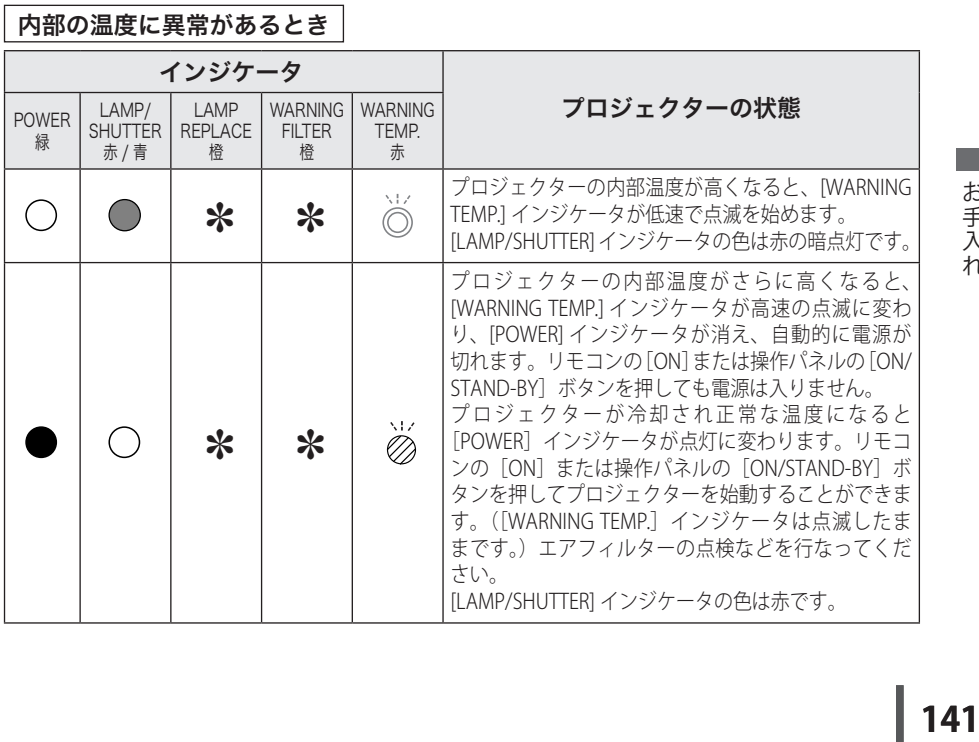

正常な動作のとき (つづき)

|お手入4 ħ.

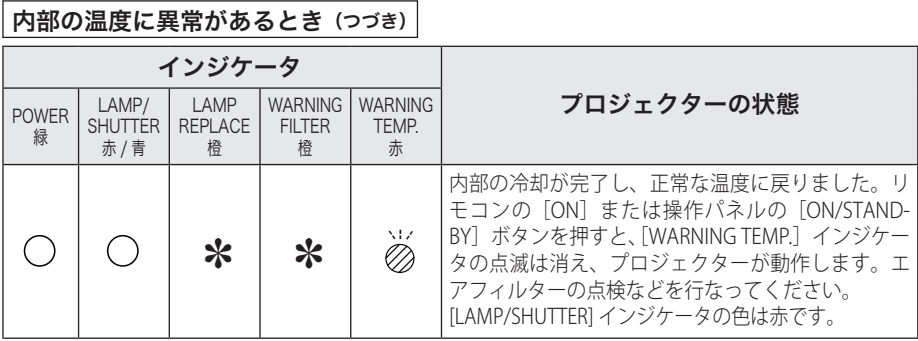

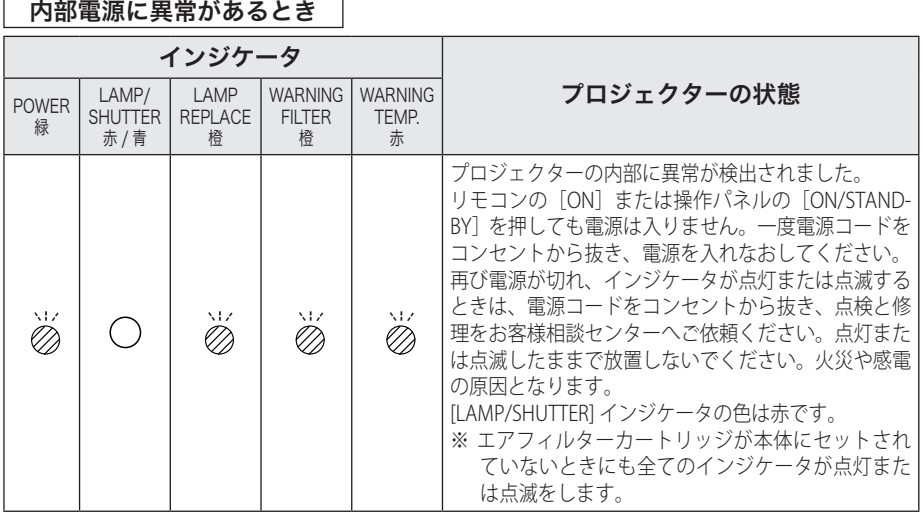

### エアフィルターに異常があるとき

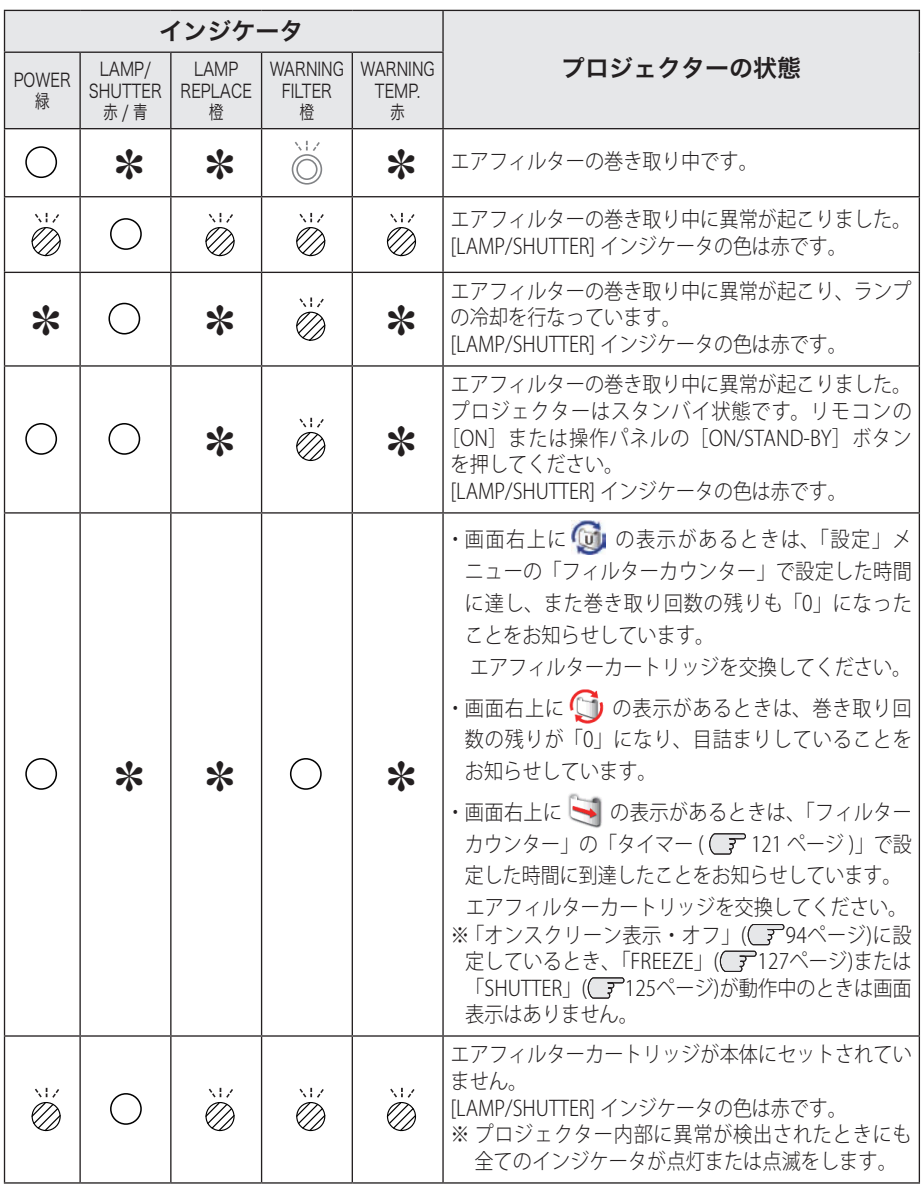

# **インジケータ表示とプロジェクターの状態 (つづき)**

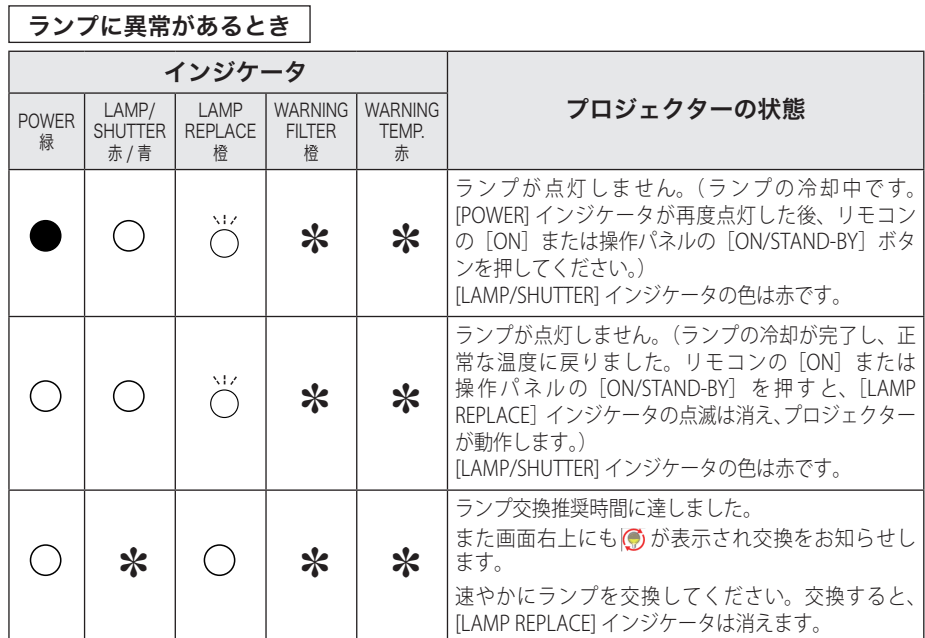

# シャッターに異常があるとき

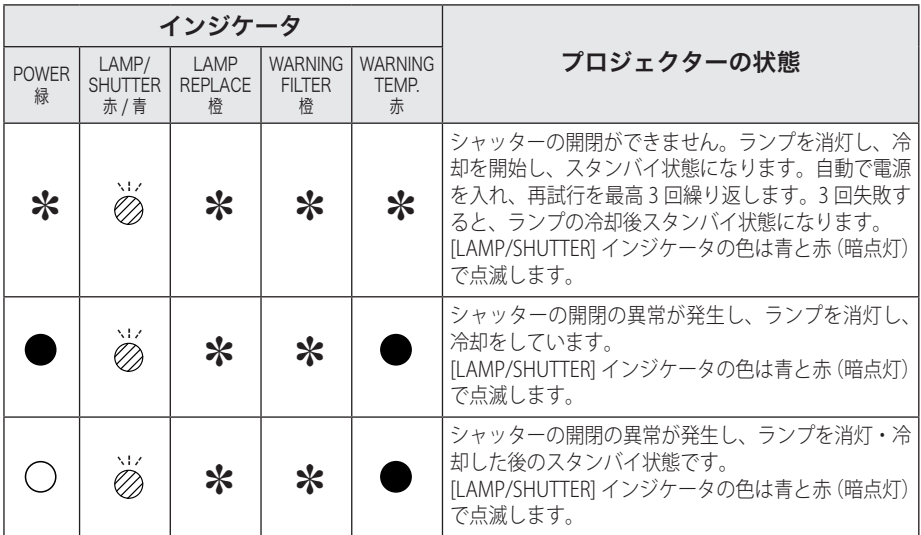
## かいなと思ったら

アフターサービスを依頼される前に、次のことをお確かめください。また「インフォ メーション」メニューで、信号の状況や設定状況をお確かめください。

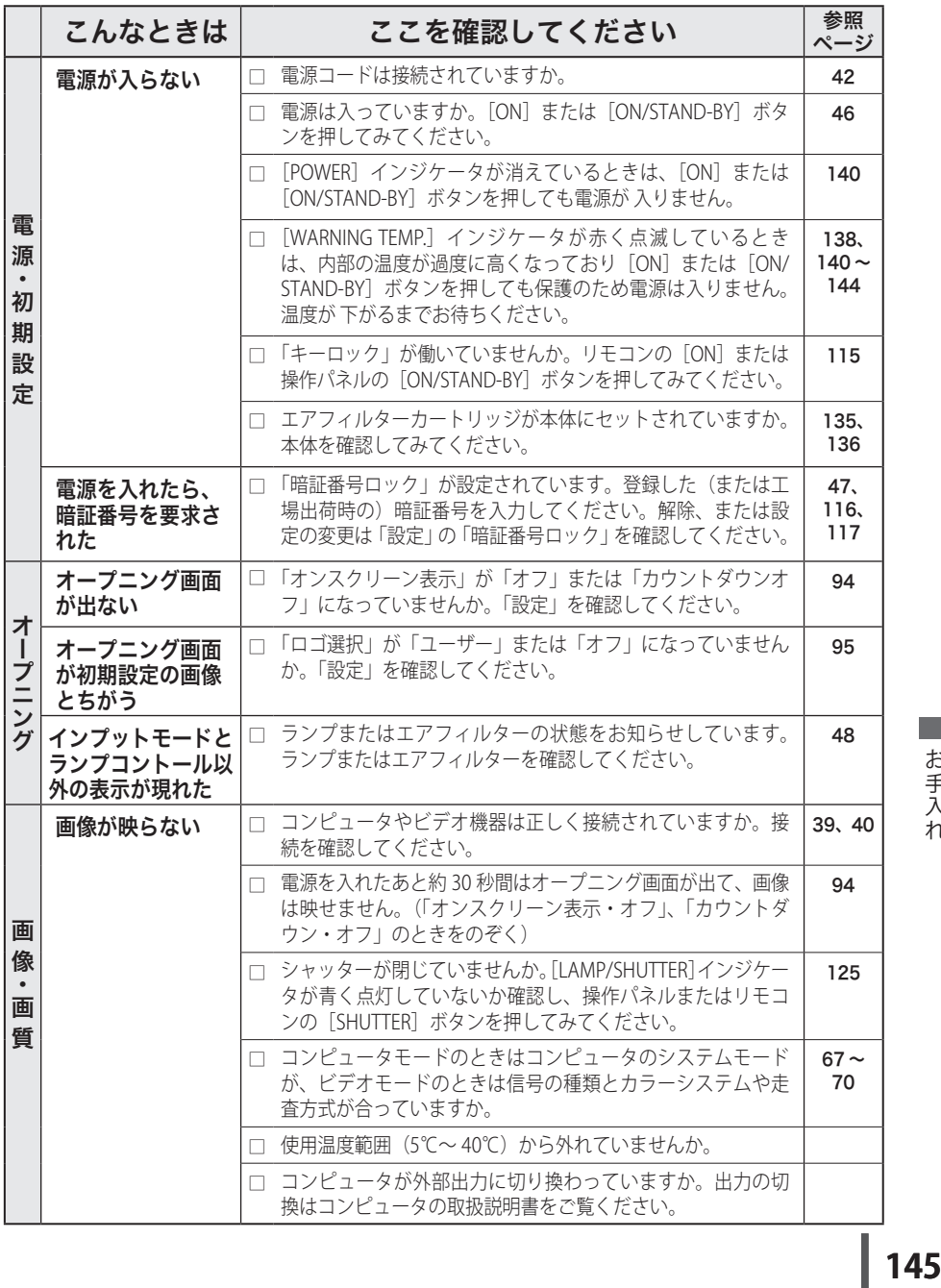

お保守<br>手入と れ

### **故障かなと思ったら(つづき)**

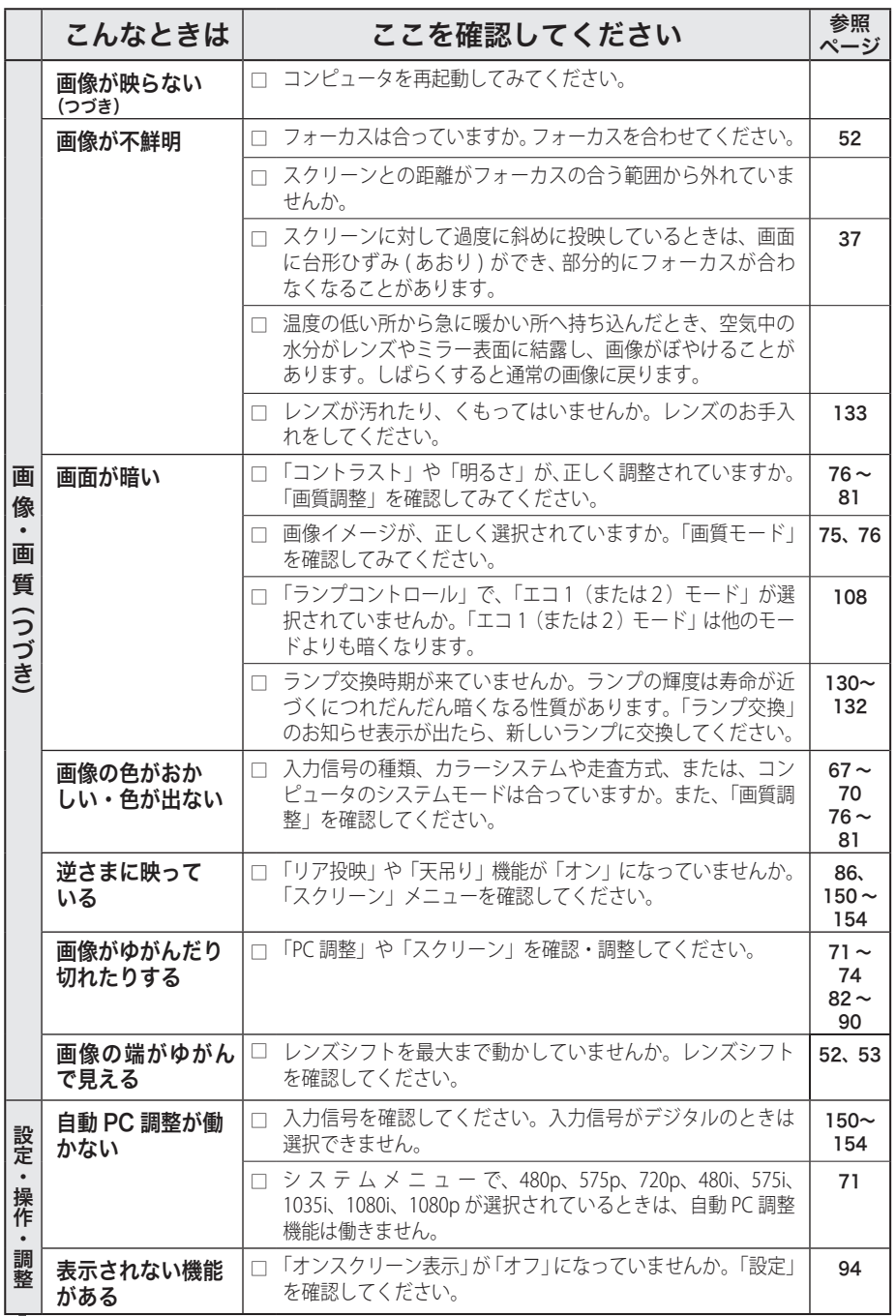

## **故障かなと思ったら (つづき)**

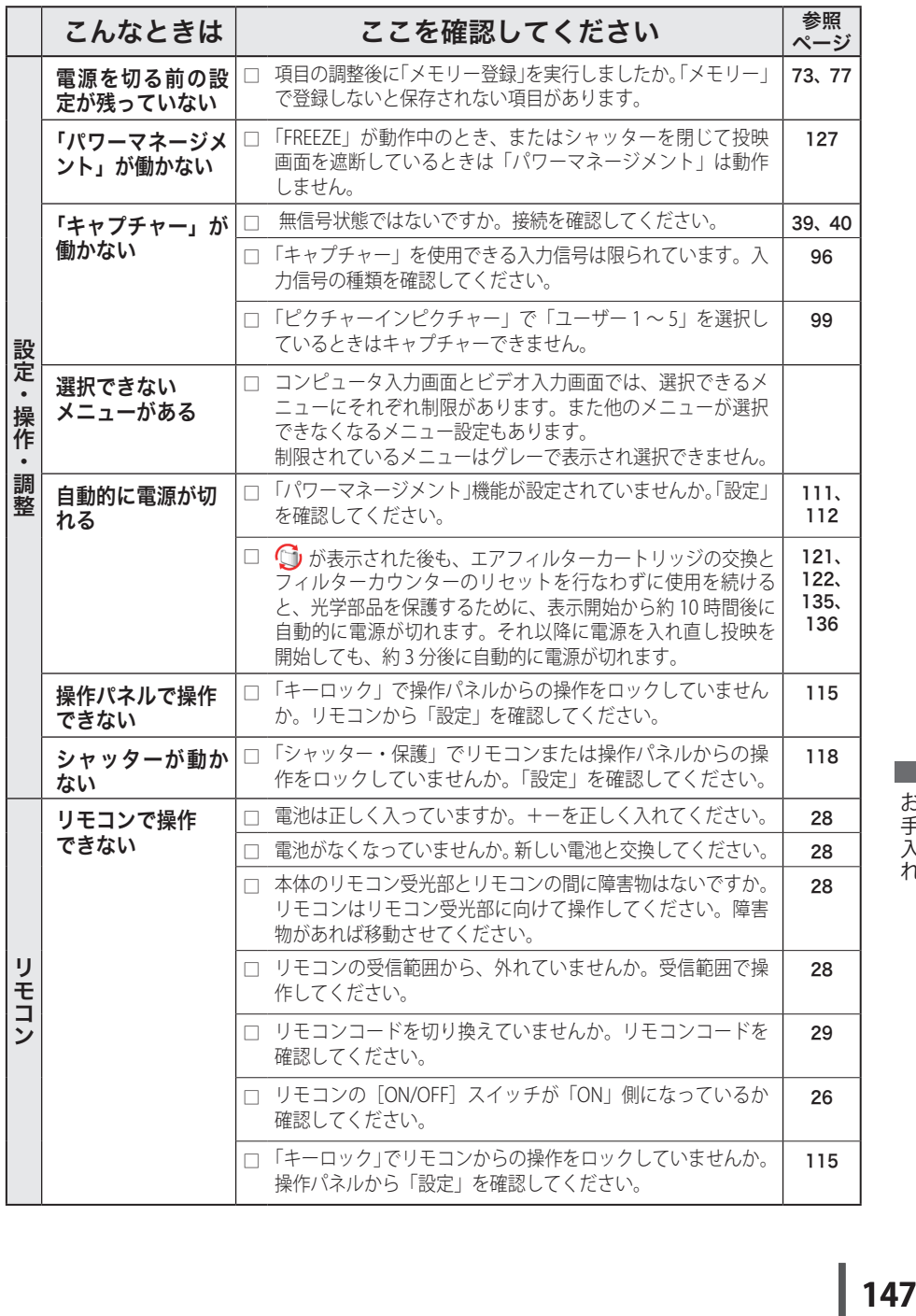

あ手入れ

### **故障かなと思ったら(つづき)**

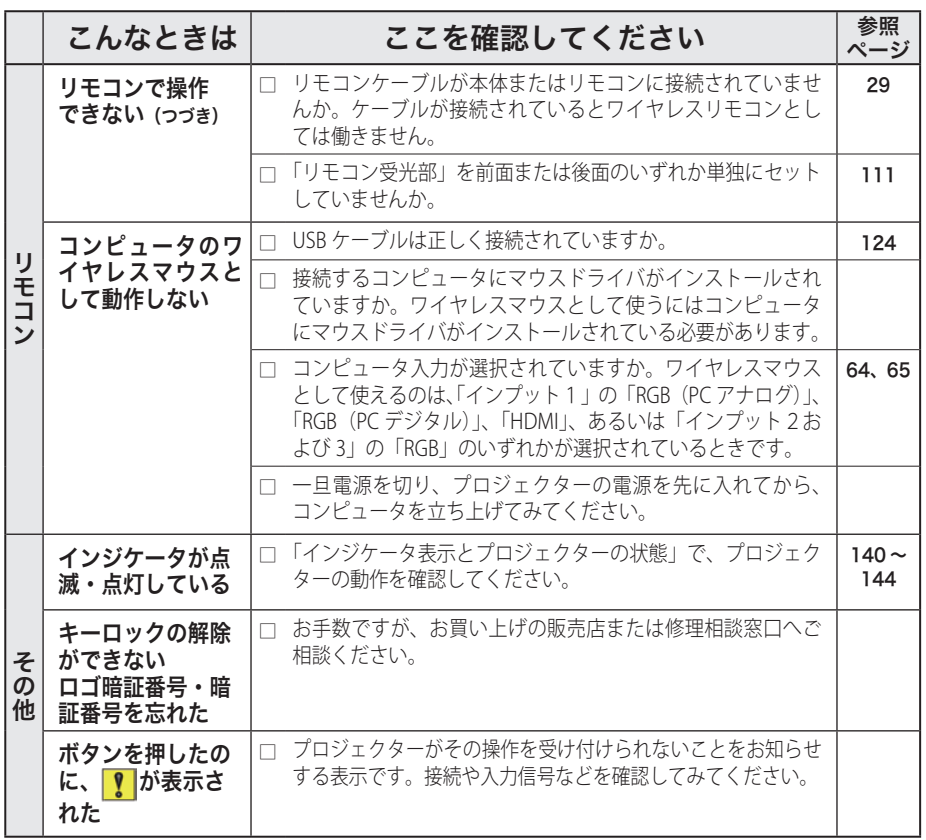

# **付 録**

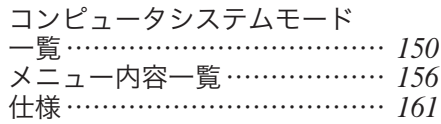

## **コンピュータシステムモード一覧**

プロジェクターにはあらかじめ以下のシステムモードが用意されています。(「カス タムモード 1 〜 10 」は含みません。)接続されたコンピュータの信号を判別して、プ ロジェクターが以下のシステムモードを自動で選択します。

### コンピュータの信号がアナログのとき

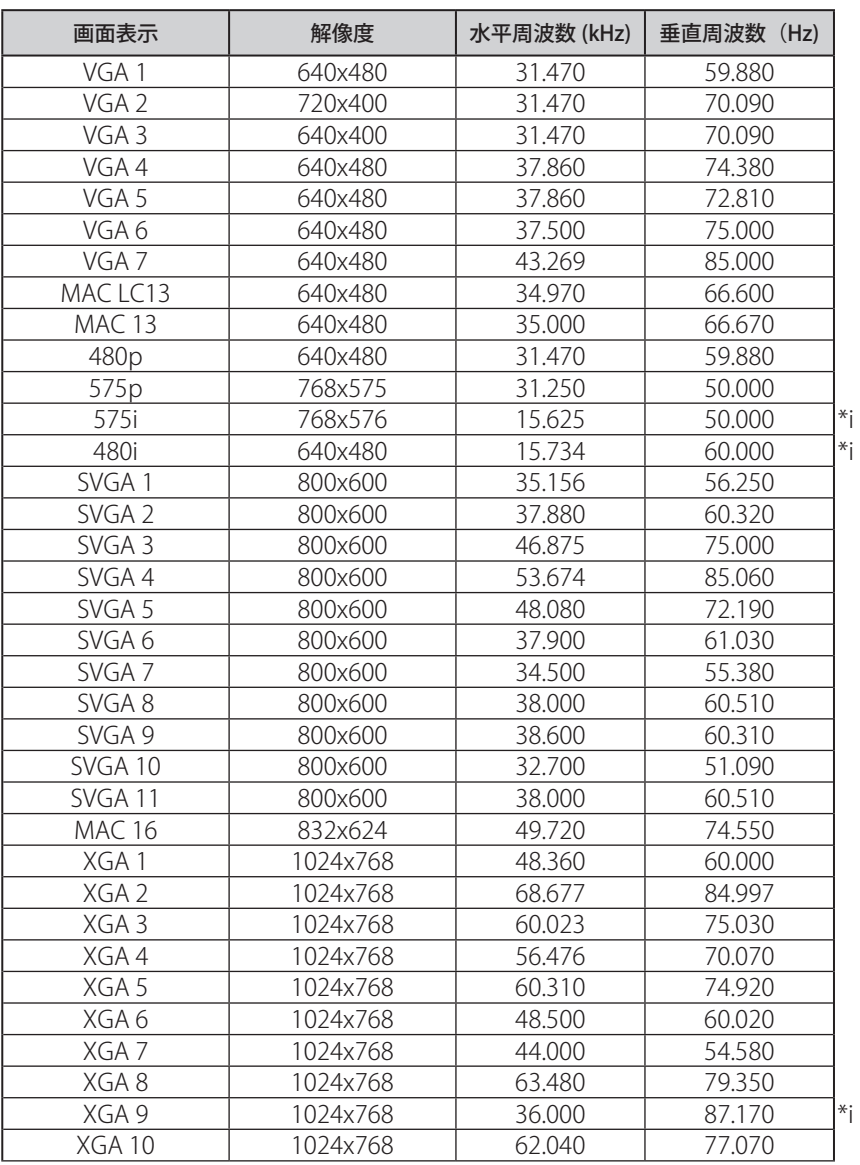

#### コンピュータの信号がアナログのとき(つづき)

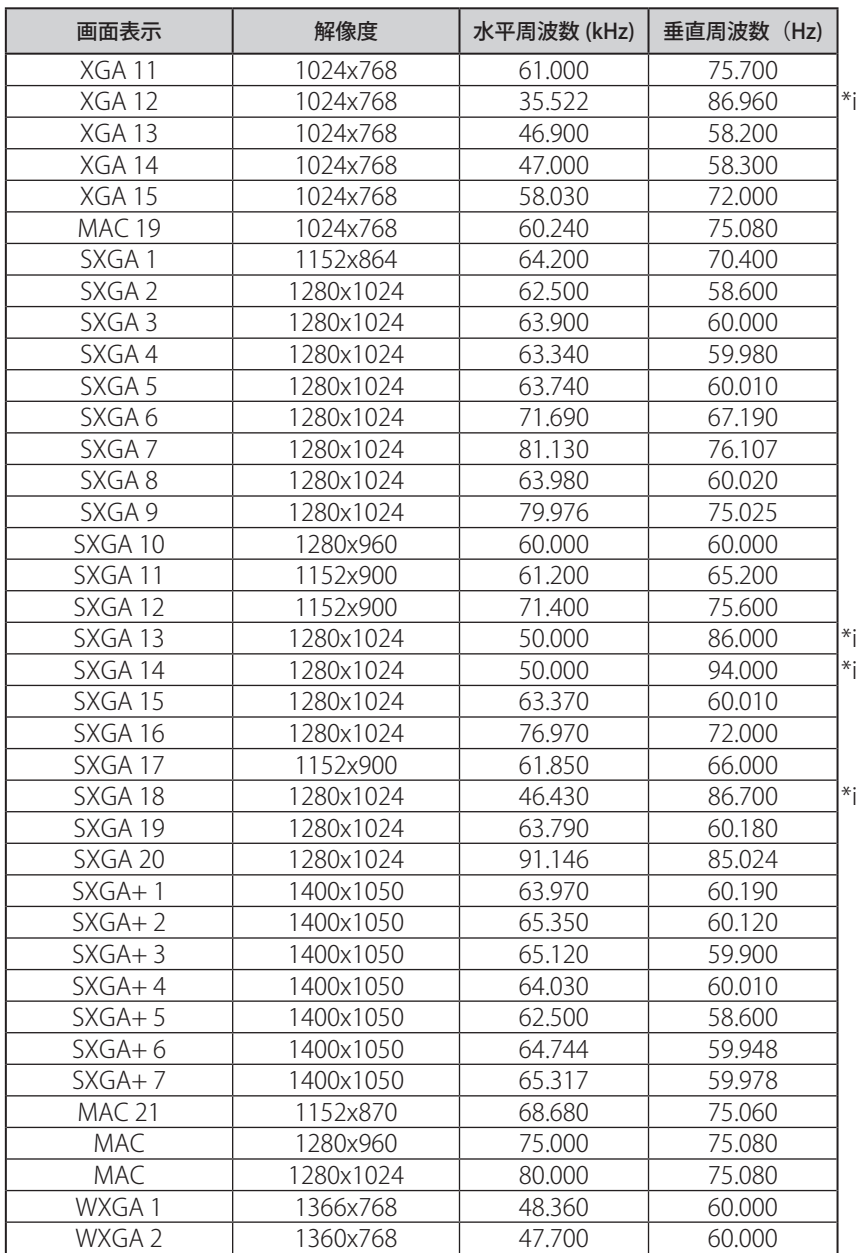

#### コンピュータの信号がアナログのとき(つづき)

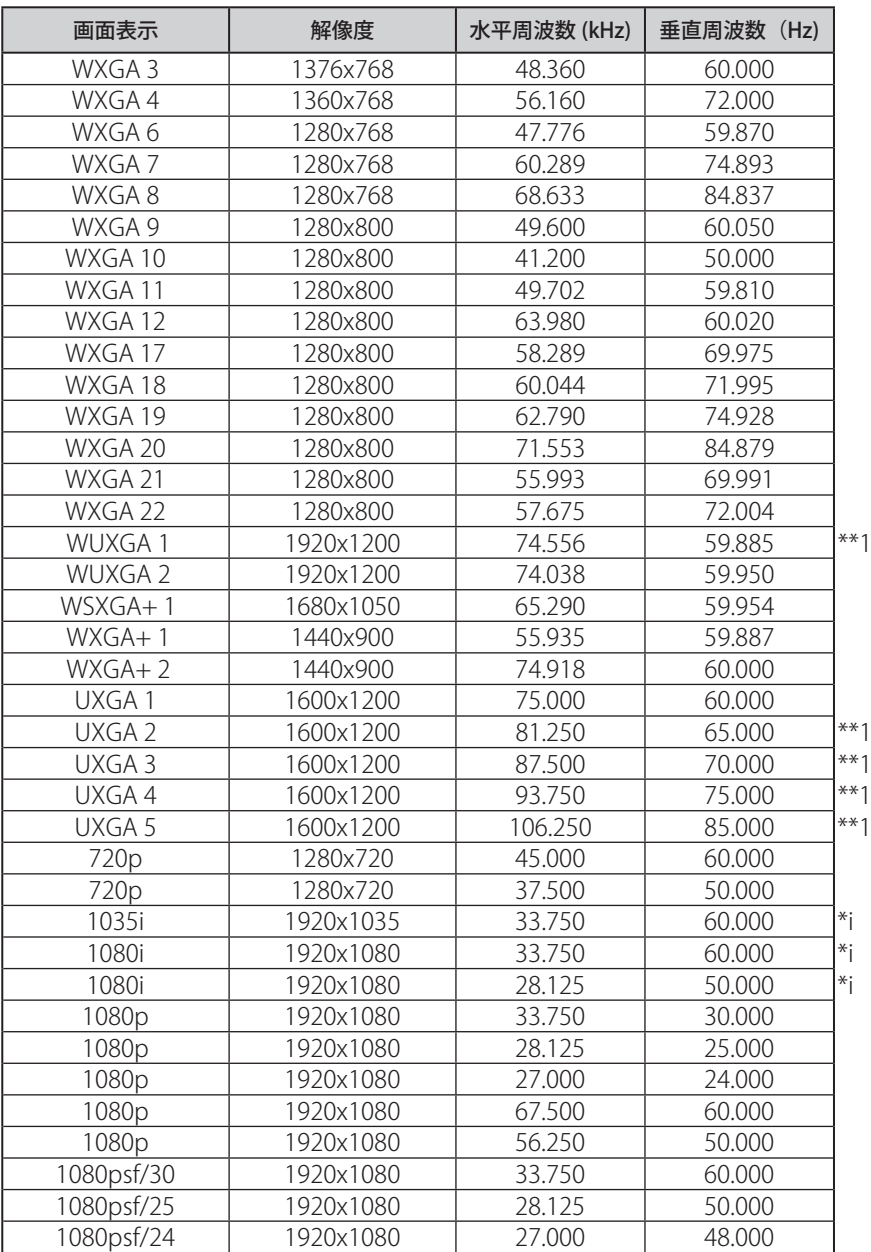

### コンピュータの信号がデジタルのとき

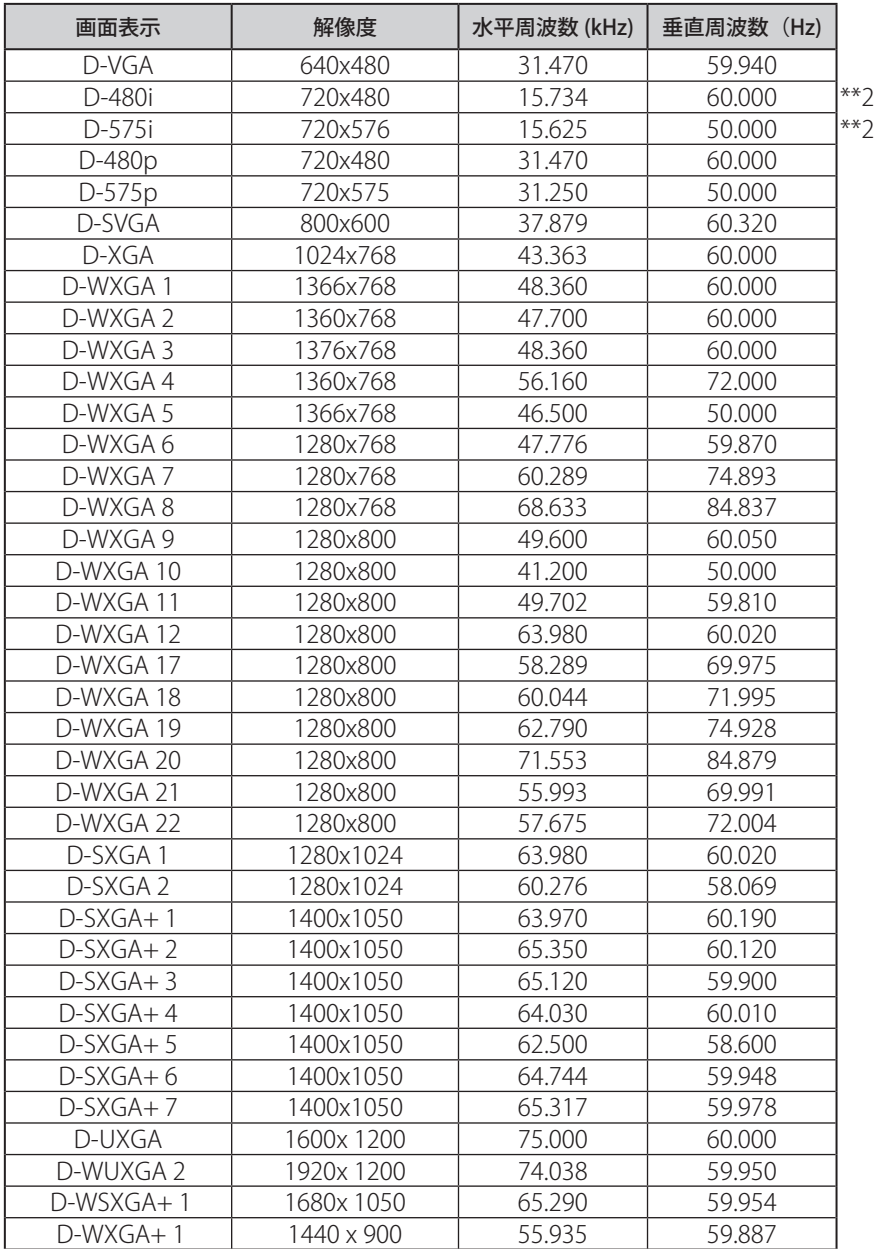

#### コンピュータの信号がデジタルのとき (つづき)

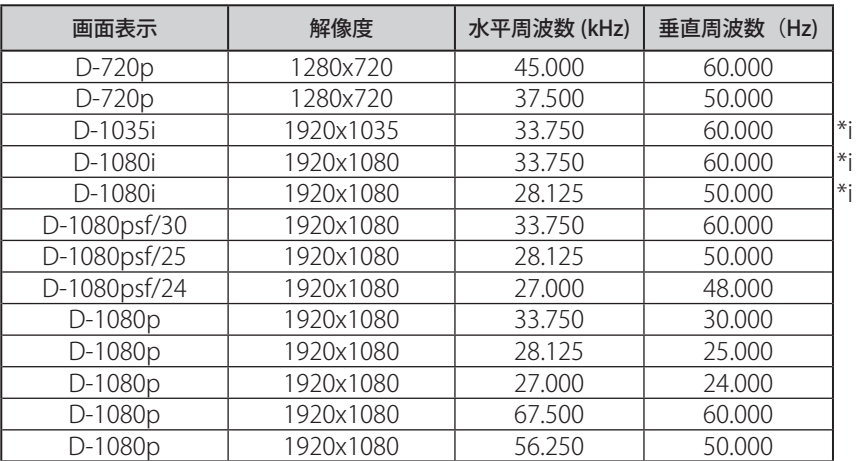

※ 仕様は改善のため予告なしに変更する場合があります。

※ ドットクロックが 230MHz 以上のコンピュータの信号には対応しておりません。

※ ご使用のコンピュータによっては、D-WXGA 1 〜 D-WXGA+ 1 の画像は正しく映らない場合 があります。

※ 1920 × 1080 を超える解像度の信号 (UXGA、WUXGA) を投映するときは、線や文字がオリジ ナルの画像と異なることがあります。

\* i :インターレース信号

\*\*1:「画面サイズ:リアル」には対応していません。

\*\*2:HDMI ケーブルを使用し、HDMI 端子に接続された信号のときのみ対応します。

### **コンピュータシステムモード一覧(つづき)**

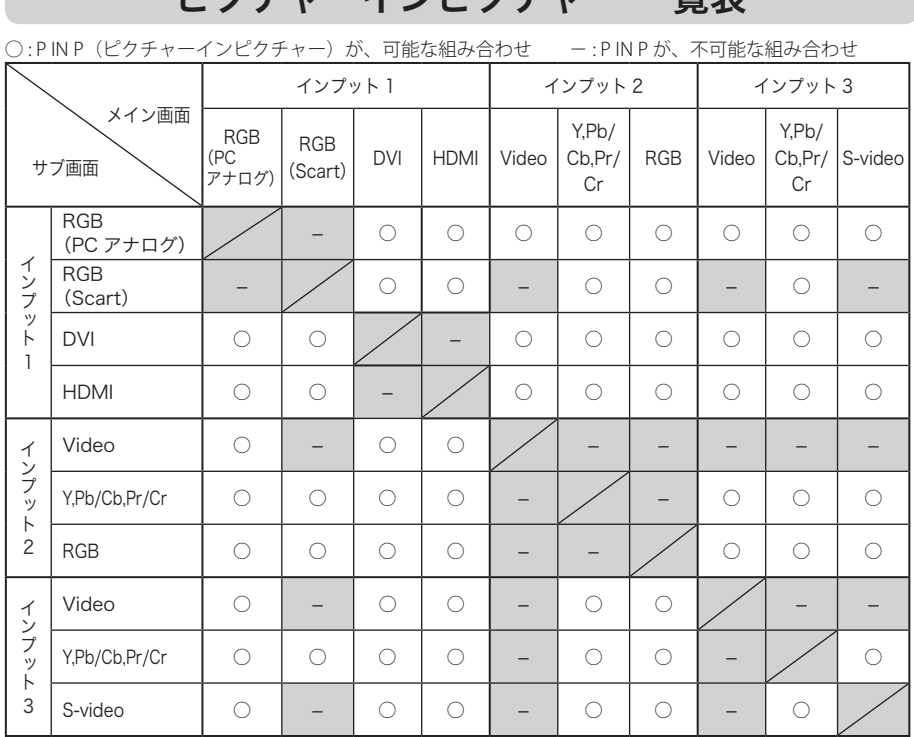

ピクチャーインピクチャー 一覧表

※ PC・ビデオの入力信号で、周波数や信号種類によっては解像度が下がったり、「×」が表示され、 投映されないことがあります。

<解像度を下げて投映> PC アナログ**:**100 〜 162MHz まで ビデオのアナログ**:**1080p <投映されず「X」が表示される> PC アナログ**:**162MHz を越えるとき PC デジタル**:**100MHz を越えるとき ビデオのデジタル**:**1080p

付録

## **メニュー内容一覧**

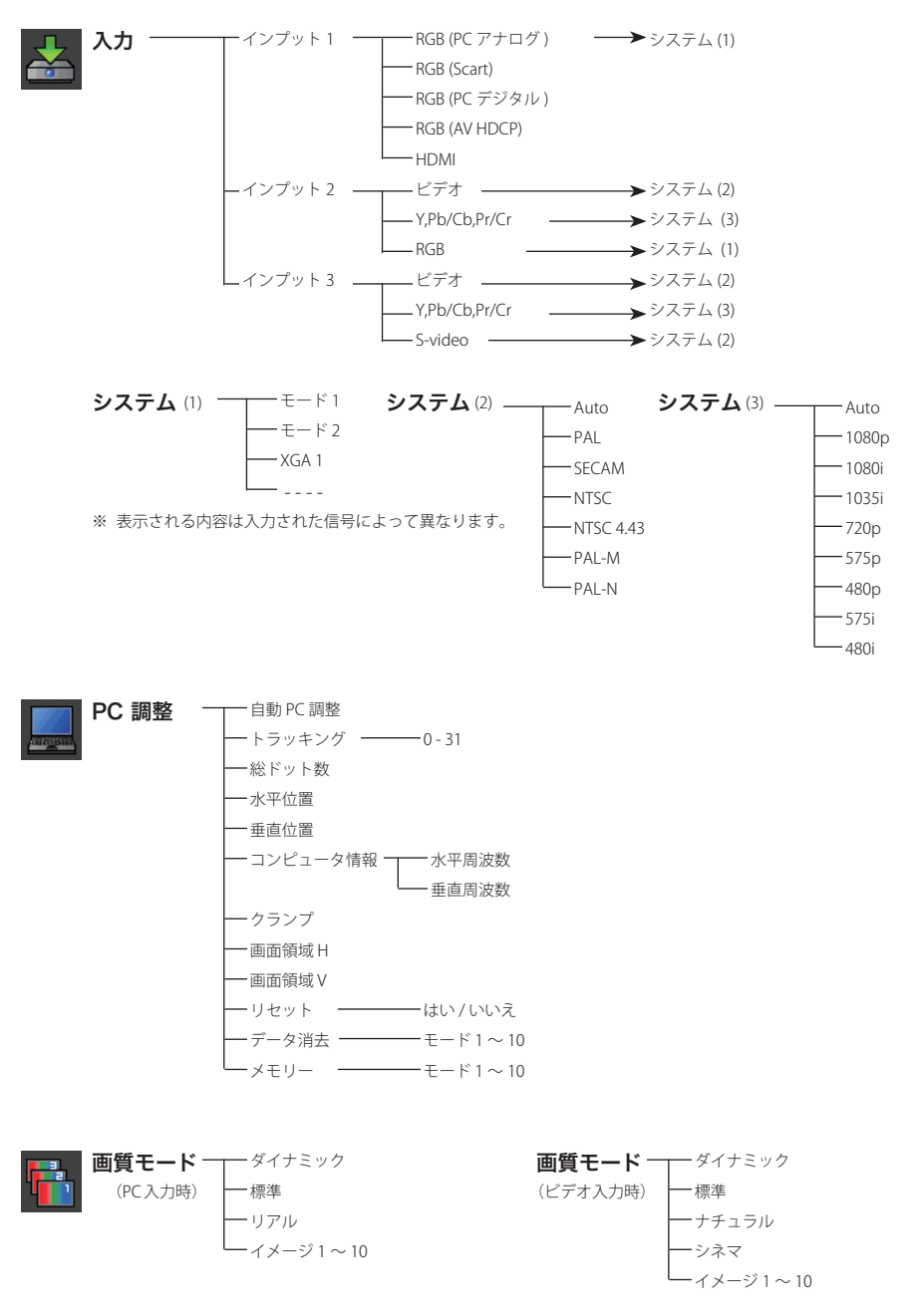

#### **メニュー内容一覧 メニュー内容一覧(つづき)**

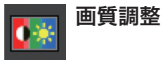

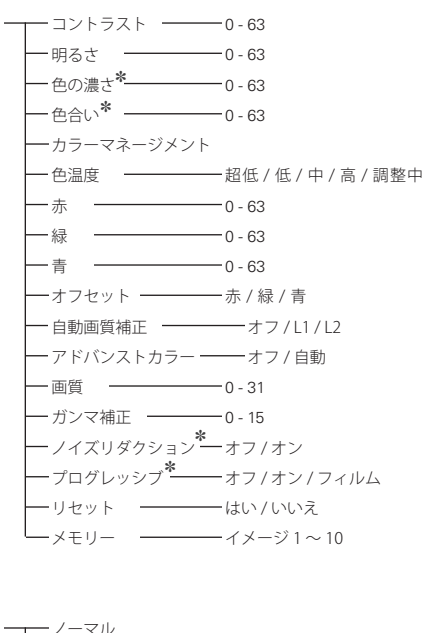

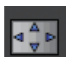

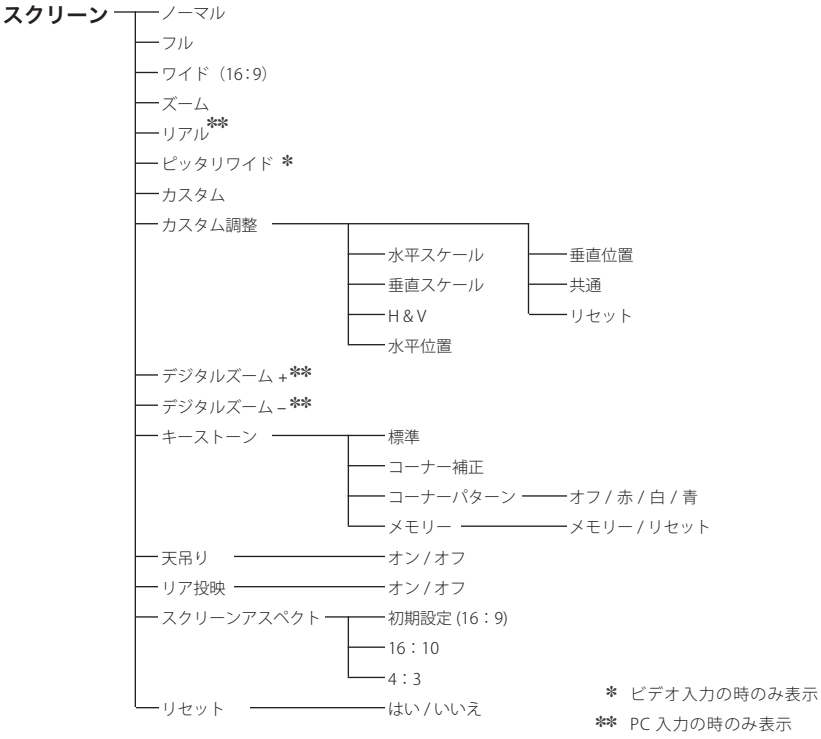

#### **メニュー内容一覧(つづき)**

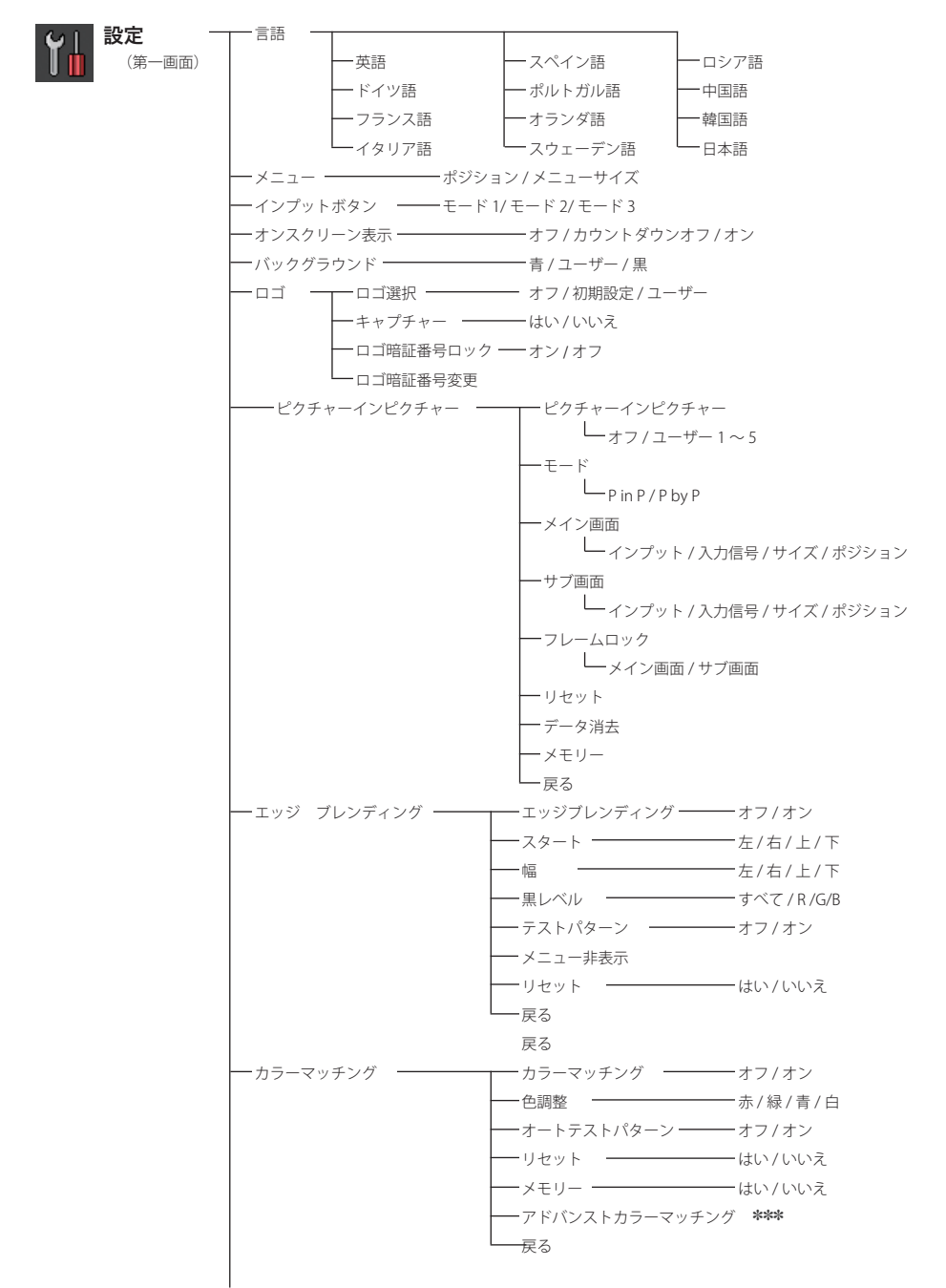

### **メニュー内容一覧(つづき) メニュー内容一覧(つづき)**

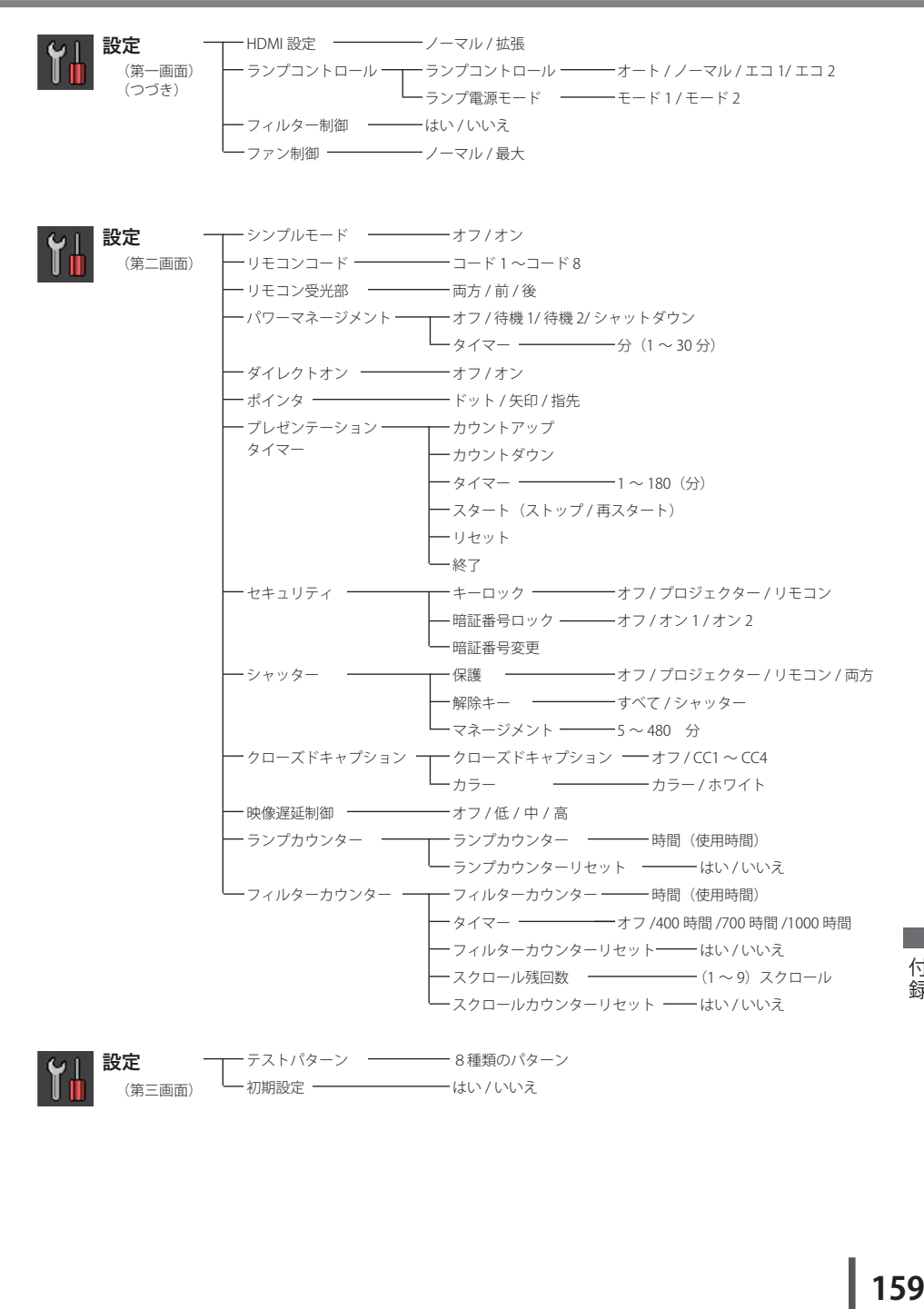

159

付

#### $\times$ ニュー内容一覧 (つづき)

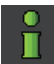

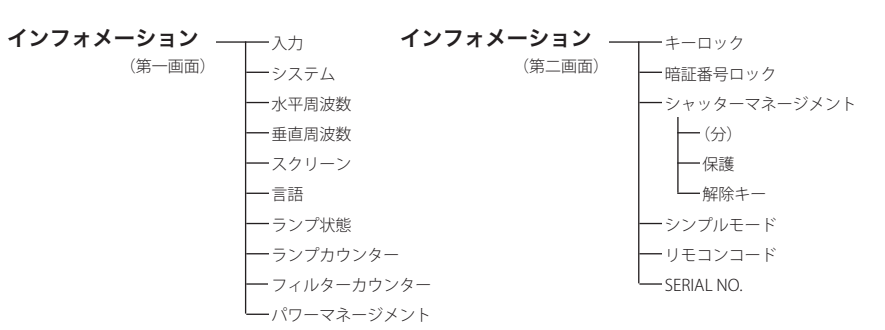

✽✽✽

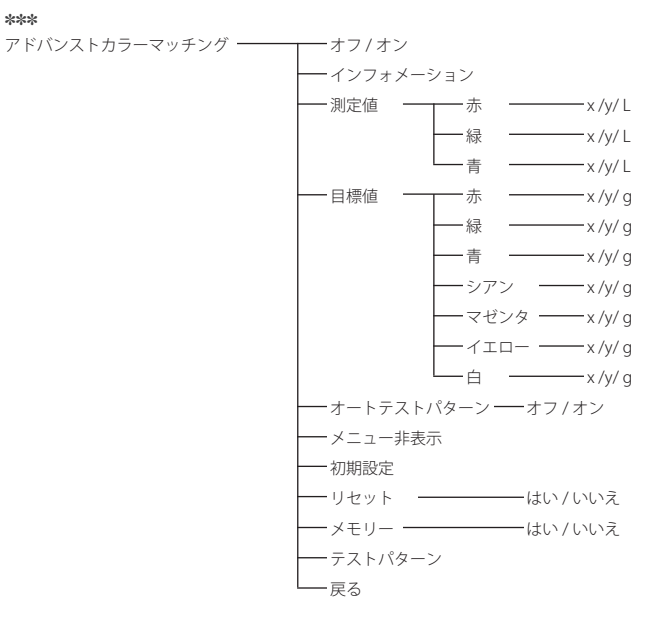

**仕様**

## プロジェクター本体

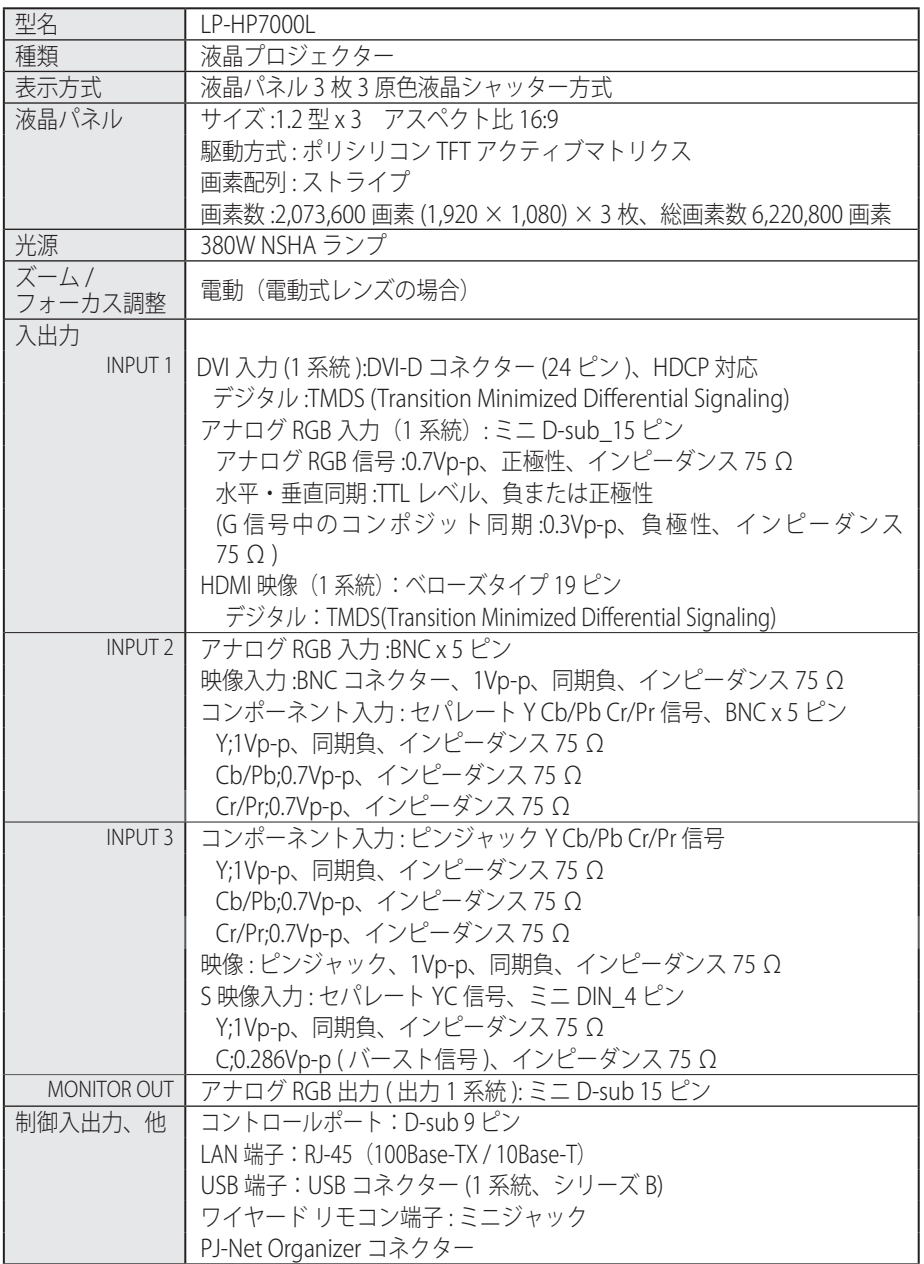

## **仕様(つづき) 仕様(つづき)**

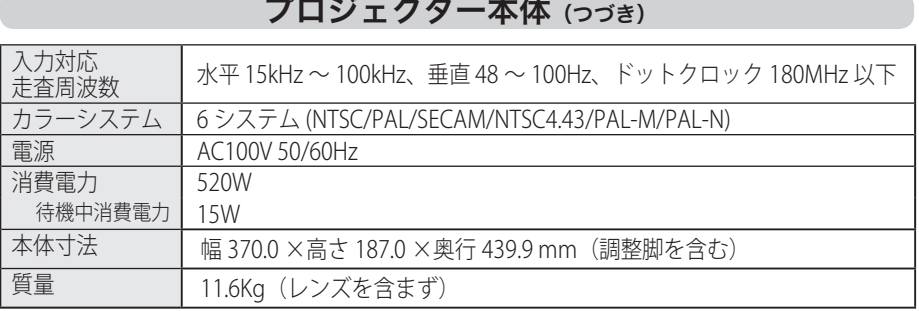

## リモコン

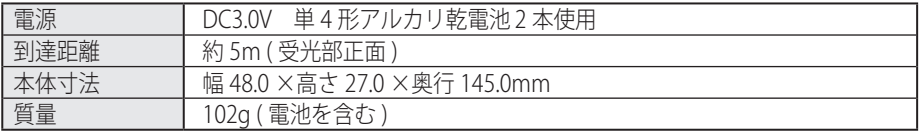

### 付属品

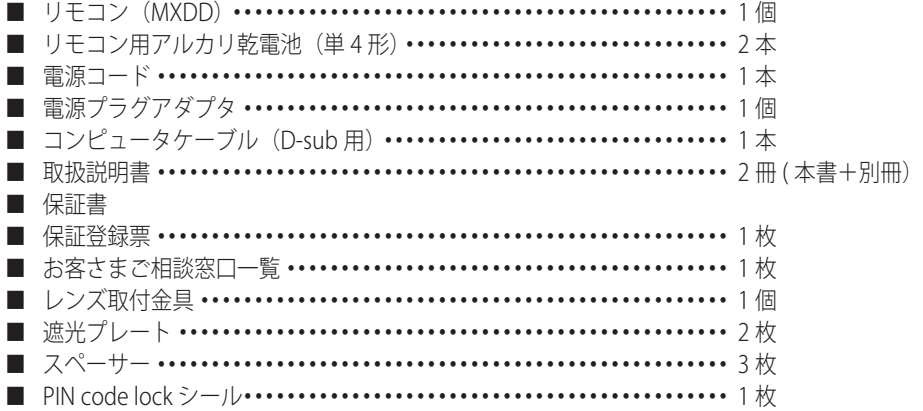

#### 別売品

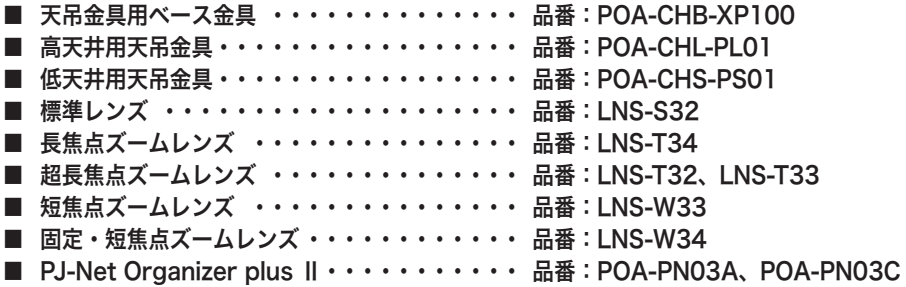

各プロジェクターによって色味が異なります。

各プロジェクターはそれぞれ異なる特性を持っています。複数台のプロジェクターを用いて同 じスクリーン上、または隣り合わせで投映される場合、プロジェクターのホワイトバランスや 色味の違いが感じられます。これは各プロジェクター固有の特性によるものでプロジェクター の故障ではありません

- ※ 高調波電流規格 JIS C 61000-3-2:2005 適合品
- ※ 液晶パネルの有効画素数は 99.99 % 以上です。投映中 0.01 % 以下の点灯したままの点や、 消灯したままの点が見られる場合があります。これは液晶パネルの特性で生じるもので故障 ではありません。
- ※ HDCP とは、High-bandwidth Digital Contents Protection の略称で、DVI を経由して送られ るデジタル映像の不正コピーを防止することを目的とした著作権保護用システムのことです。 HDCP の規格は、Digital Content Protection, LLC という団体によって、策定・管理されています。 本機の DVI-D 入力端子は、HDCP 技術を用いてコピープロテクトされたデジタル映像を再生、 投映することができます。HDCP の規格変更等が行なわれた場合、これら HDCP 技術でコピー プロテクトされたデジタル映像の DVI-D 端子での再生はできなくなる場合があります。

※ 説明書に記載のメーカー名および商品名は、各社の登録商標です。

<sup>※</sup> このプロジェクターは日本国内用に設計されております。電源電圧が異なる 外国ではお使いいただけません。

<sup>※</sup> 仕様および外観は改善のため予告なく変更する場合があります。

寸法図

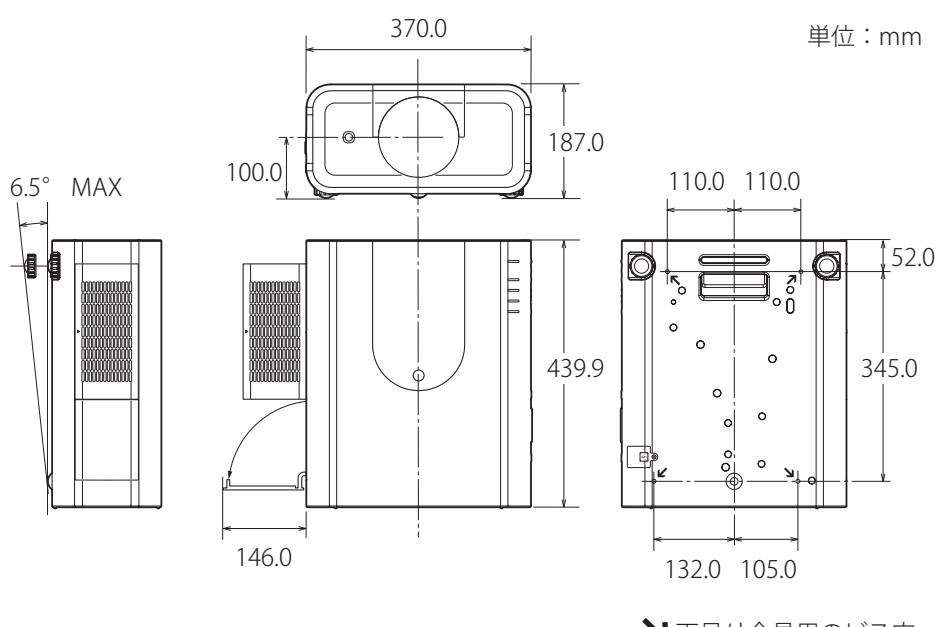

天吊り金具用のビス穴 ビス径:M6 深さ :10mm

#### 端子の仕様

#### ANALOG /ANALOG OUT (コンピュータ入力/モニター出力端子

コンピュータ入力・モニター出力の入出力端子として動作します。接続には、コンピュータ接 続ケーブル(D-sub 用)を使用します。

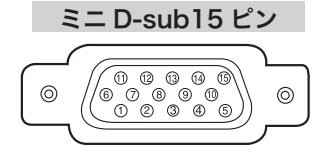

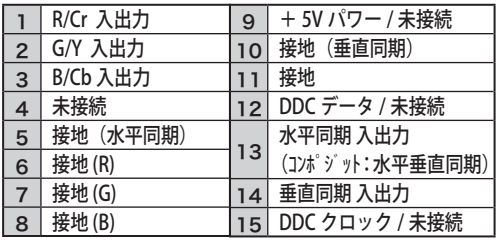

### HDMI (HDMI 端子 Type A)

HDMI 出力端子を持つビデオ機器や DVD プレーヤ、ハイビジョン受信機などを接続する端子で す。接続には HDMI 端子ケーブルをご使用ください。

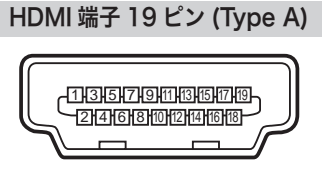

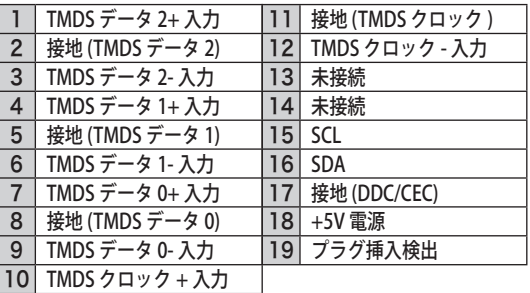

HDMI、HDMI ロゴ、および High-Definition Multimedia Interface は、HDMI Licensing LCC の商 標または登録商標です。

#### CONTROL PORT(コントロールポート端子)

シリアルでコンピュータ機器からプロジェクターを操作するときに、コンピュータ機器との接 続に使用する端子です。

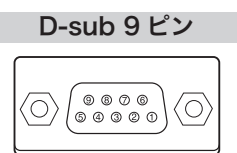

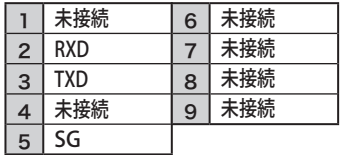

#### USB(ユニバーサルシリアルバス端子)

USB 規格対応の端子を持つコンピュータ機器との接続に使用する端子です。(シリーズ B)

USB コネクター(シリーズ B)

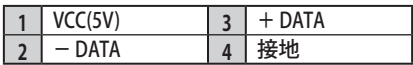

付録

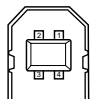

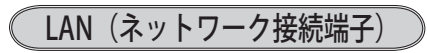

有線 LAN 端子(ケーブル)を接続します。

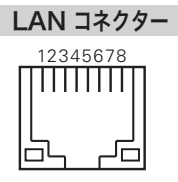

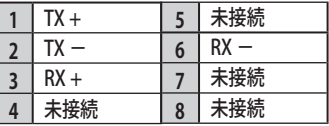

#### 暗証番号を忘れるとプロジェクターの操作ができなくなります

暗証番号を忘れると、プロジェクターの操作ができなくなります。以下の記入欄に 登録した暗証番号を書き留めておくことをおすすめします。ただし、第三者に見ら れたり、持ち出されたりしないように、取扱説明書は大切に保管してください。暗 証番号がわからなくなってしまったときは、お買い上げの販売店へご相談ください。

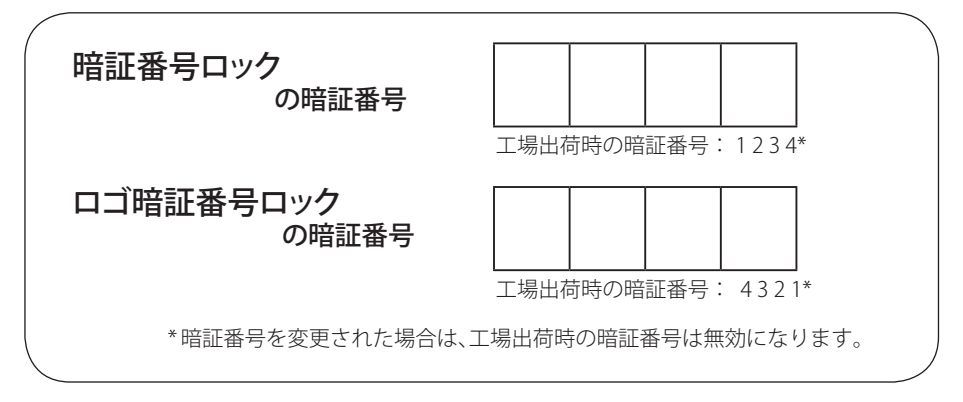

#### 暗証番号が登録されていることをシールでわかるようにしましょう

暗証番号を登録し、暗証番号を有効にしているとき、付属のシールを本体の目立つ ところへ貼り付けます。

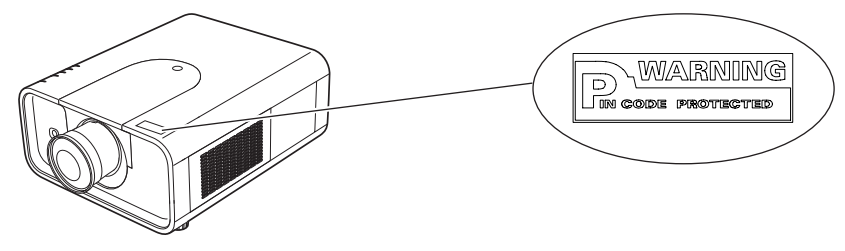

### PJ Link について

こ の プ ロ ジ ェ ク タ ー は JBMIA(Japan Business Machine and Information System Industries Association:社団法人 ビジネス機械・情報システム産業協会 ) の PJLink 標準定義の Class1 に準拠しています。 このプロジェクターは、PJLink Class1 によっ て定義されたすべてのコマンドをサポートして、PJLink 標準定義 Class1 との適合を 検証しています。

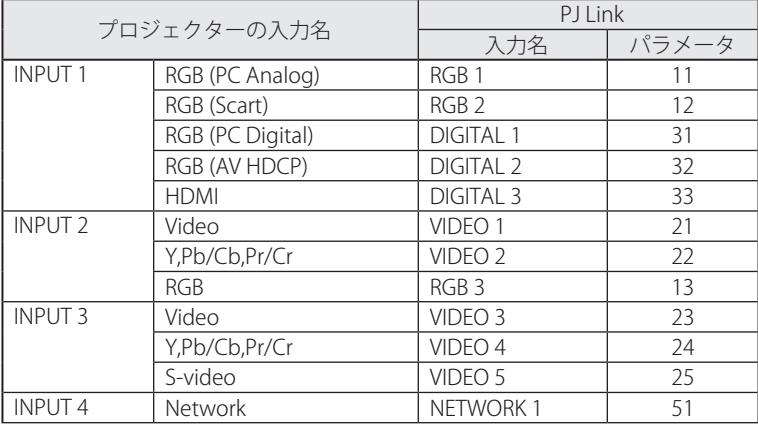

#### PJ Link について

2003 年 9 月、データプロジェクタ部会の中に、PJLink 分科会が設立されました。この PJLink 分科会の第 1 期の活動において、 プロジェクターの新たなインターフェース仕様として PJLink が規定されました。

PJLink はプロジェクターを操作・管理するための統一規格です。

メーカを問わずに、プロジェクターの集中管理やコントローラからの操作を実現します。 今後主流となるネットワーク経由のプロジェクター監視・制御において、早期の体系化を JBMIA による推進で実現し、ユーザの利便性をあげ、プロジェクターの普及促進を図ることを 目的としています。

Class 1:プロジェクタの基本機能の制御・監視仕様を標準化 基本的なプロジェクタ制御:電源制御、入力切り換えなど プロジェクタの各種情報・状態を取得:電源状態、入力切り換え状態、エラー状態、ランプ使 用時間など

JBMIA:社団法人ビジネス機械・情報システム産業協会。 1960 年に発足した日本事務機械工業会が、2002 年 4 月 1 日より改称した団体です。

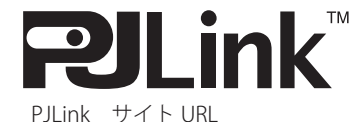

http://pjlink.jbmia.or.jp

PJLink は JBMIA の登録商標です。

付 緑

### **仕様(つつさ)**

#### シリアルコマンド一覧

RS-232C により、プロジェクターをパソコンから遠隔操作するための制御コマンド です。

#### 接続の手順

- *1* RS-232C シリアルコントロールケーブルで、コンピュータのシリアルポートとプ ロジェクターの [CONTROL PORT] をつなぎます。
- *2* 通信仕様を確認してください

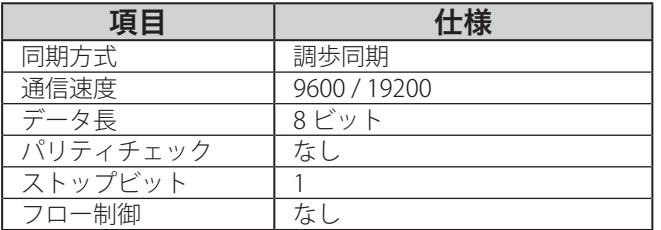

※ 通信速度の初期状態は「19200」です。

※ 通信エラーが発生するときはシリアルポートと通信速度を変えてみてください。

*3* プロジェクターを制御するためのコマンドを入力し、[Enter(エンター)] キーを 押してください。

<例>入力を「インプット 2」に変えたいとき

" $C$ "  $\rightarrow$  " $O$ "  $\rightarrow$  " $6$ "  $\rightarrow$  [Enter]

※ コマンドを入力する英字はすべて大文字 (A 〜 Z)で、小文字は使用できません。

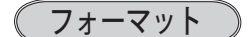

機能実行の場合

*1* パソコンなどからプロジェクターへ以下のコマンドを送ります。

"C"[コマンド]【CR】

コマンド:2文字(次ページの一覧を参照してください)

*2* プロジェクターは受信コマンドを解析し、受信できる状態になると以下の結果を 返します。

#### 【ACK】【CR】

※ 受信したデータが解読不能な場合は、"?"【CR】を返します。

#### 状態取得の場合

*1* パソコンなどからプロジェクターへ以下のコマンドを送ります。

#### "C"[コマンド]【CR】

コマンド:1 文字 (169 ページの一覧を参照してください) *2* プロジェクターは受信コマンドを解析し、解析結果を返します。

#### コマンド一覧表

以下の一覧表はプロジェクターを制御するためや、状態を取得するための一般的な コマンドリストです。 詳細なリストが必要なときは、お買い上げの販売店にご相談 ください。

#### 機能実行コマンド一覧表

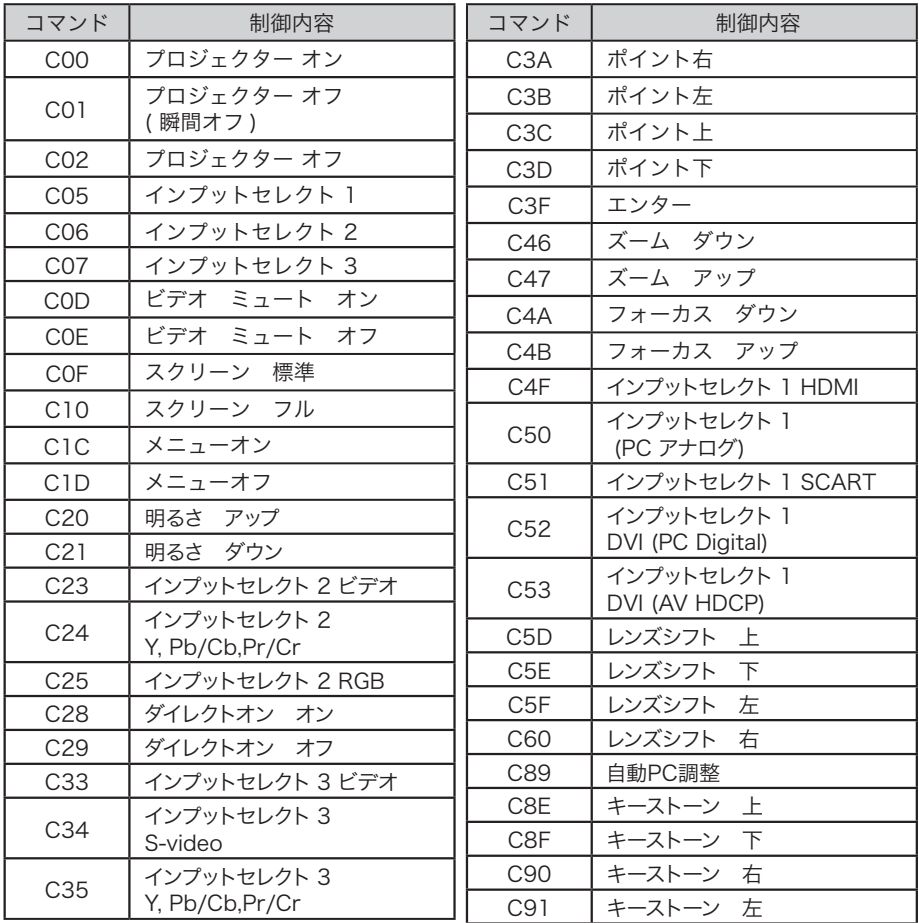

状態取得コマンドー覧表

 $\big($ 

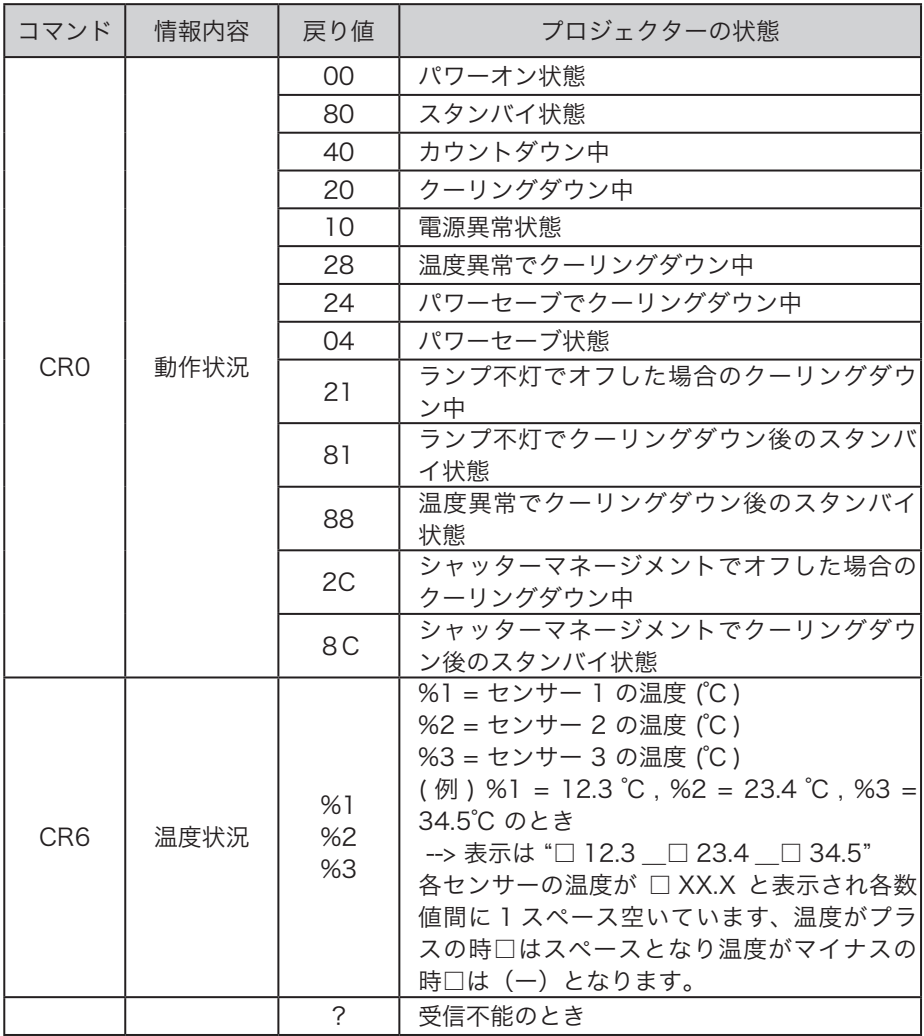

# **保証とアフターサービス**

#### ■この商品には保証書がついています

保証書は、お買い上げ販売店でお渡しします。お買い上げ日、販売店名などの記入をお 確かめの上、内容をよくお読みになり大切に保管してください。

#### ■保証期間

保証期間はお買い上げ日より、 本体・・・・・・ 3 年間、またはご使用時間 5,000 時間のどちらか早い方 光源ランプ・・・ランプ使用時間 1,000 時間

#### ■保証期間中の修理

保証書の記載内容にしたがってお買い上げ販売店が修理いたします。詳しくは保証書を ご覧ください。

■保証期間の過ぎたあとの修理

お買い上げの販売店にご相談ください。お客様のご要望により有料修理いたします。

#### ■修理を休頼される前に

「故障かなと思ったら」にそって故障かどうかお確かめください。それでもなおらない場 合は、ただちに電源プラグをコンセントから抜き、お買い上げ販売店に修理をご依頼く ださい。

#### ■修理を依頼されるときにご連絡いただきたいこと

- お客さまのお名前
- ご住所、お電話番号
- ●商品の品番
- ●故障の内容(できるだけ詳しく)

#### ■補修用性能部品について

この商品の補修用性能部品(製品の機能を維持するために必要な部品)を製造打ち切り 後8 年保有しています。

ご転居やご贈答の際、そのほかアフターサービスについてご不明の点がありましたら、 お買い上げ販売店または最寄りのお客さまご相談窓口にお問い合わせください。

> **171** 保証とアフター

保 サージ<br>トリフ<br>レップ

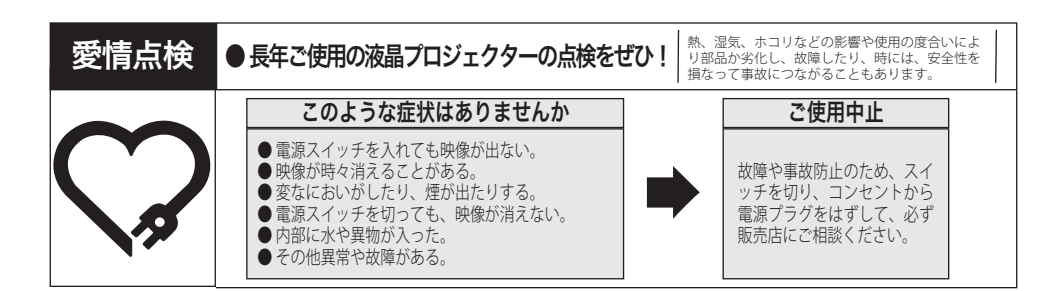

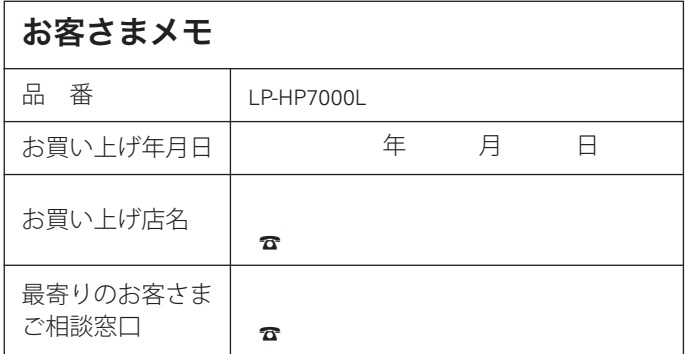

#### 三洋電機株式会社

デジタルシステムカンパニー プロジェクター事業部 商品統括部 国内販売部 〒 574 - 8534 大阪府大東市三洋町 1 - 1